Schneider Electric Industries

# **MODBUS SIO**

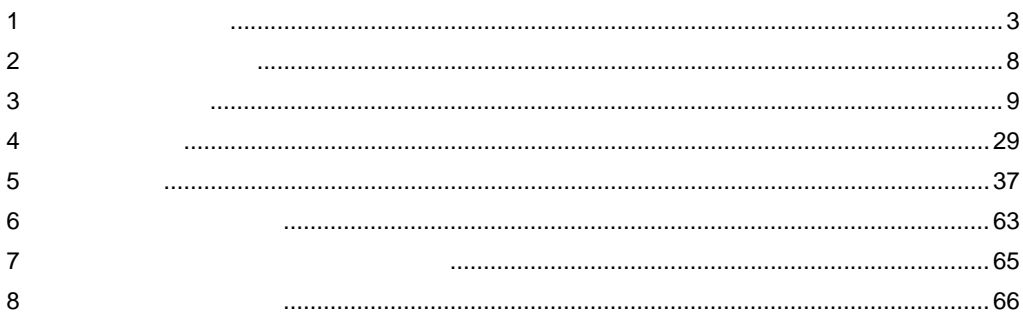

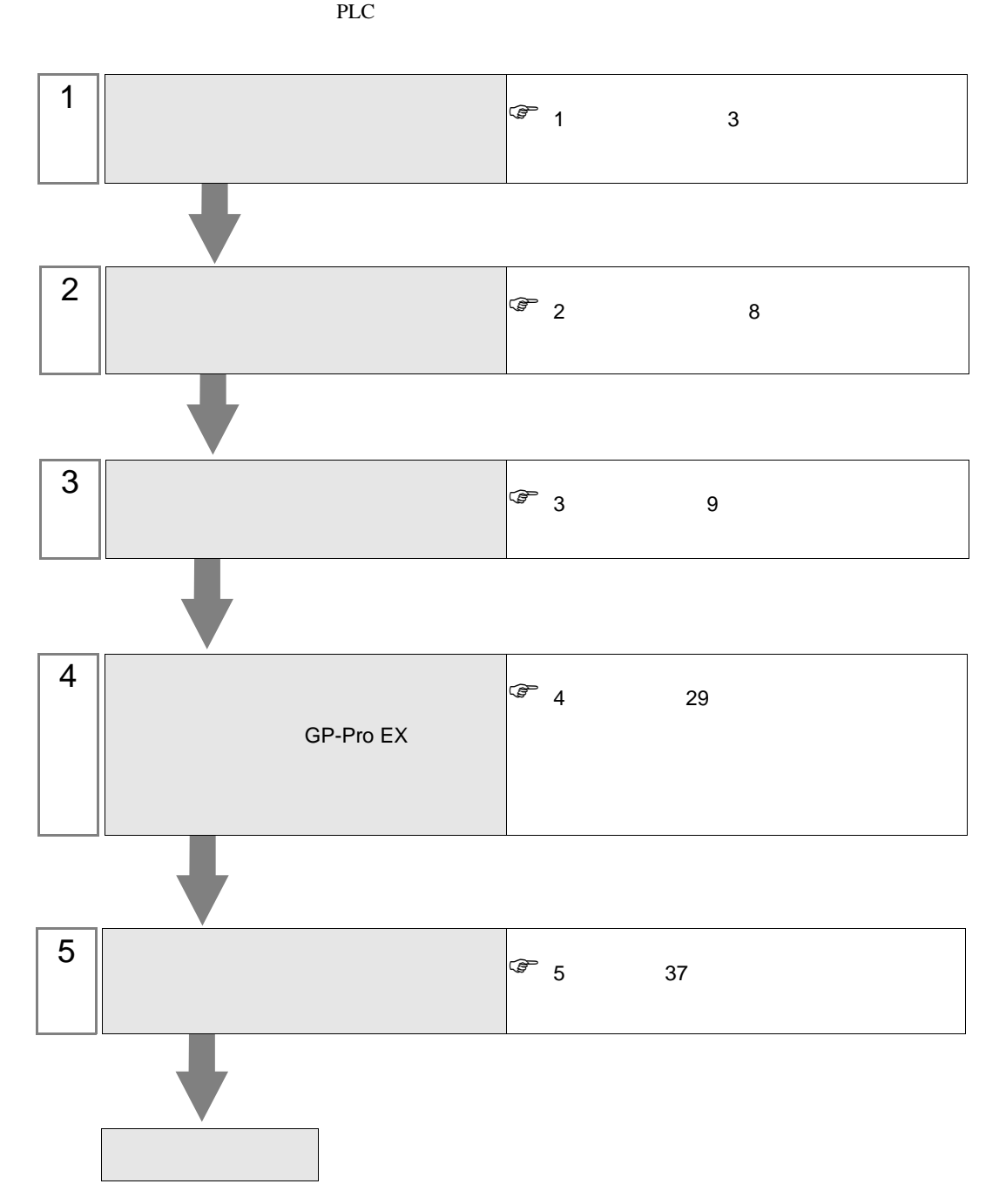

<span id="page-2-0"></span> $1$ 

Schneider Electric Industries

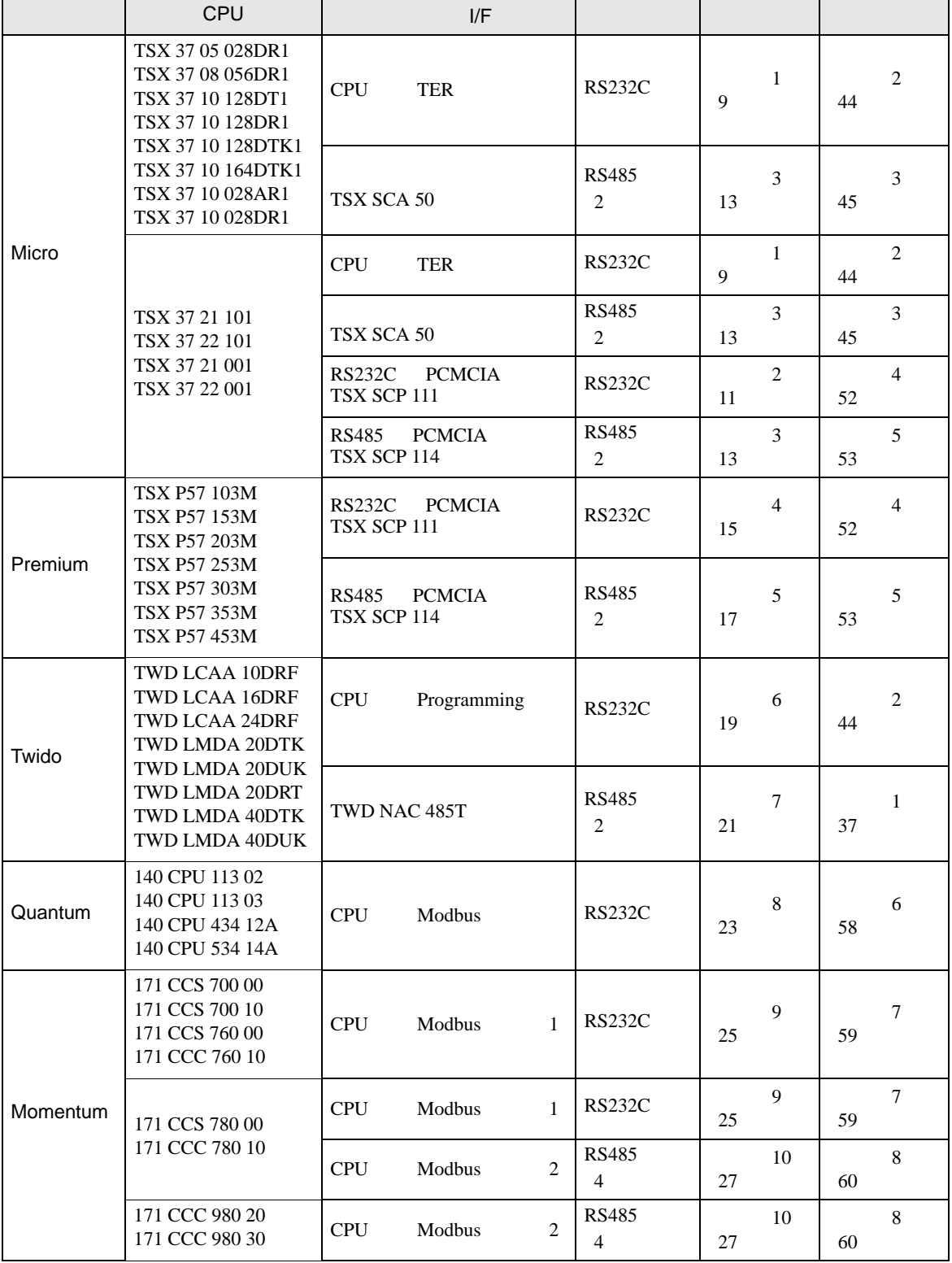

Micro

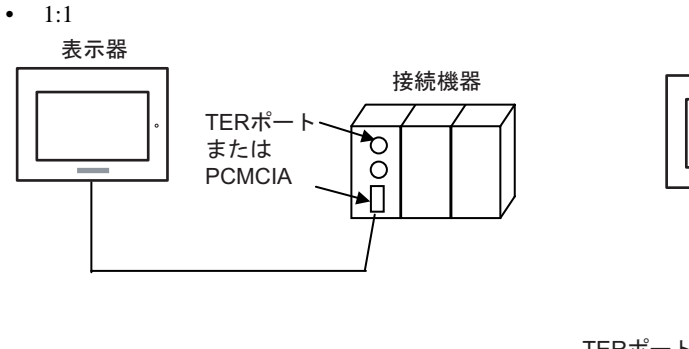

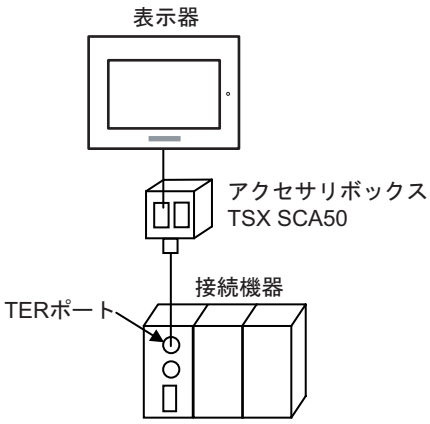

### Premium

 $\bullet$  1:1

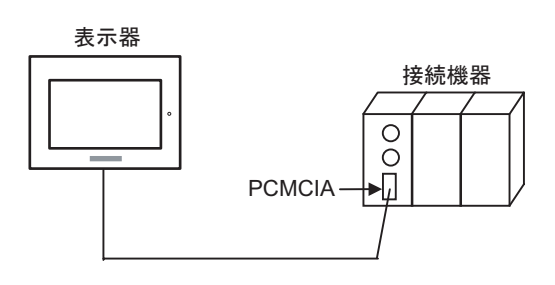

### Twido

•  $1:1$ 

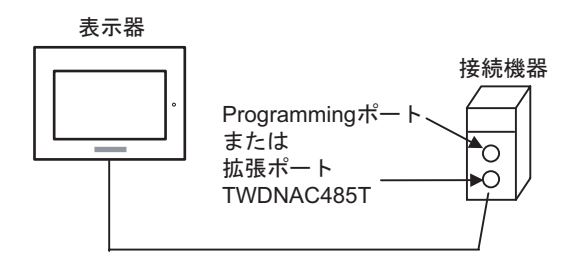

 $\bullet$  1:n

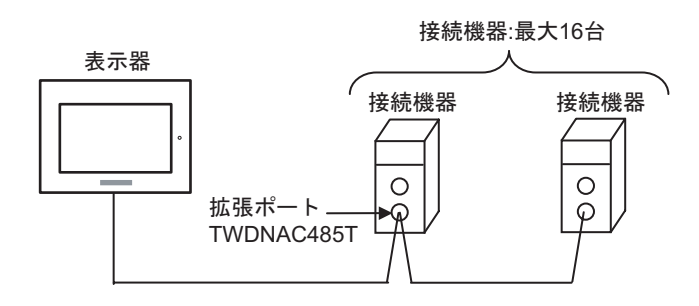

### Quantum

•  $1:1$ 

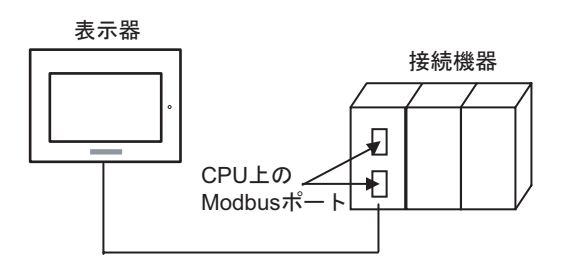

### Momentum

•  $1:1$ 

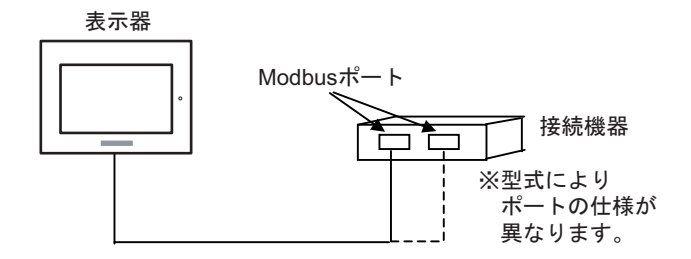

<span id="page-5-0"></span>IPC COM

接続機器と IPC を接続する場合、使用できる COM ポートはシリーズと通信方式によって異なります。

 $\rm IPC$ 

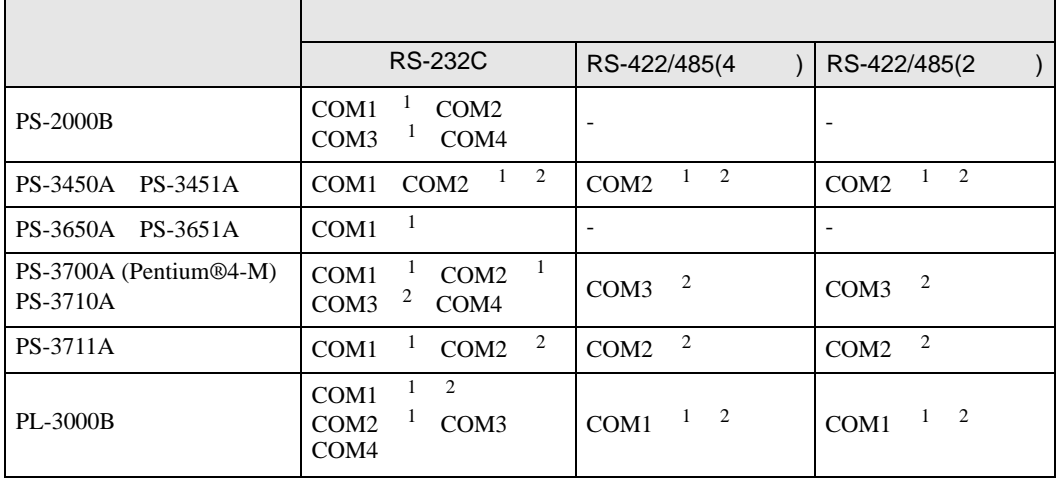

1 RI/5V IPC

 $2 \nabla$ 

### RS-232C

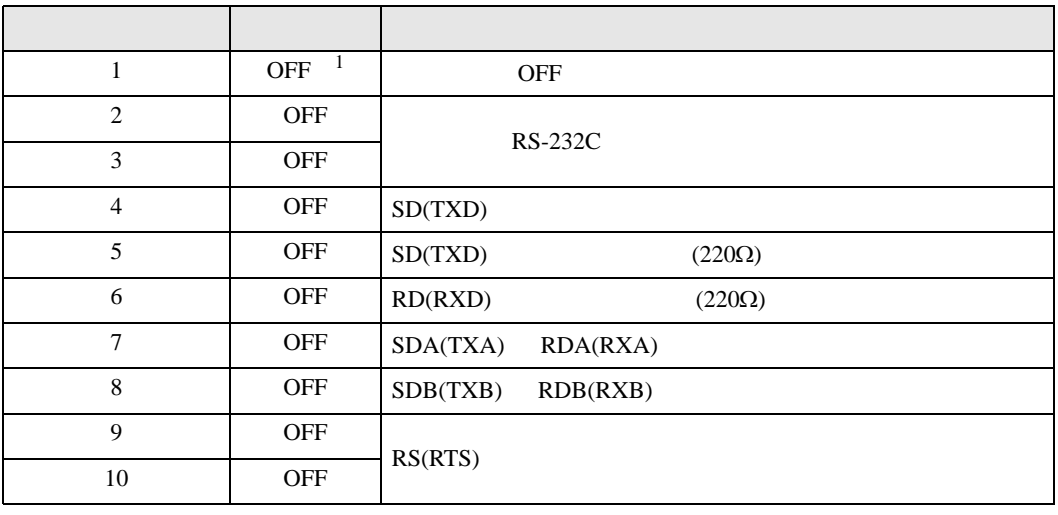

1 PS-3450A PS-3451A を使用する場合のみ設定値を ON にする必要があります。

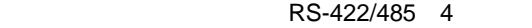

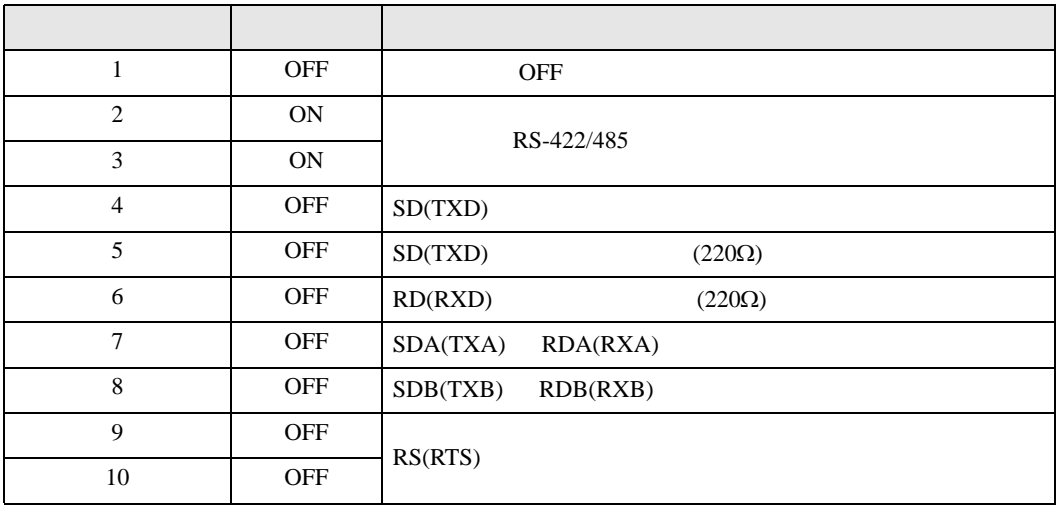

### RS-422/485 2

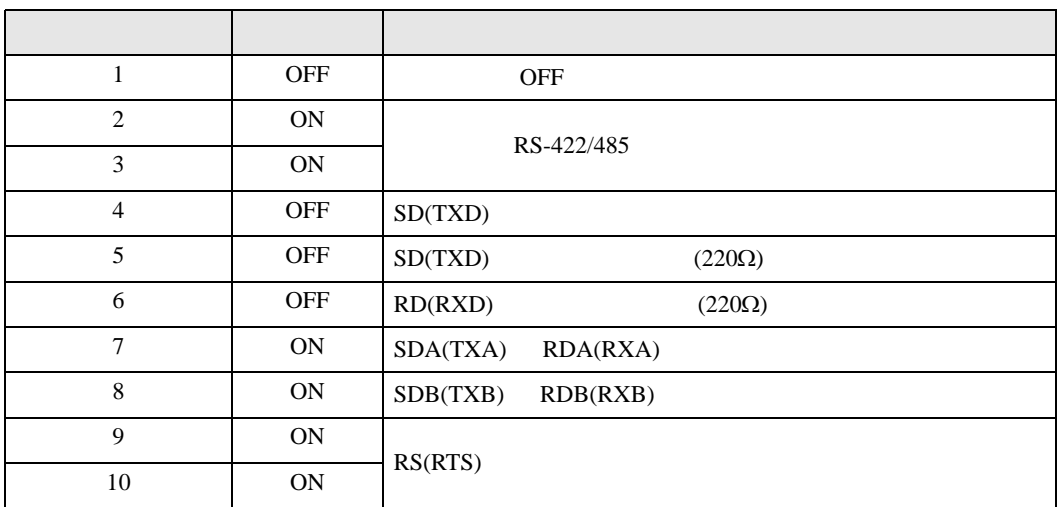

<span id="page-7-0"></span>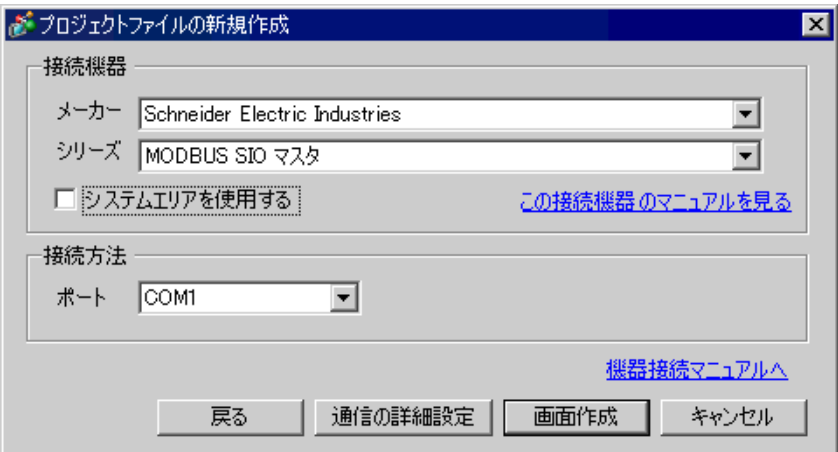

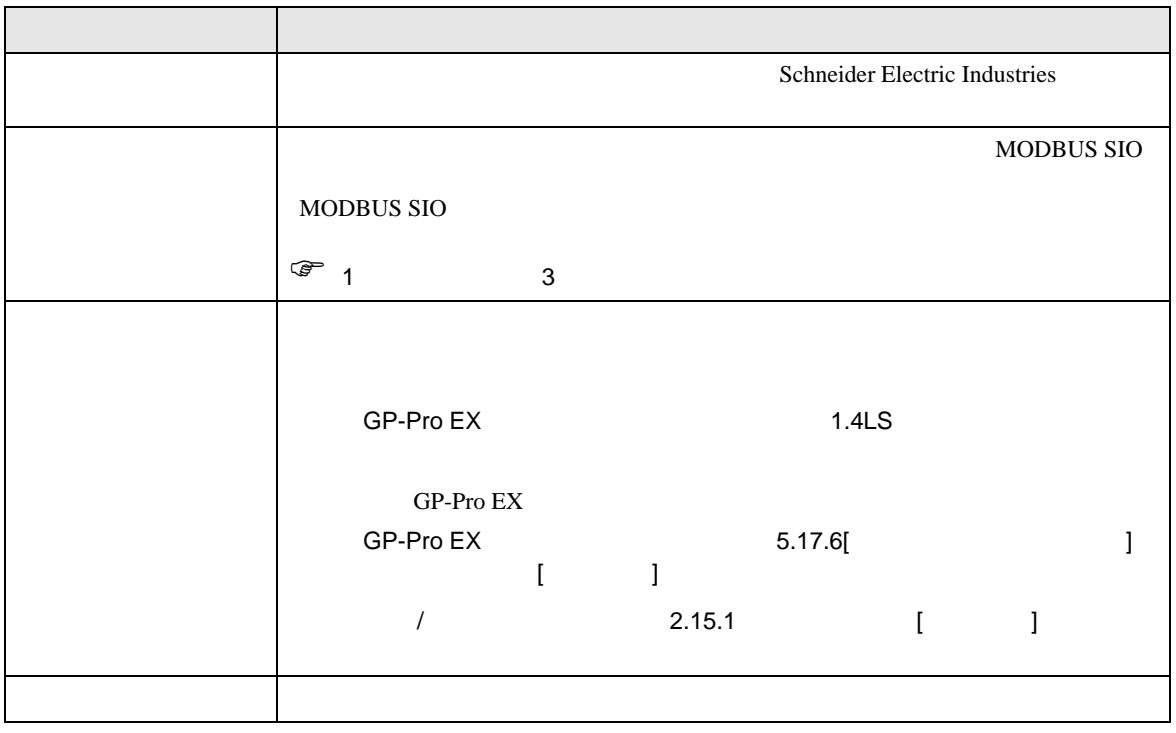

 $\begin{bmatrix} . & . & . \\ . & . & . \\ . & . & . \\ \end{bmatrix} \quad \begin{bmatrix} . & . & . \\ . & . & . \\ . & . & . \\ . & . & . \\ \end{bmatrix}$ 

## <span id="page-8-0"></span> $3 \sim$

MODBUS GP-Pro EX

### <span id="page-8-1"></span> $3.1$  1

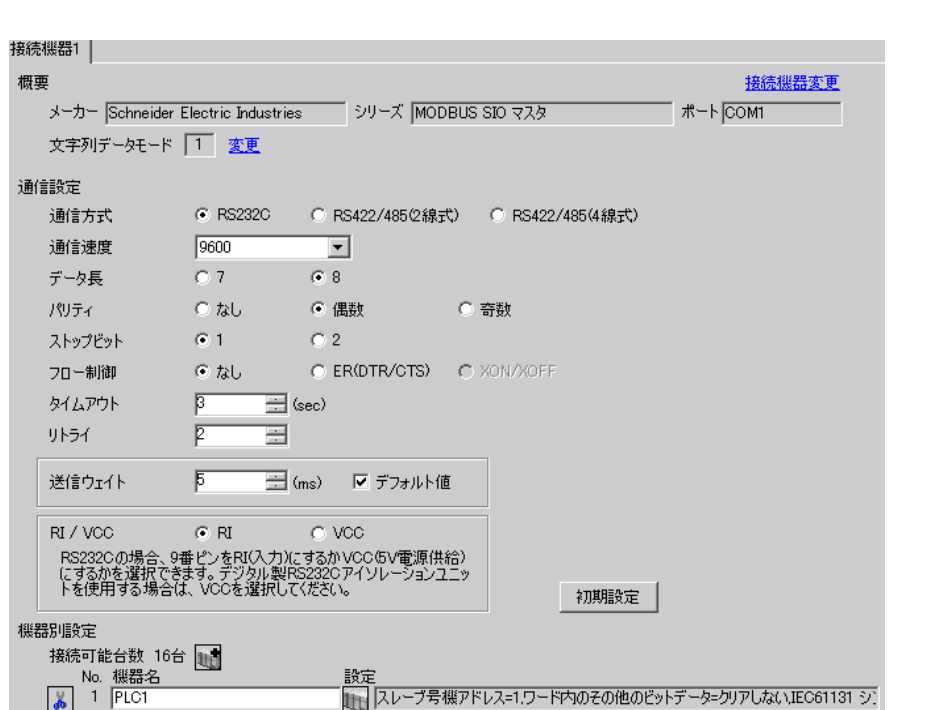

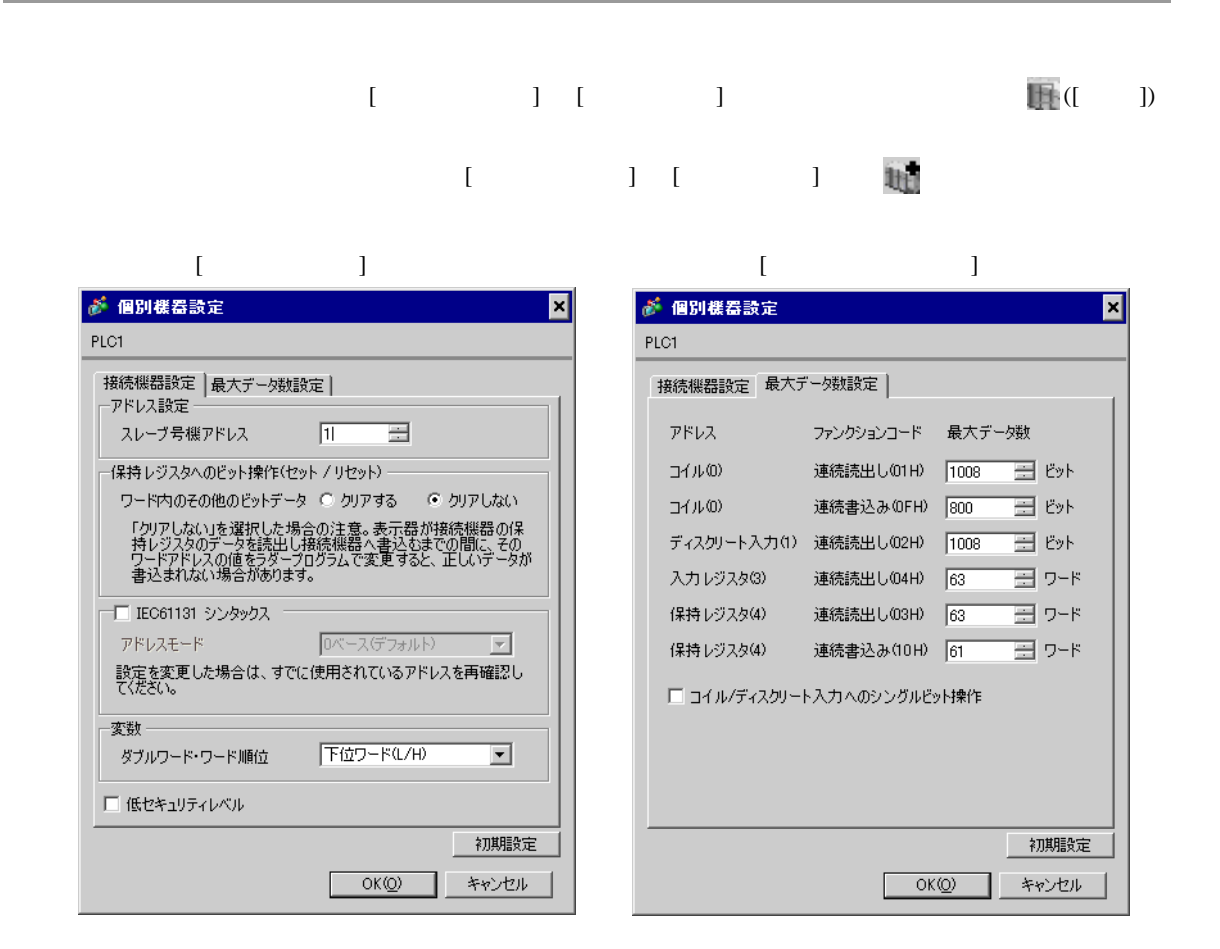

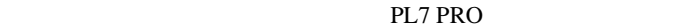

PL7 PRO Application Browser Configuration Hardware Configuration Configuration Comm

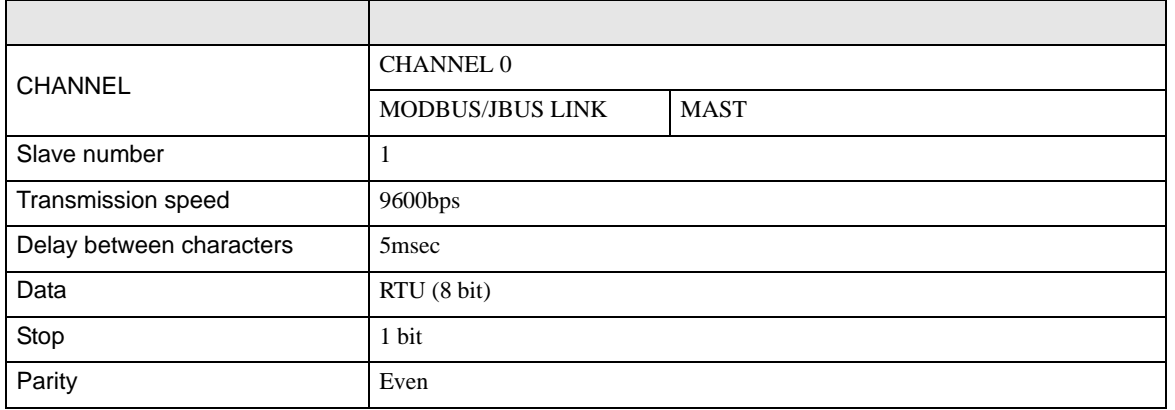

• その他についてはラダーソフトのポイントのポイントのマニュアルを参照してください。

<span id="page-10-0"></span>3.2 設定例 2

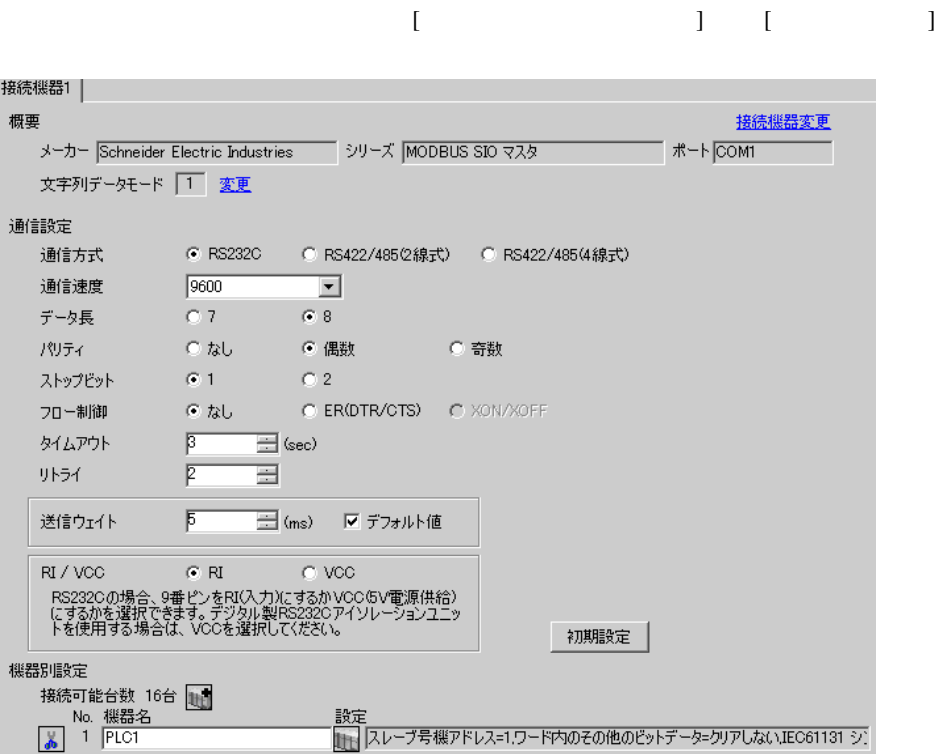

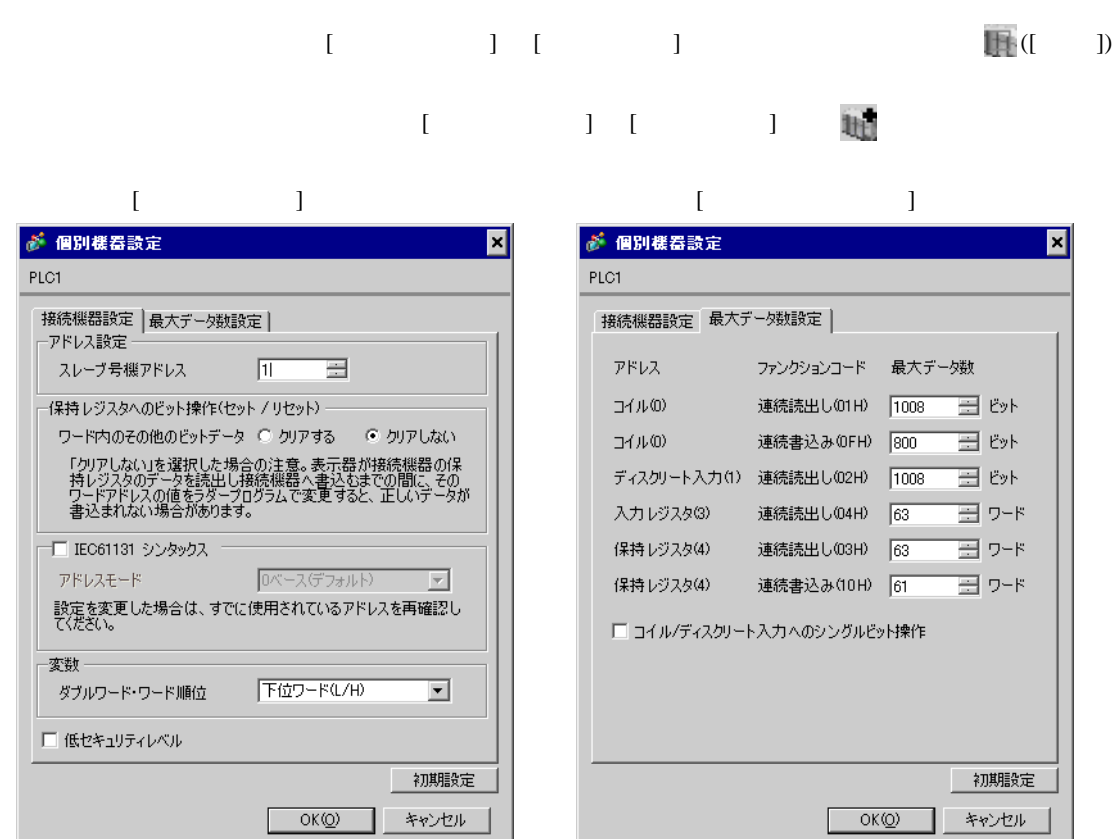

PL7 PRO

PL7 PRO Application Browser <br>  $\qquad$  Configuration <br>
Hardware Configuration Configuration communication

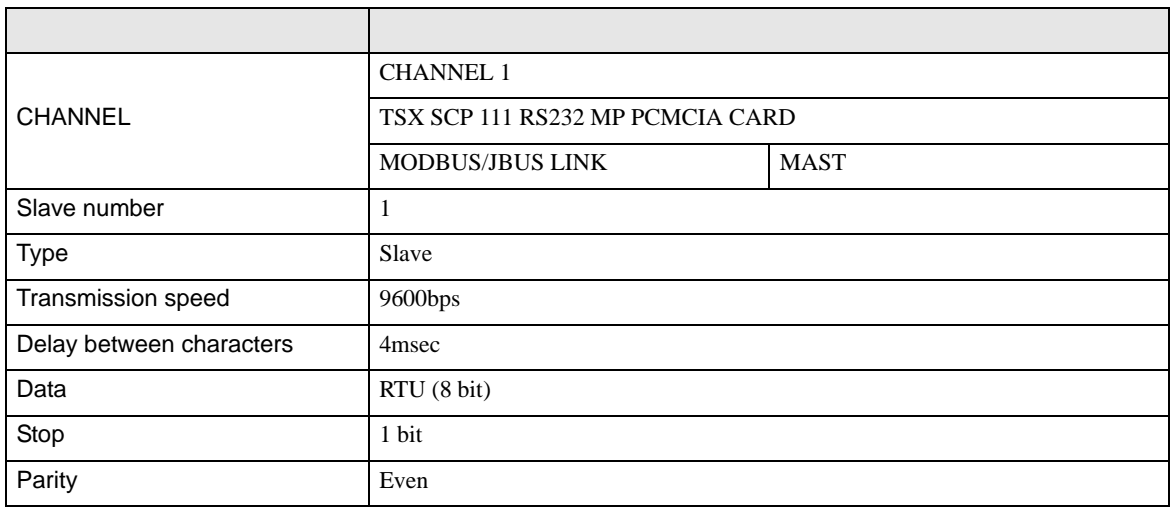

<span id="page-12-0"></span>3.3 設定例 3

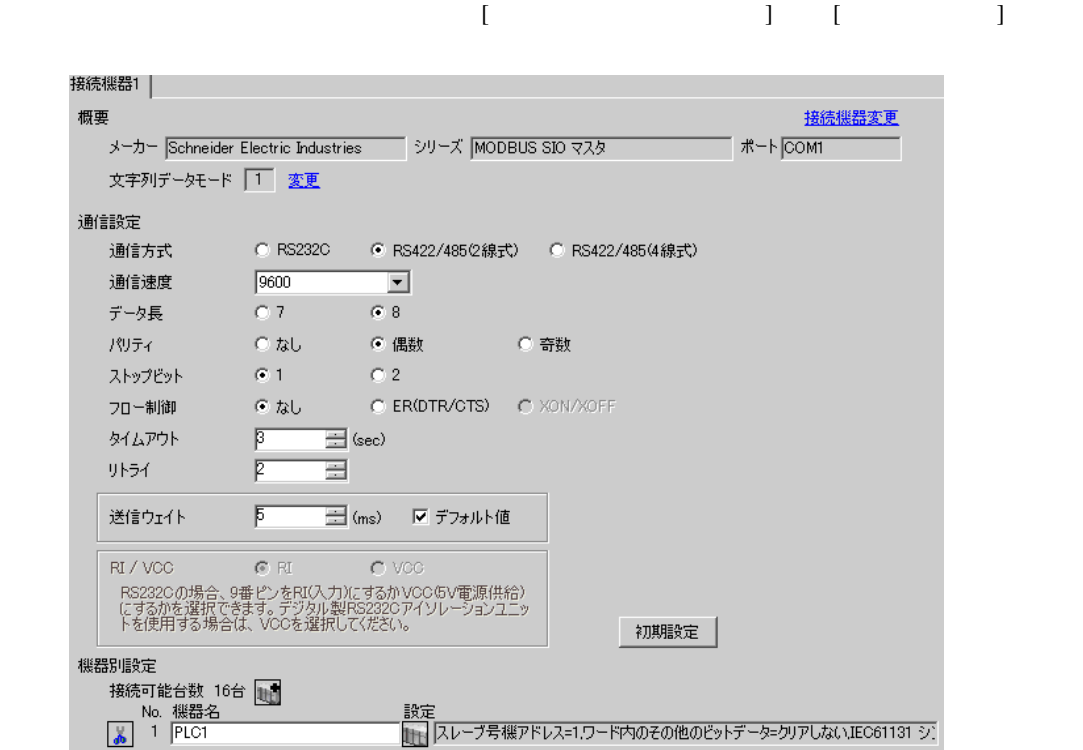

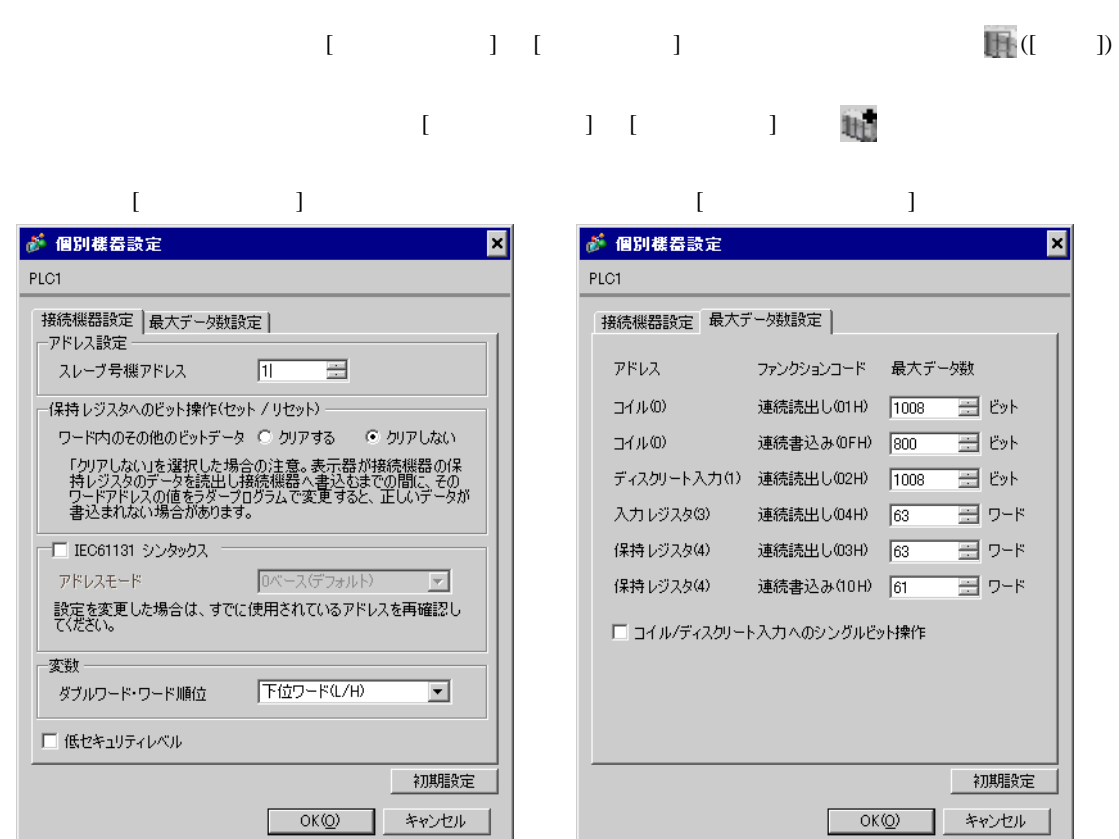

PL7 PRO

PL7 PRO Application Browser <br>  $\qquad$  Configuration <br>
Hardware Configuration Configuration communication

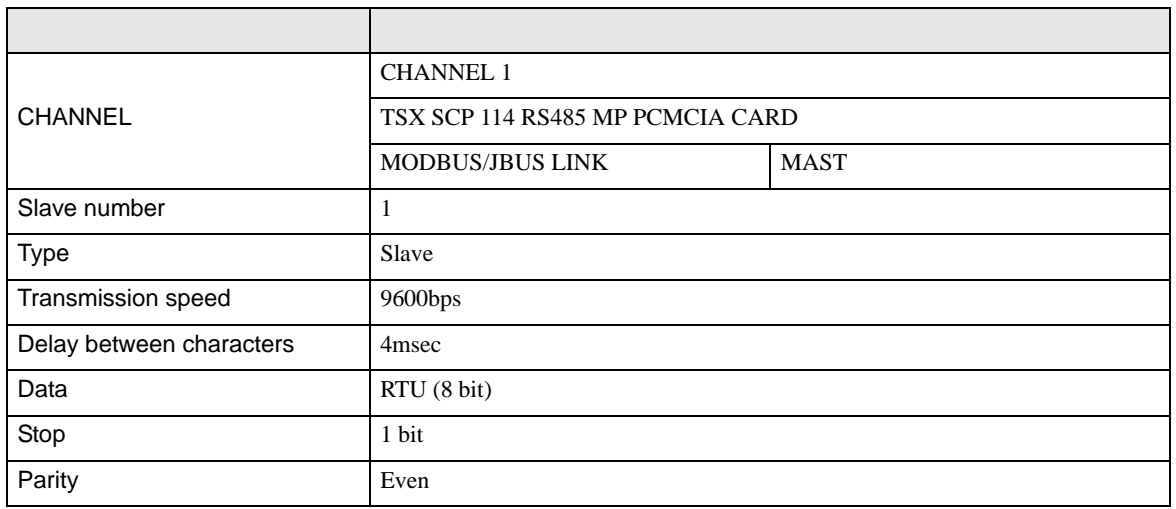

<span id="page-14-0"></span>3.4 設定例 4

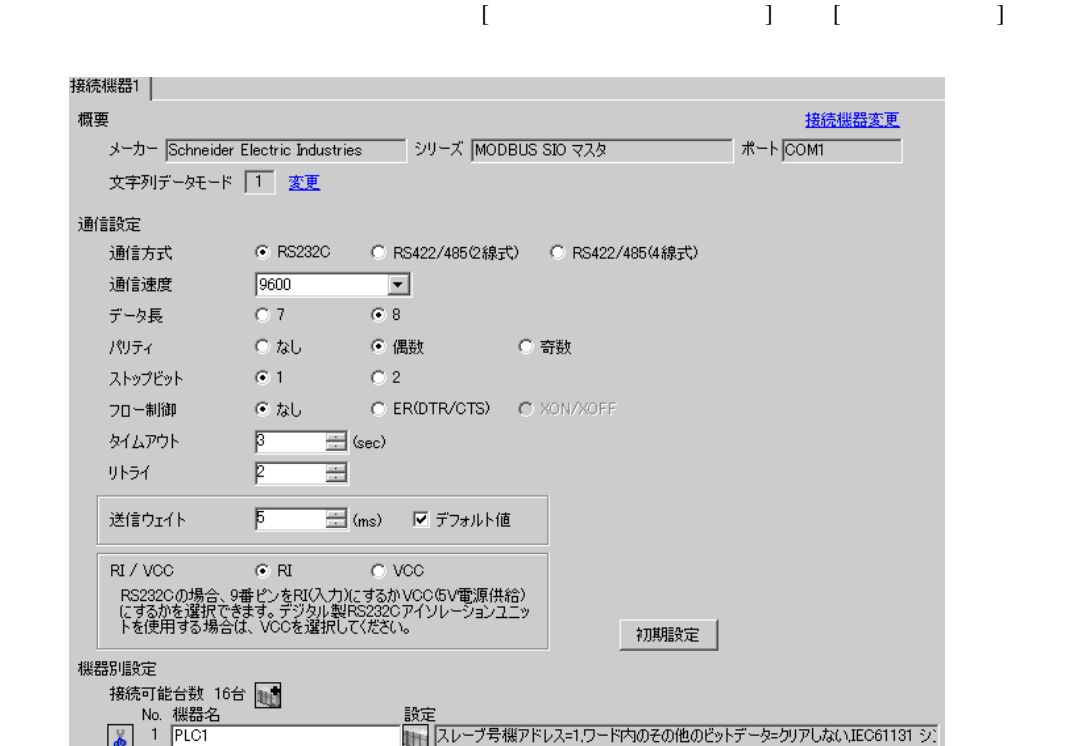

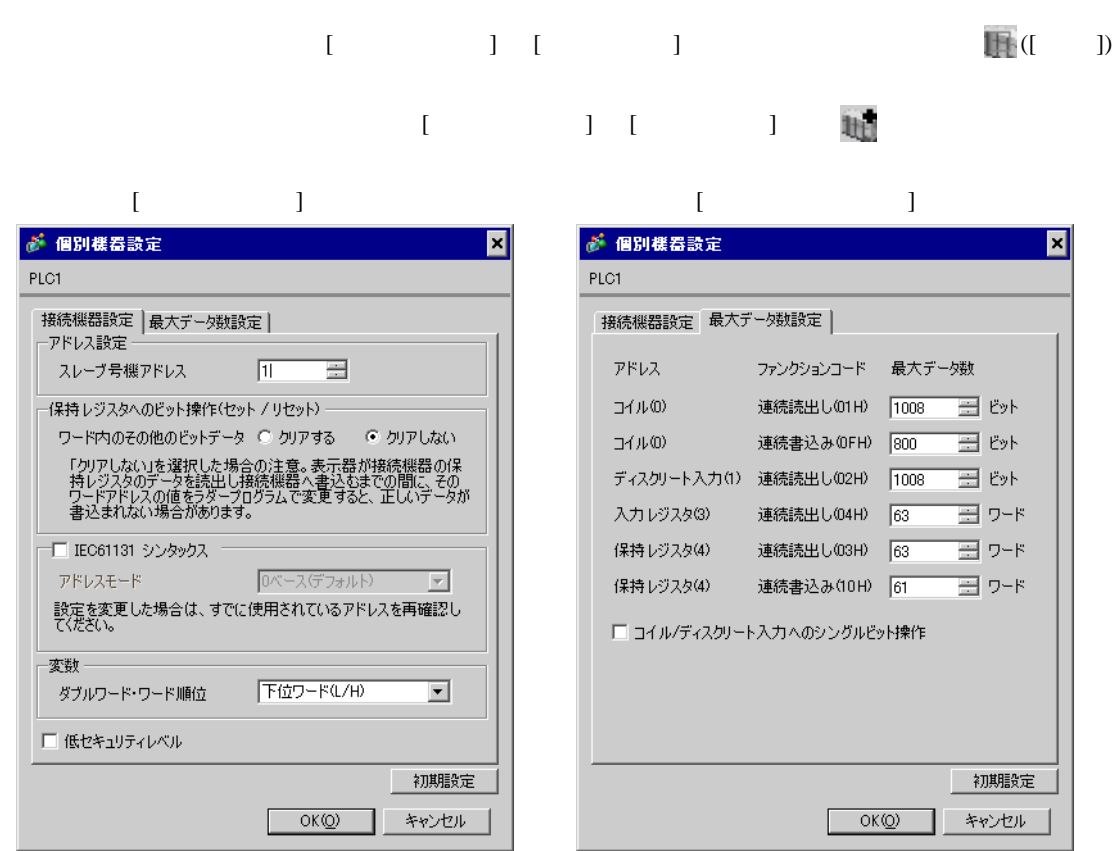

PL7 PRO

PL7 PRO Application Browser <br>  $\qquad$  Configuration <br>
Hardware Configuration **Configuration** Communication is the Communication of Communication of Communication of Communication of Communication of Communication of Communication of Communication of Communication of Communication of Communication o

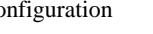

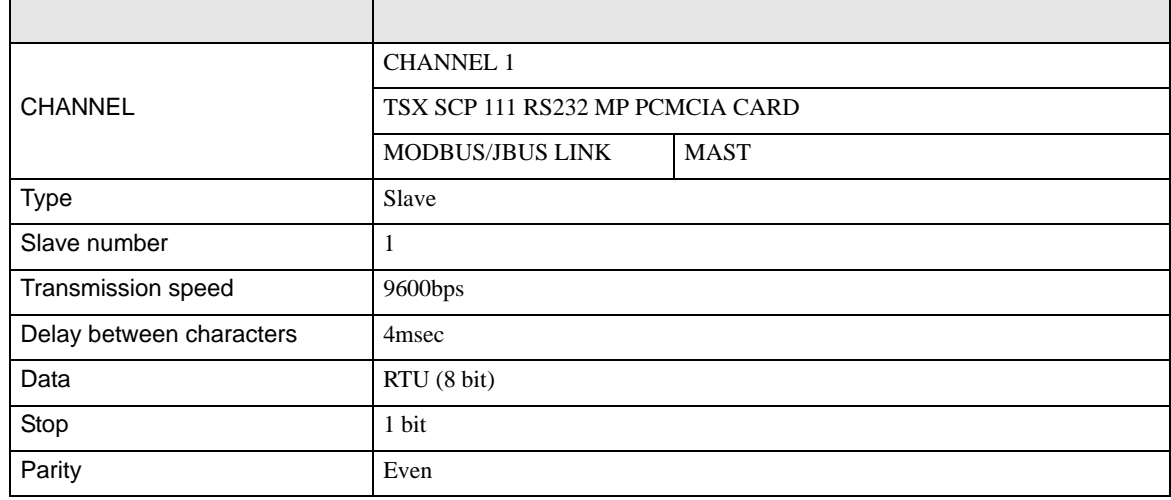

• その他についてはラダーソフトのポイントのポイントのマニュアルを参照してください。

<span id="page-16-0"></span>3.5 設定例 5

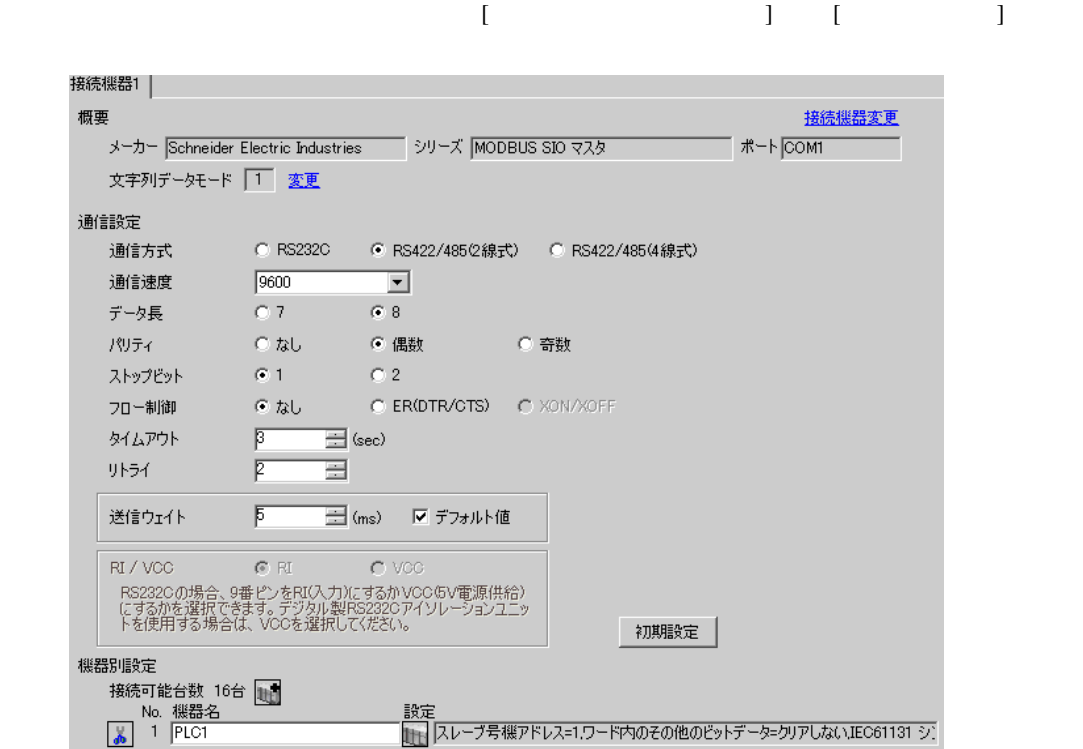

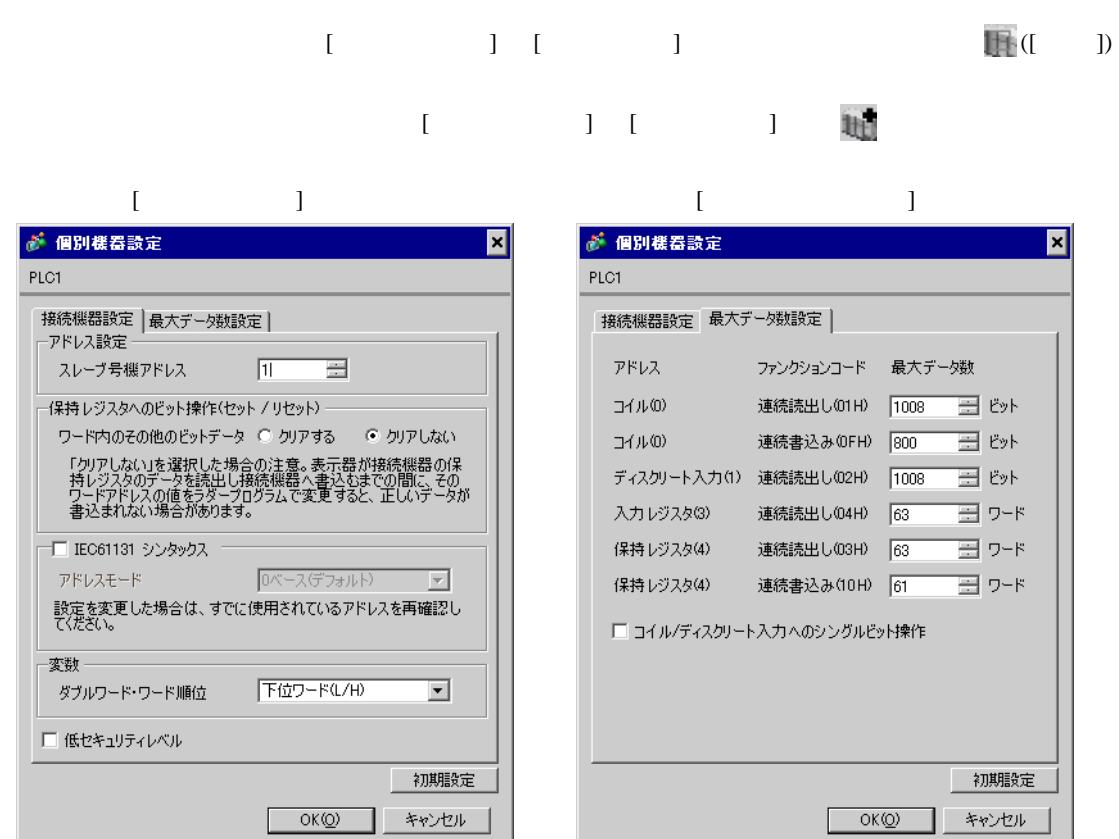

PL7 PRO

PL7 PRO Application Browser <br>  $\qquad$  Configuration <br>
Hardware Configuration Configuration communication

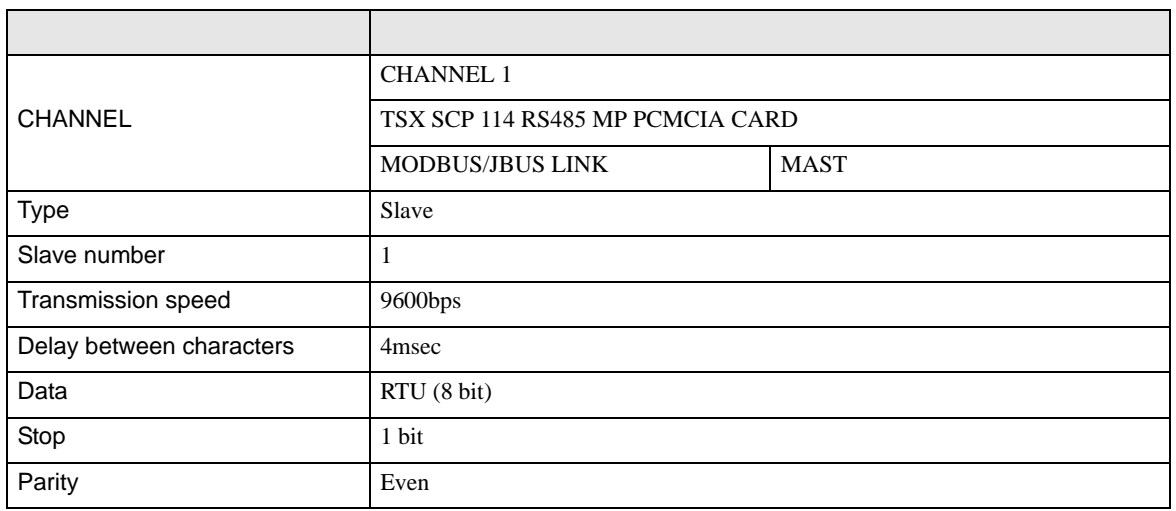

# <span id="page-18-0"></span>3.6 設定例 6

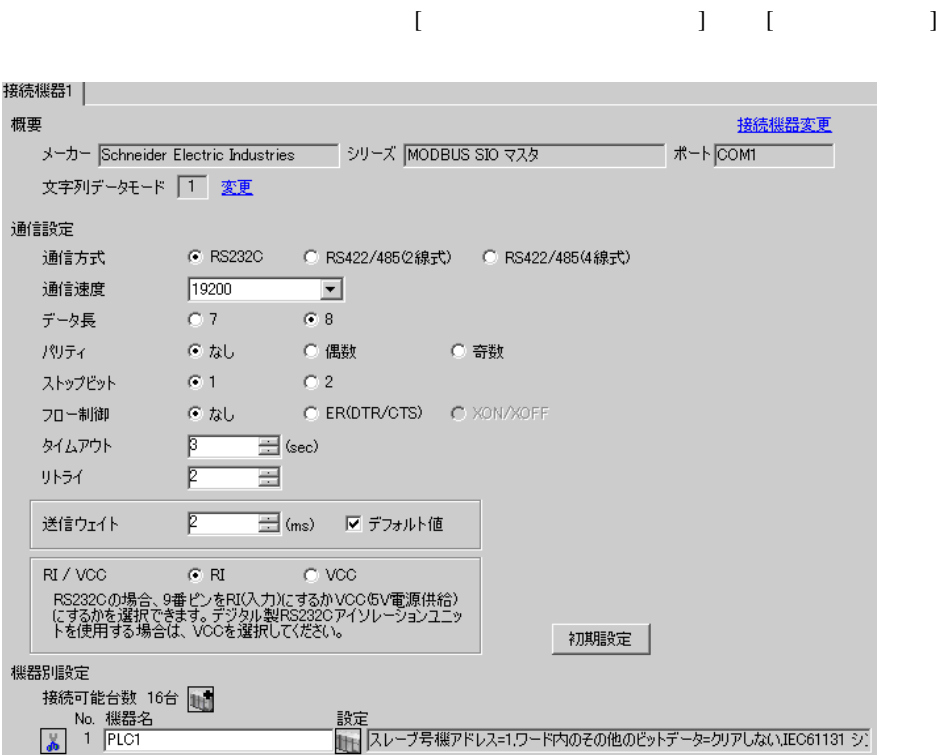

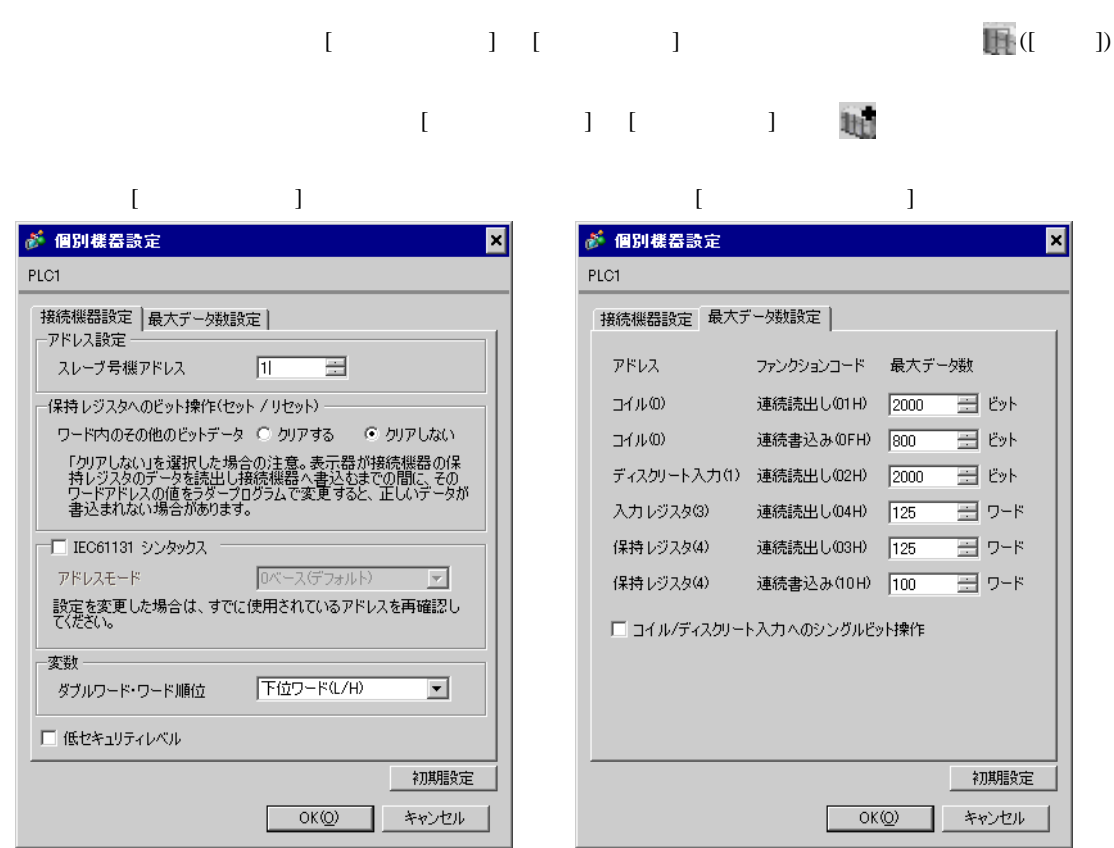

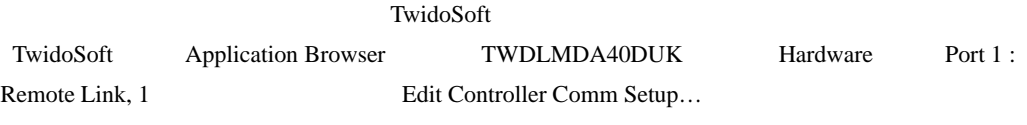

### Controller Communication Setup

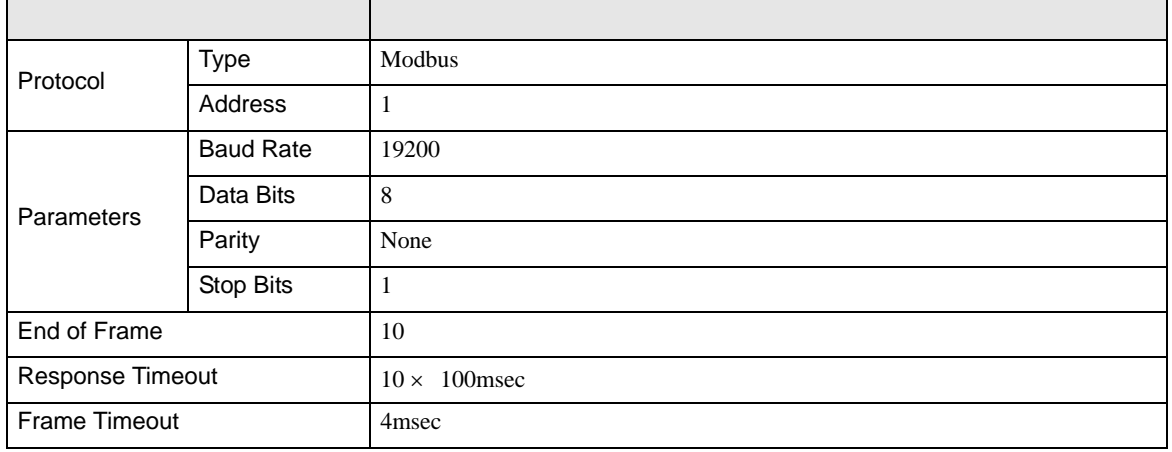

<span id="page-20-0"></span>3.7 設定例 7

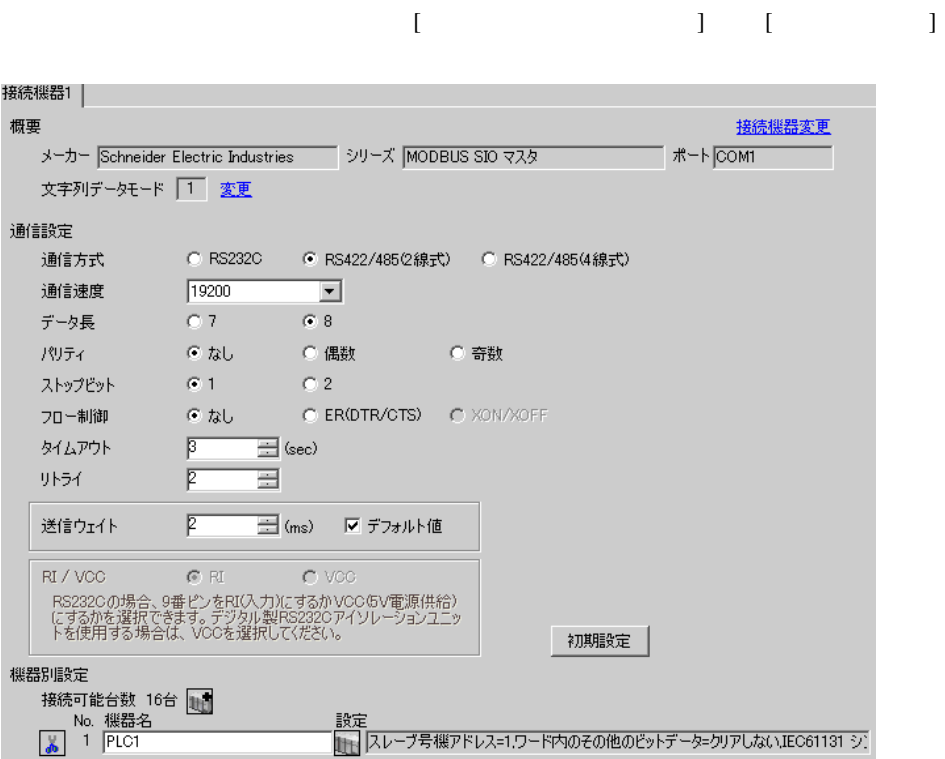

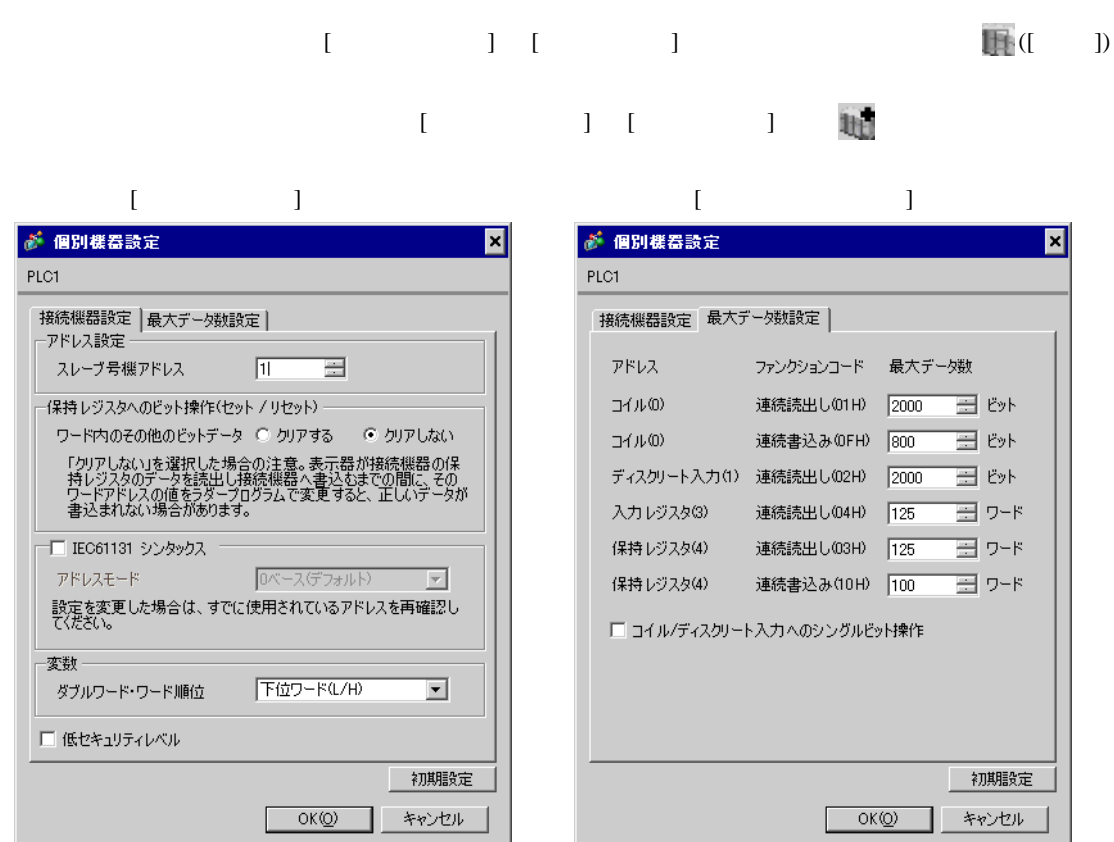

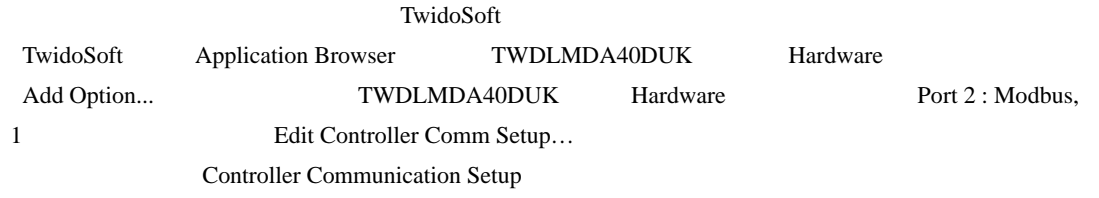

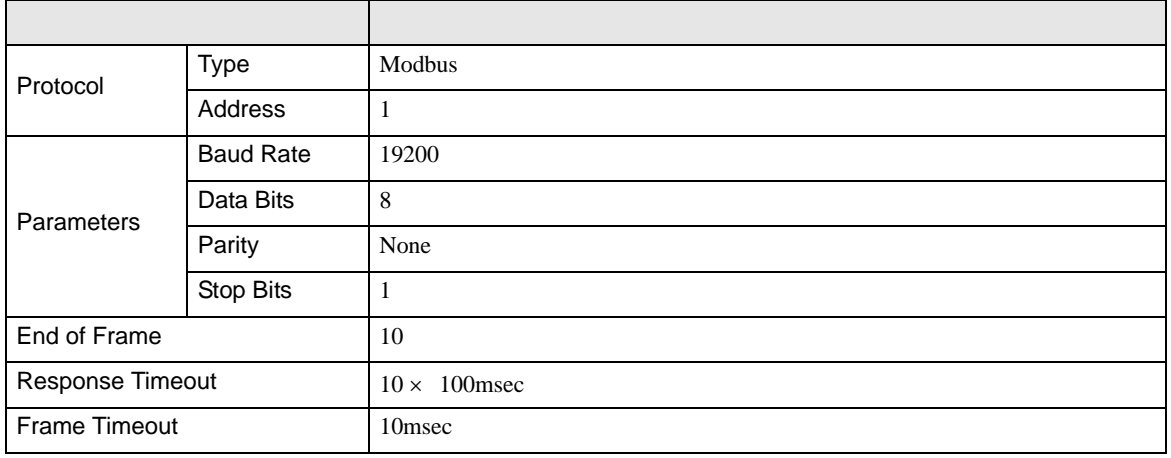

# <span id="page-22-0"></span>3.8 設定例 8

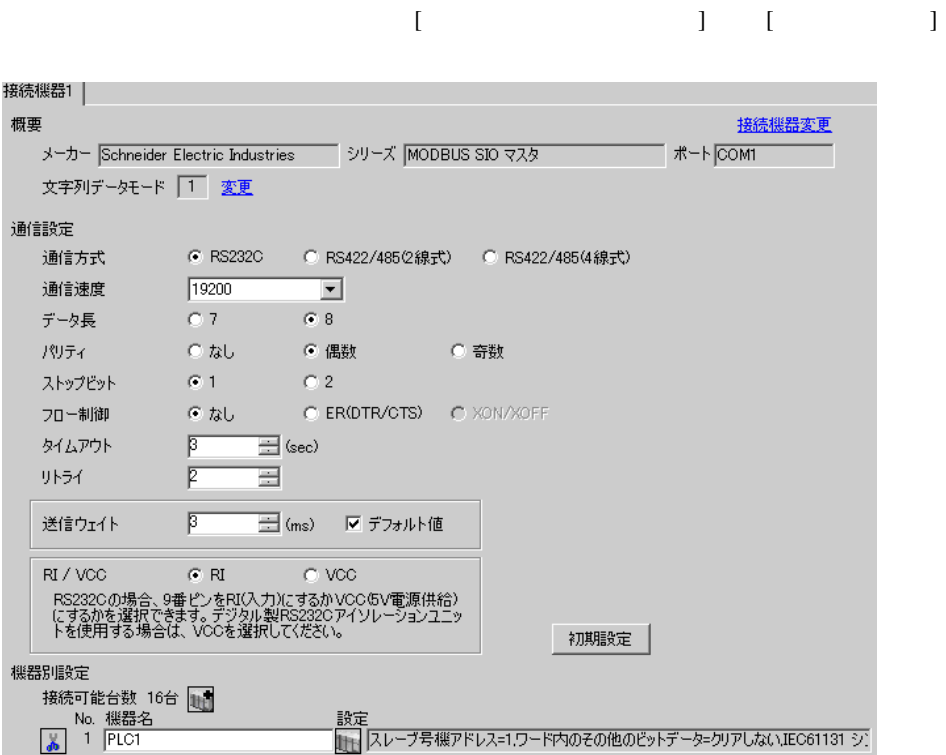

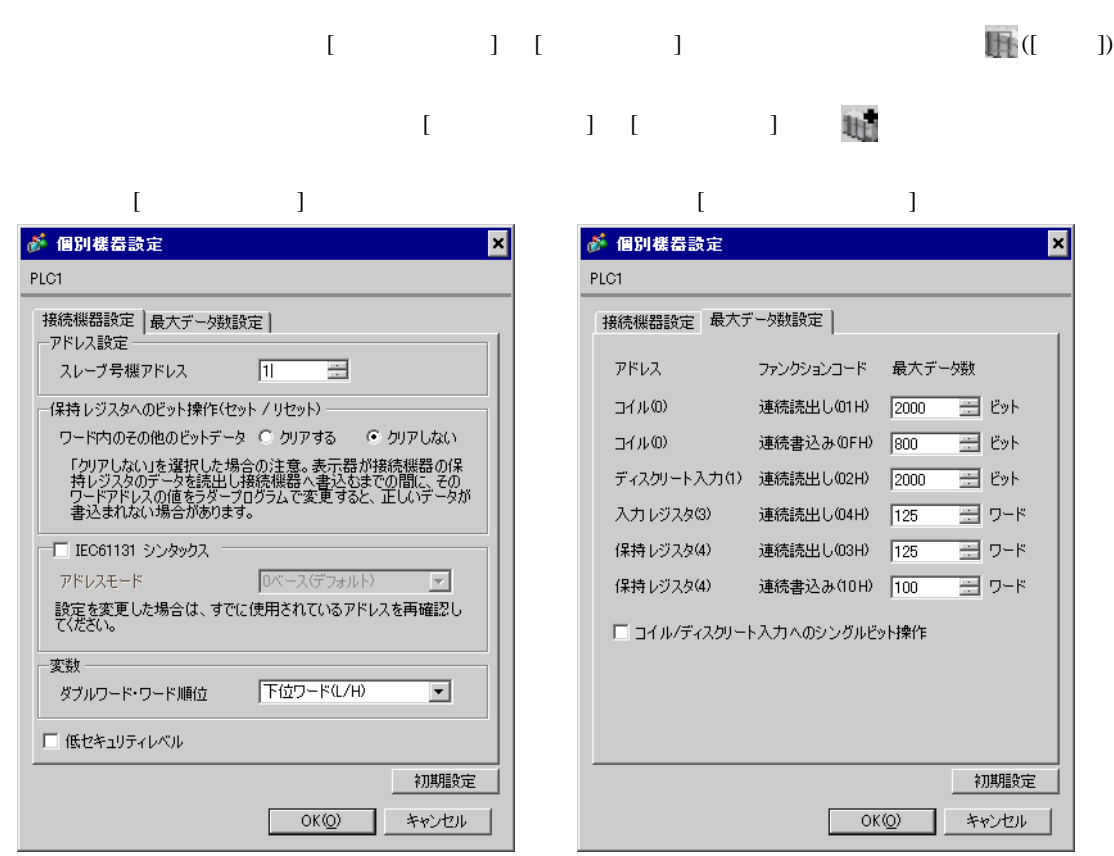

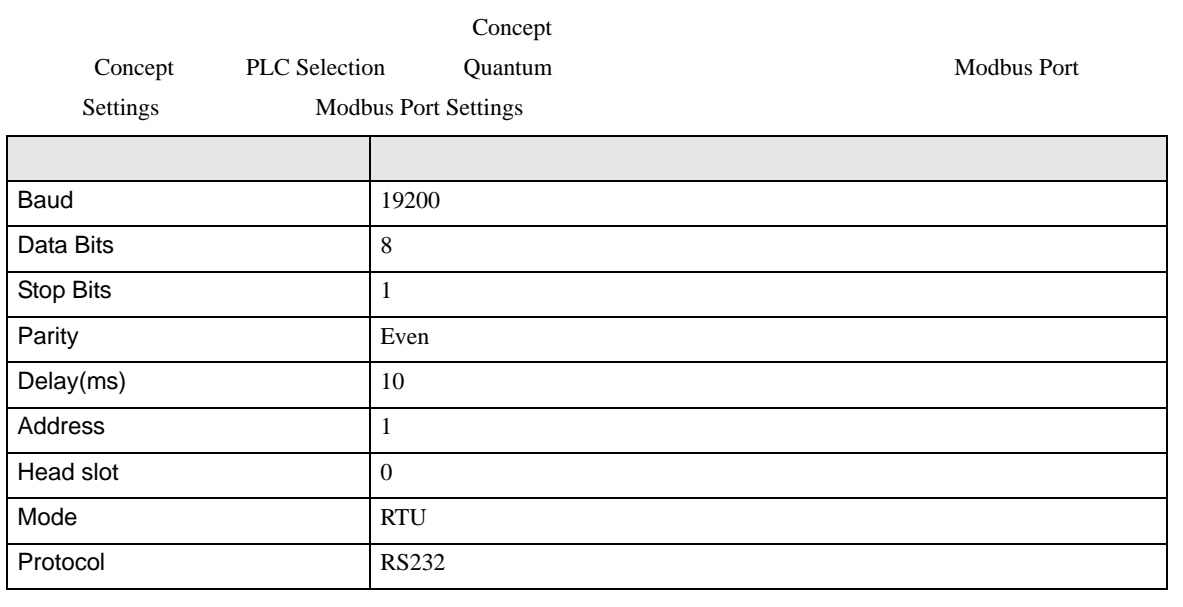

<span id="page-24-0"></span>3.9 設定例 9

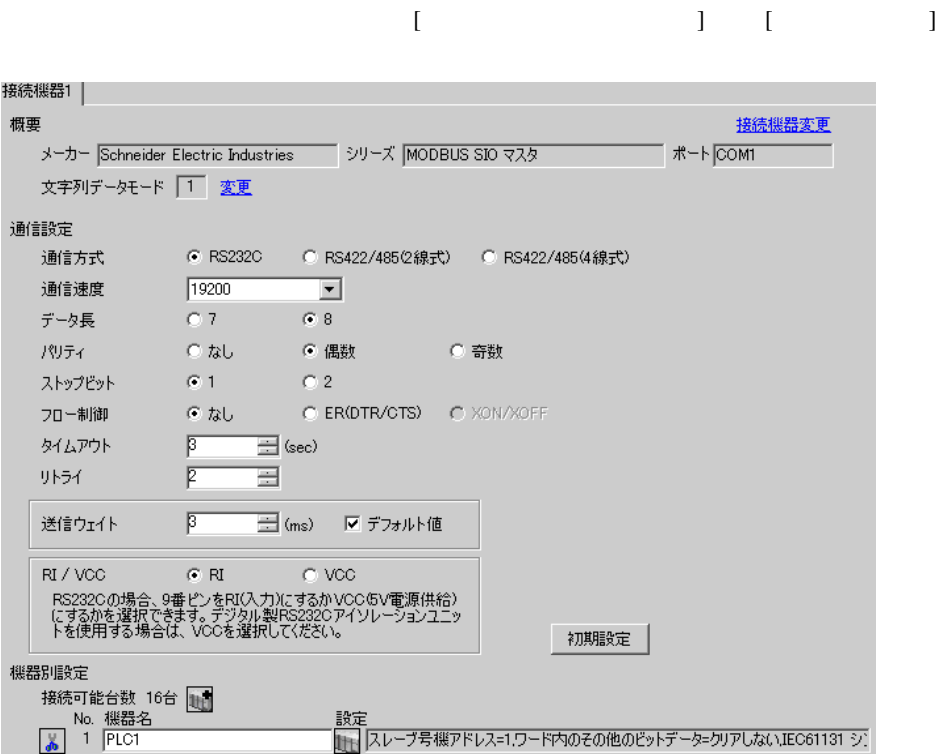

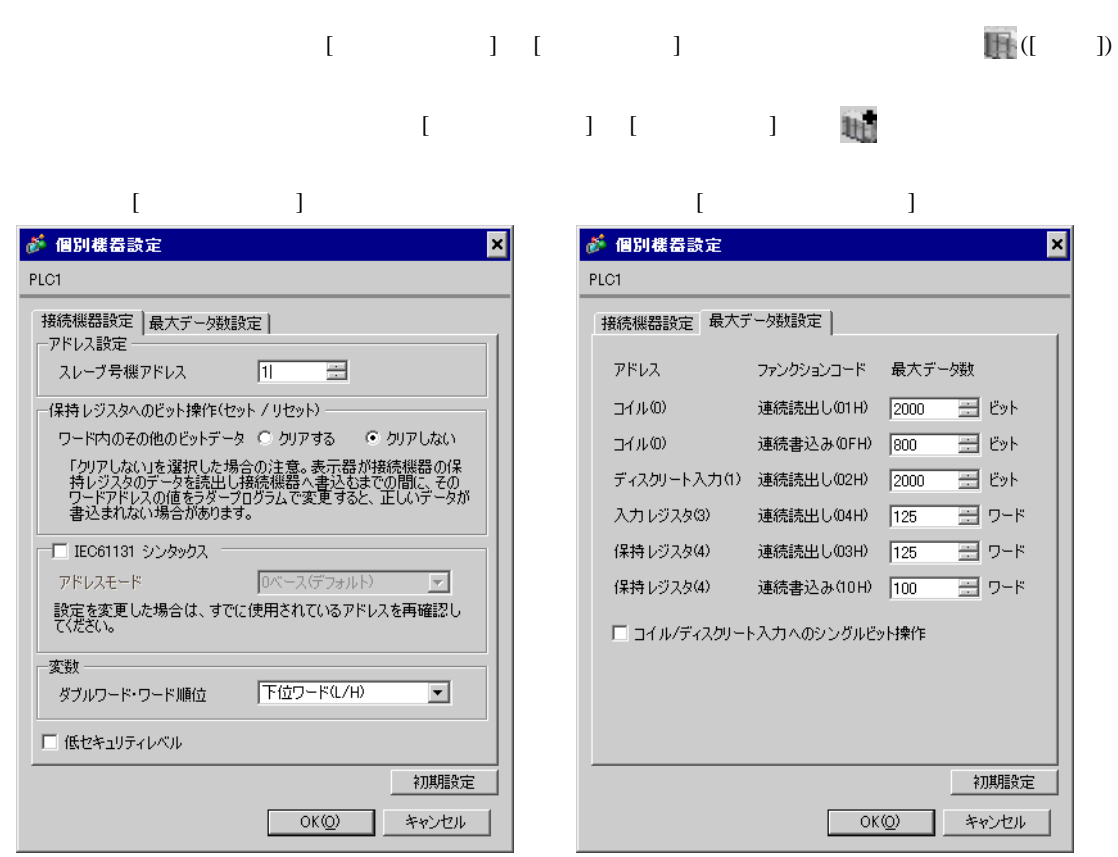

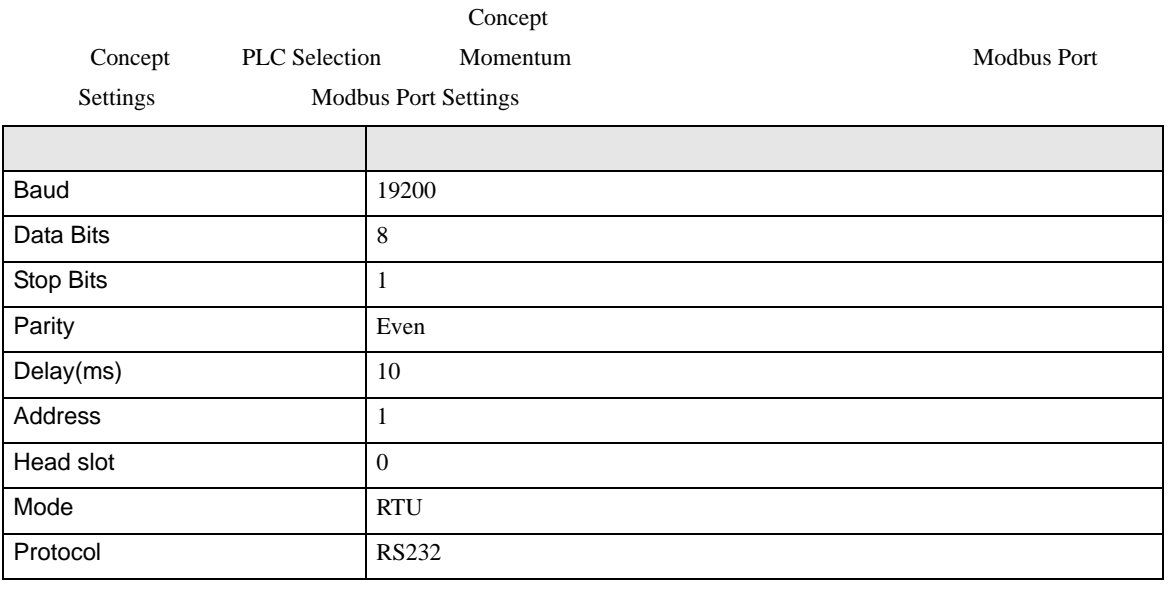

<span id="page-26-0"></span>3.10 設定例 10

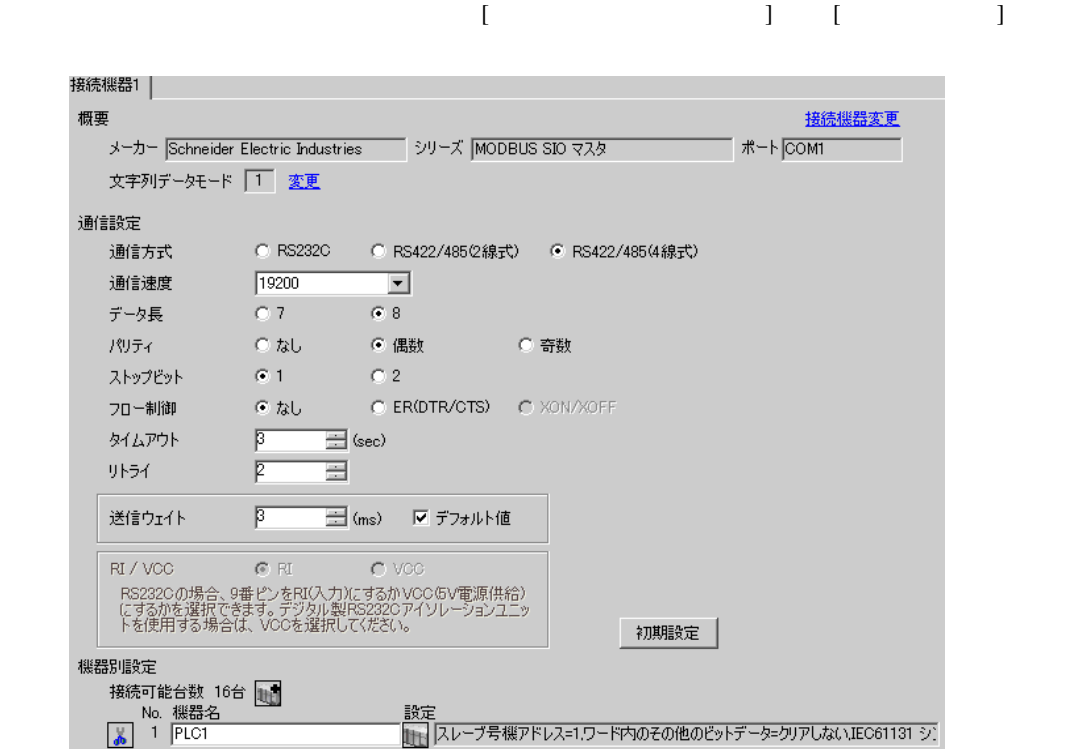

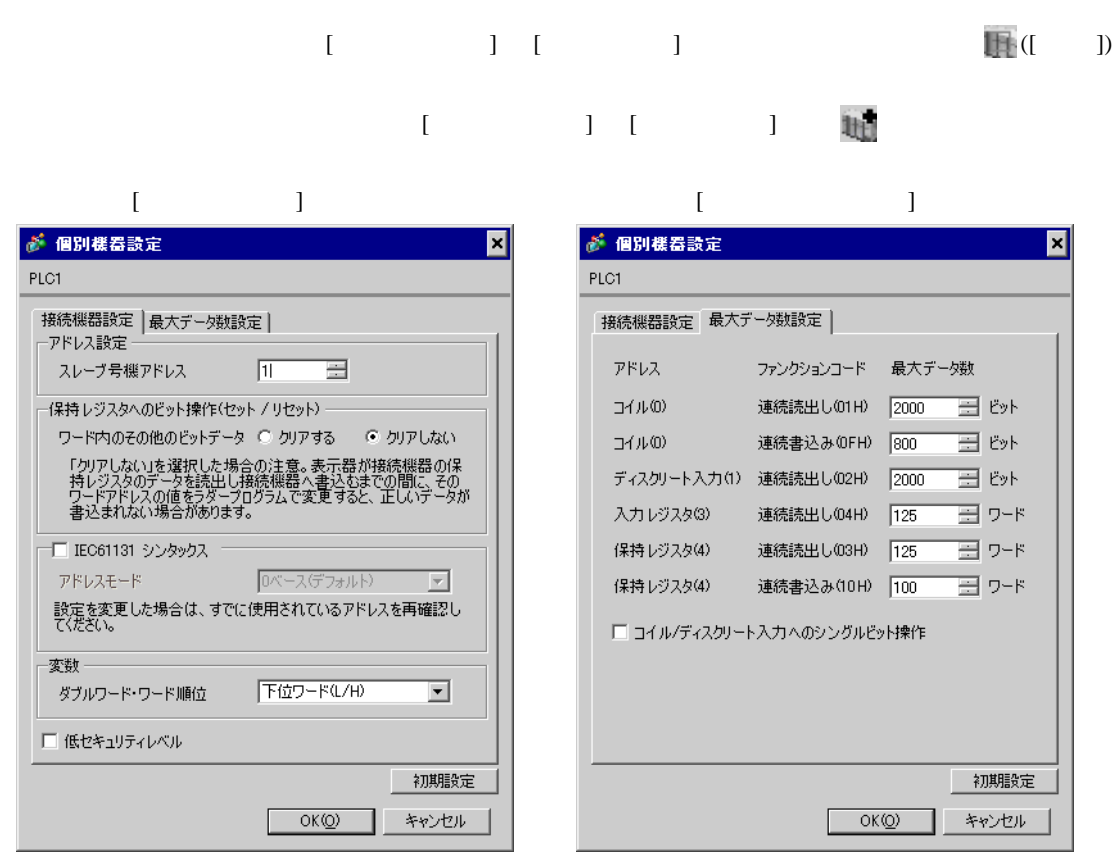

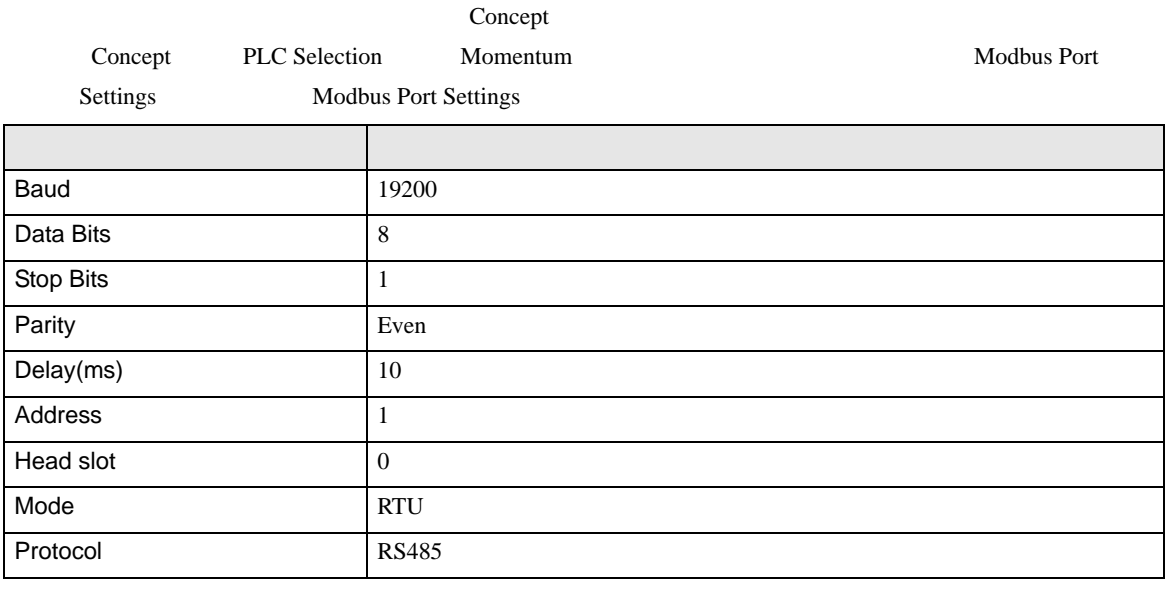

<span id="page-28-0"></span>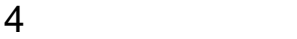

 ${\rm GP\text{-}Pro\;EX}$ 

 $\circled{f}$  3 9

<span id="page-28-1"></span>4.1 GP-Pro EX

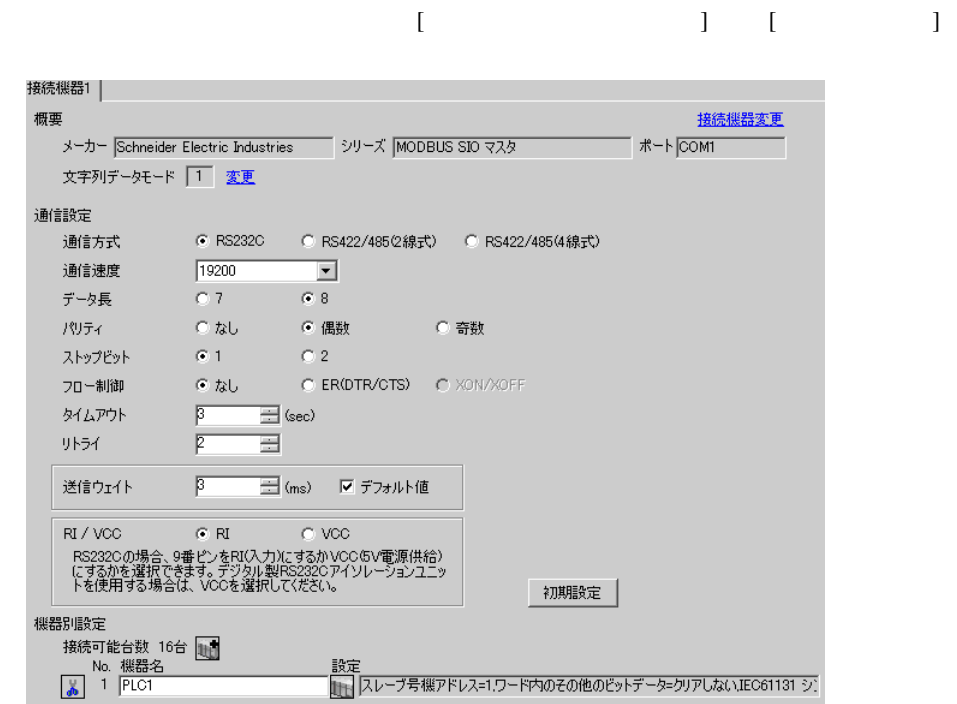

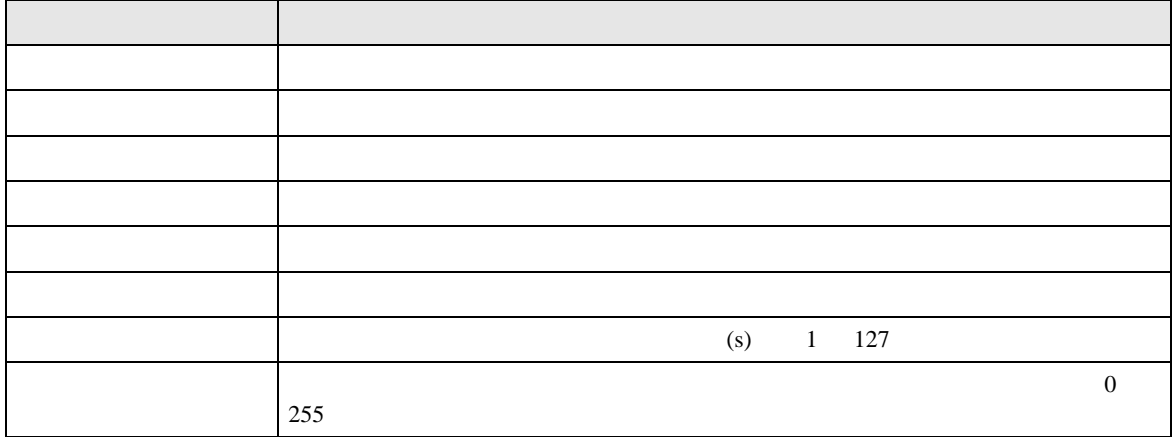

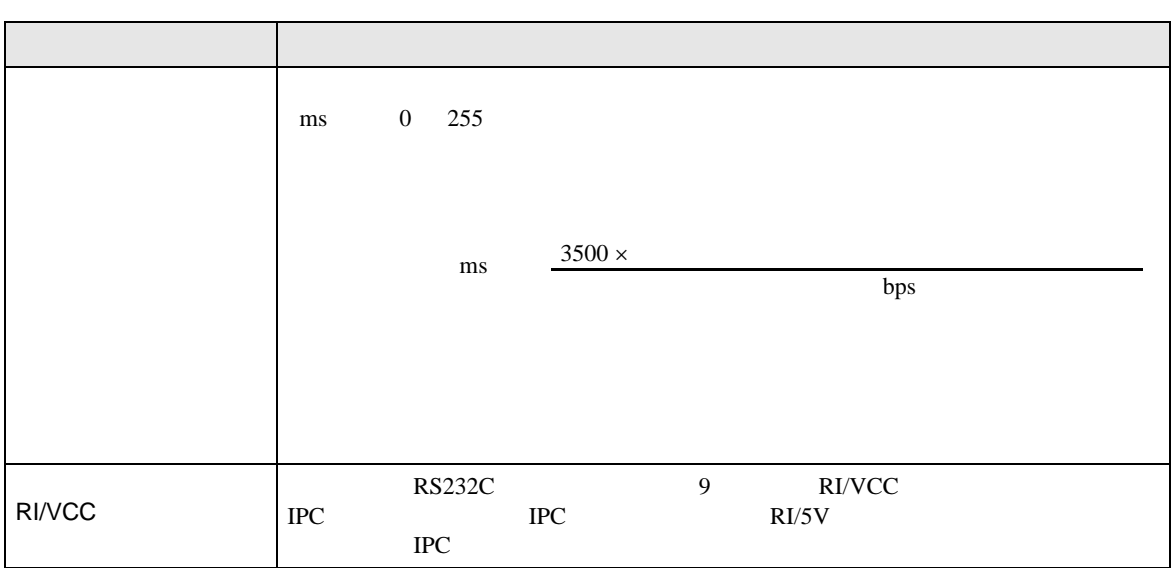

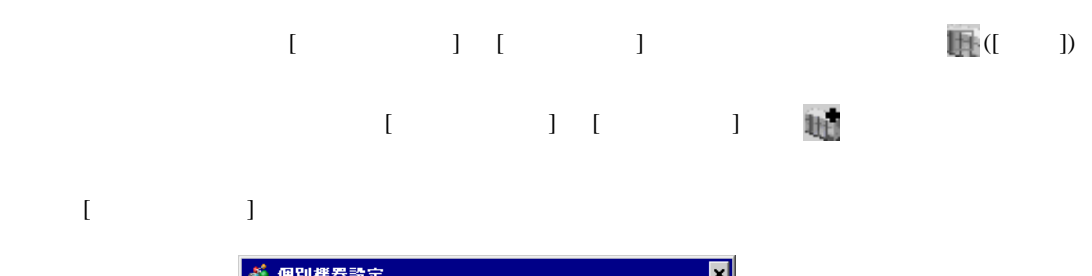

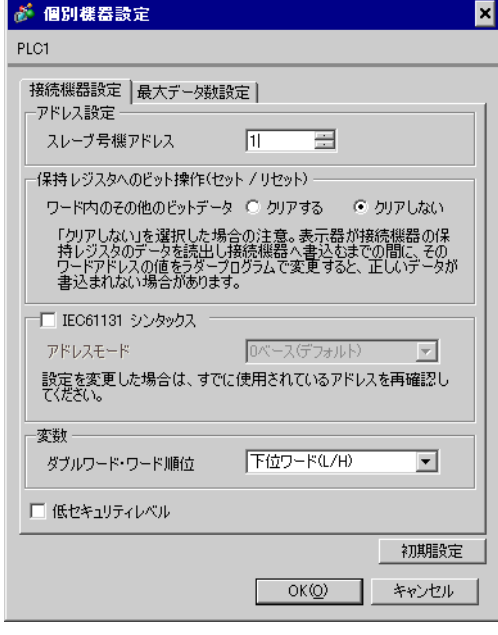

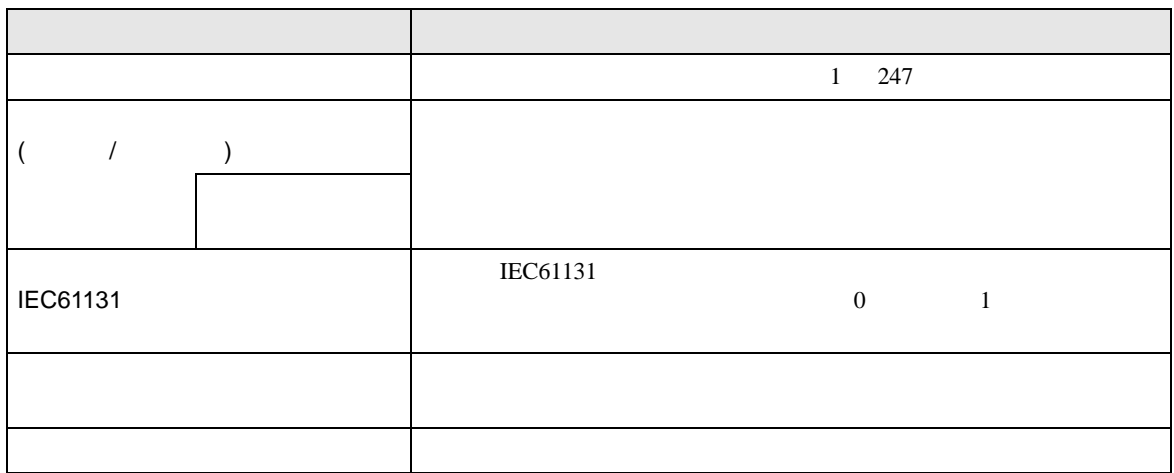

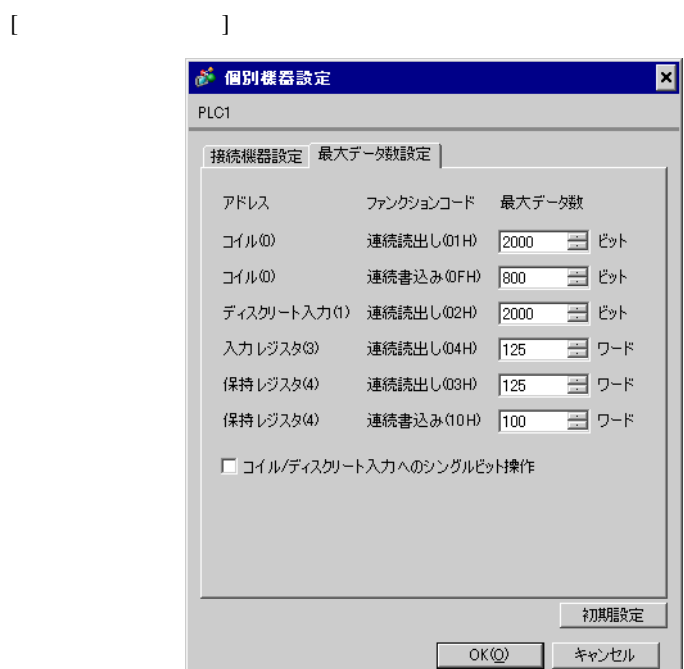

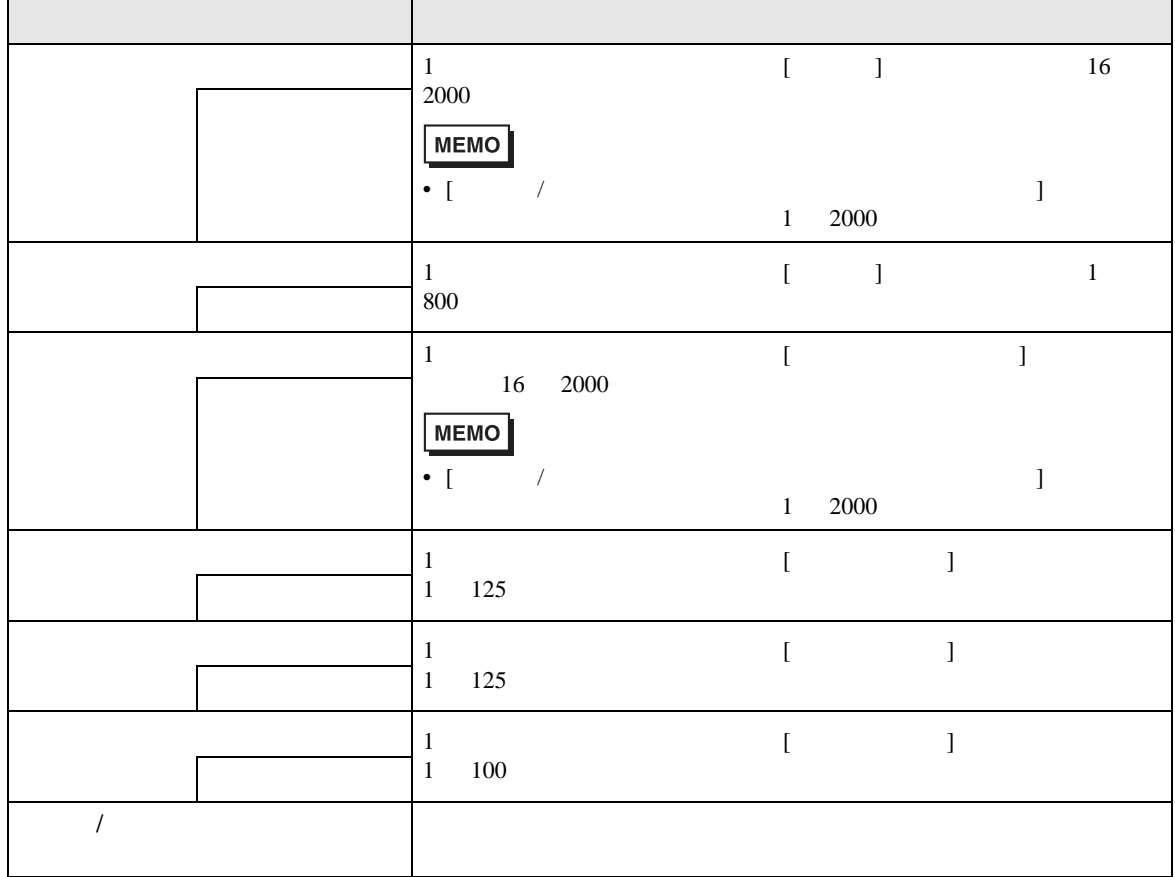

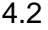

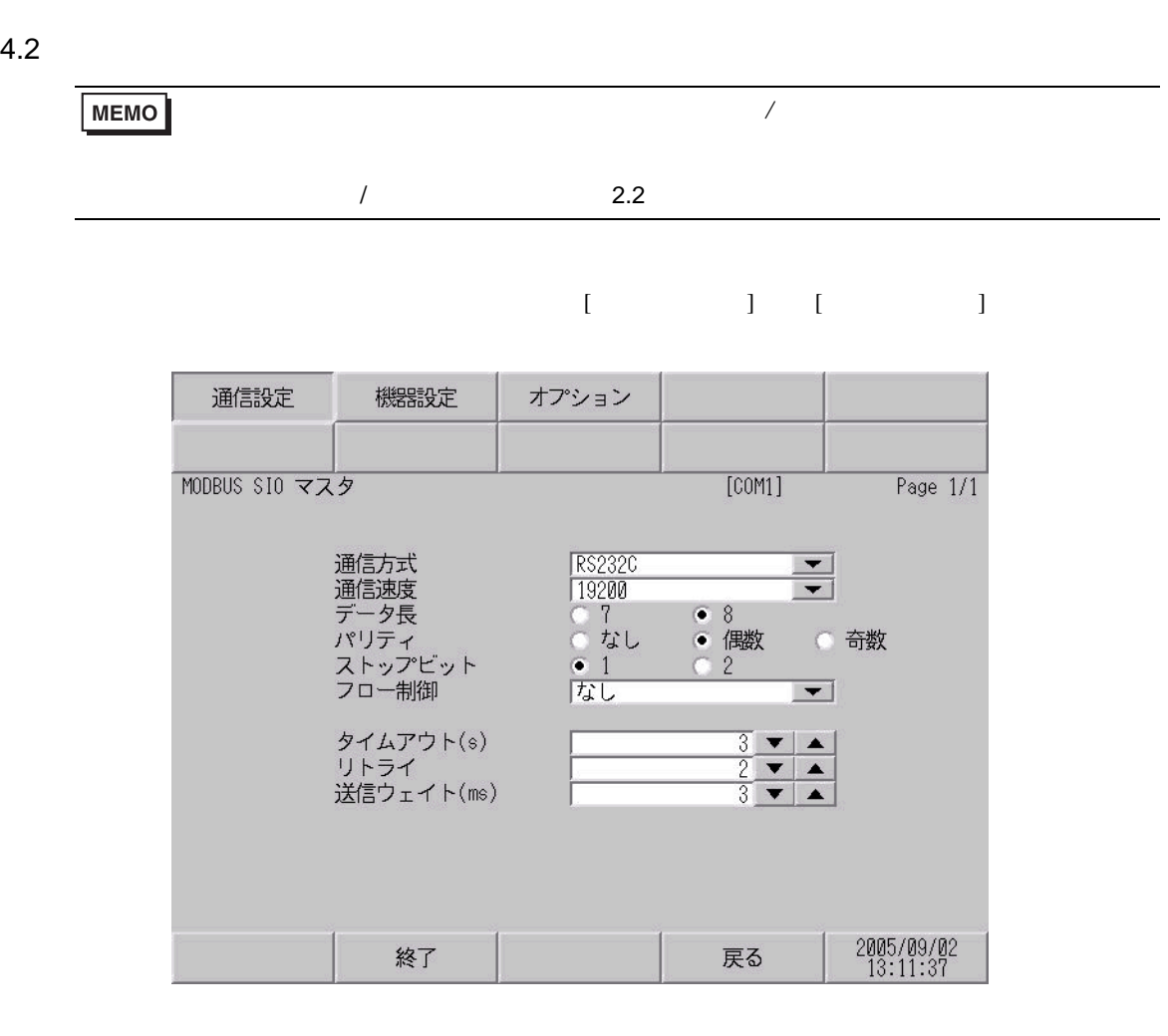

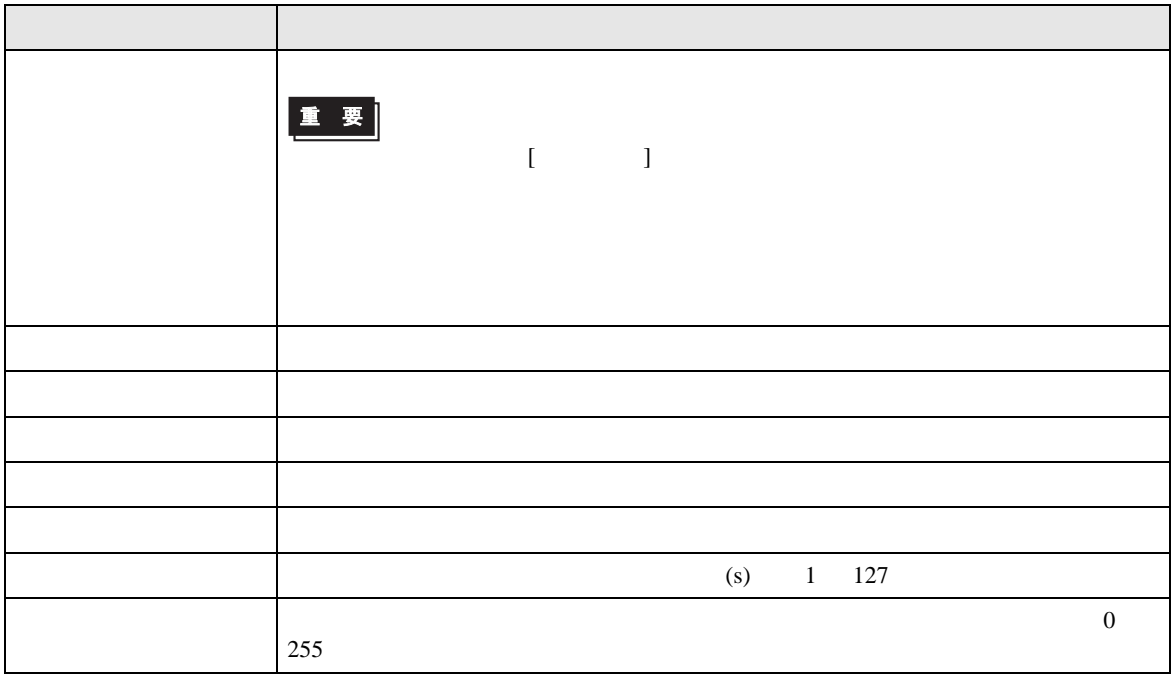

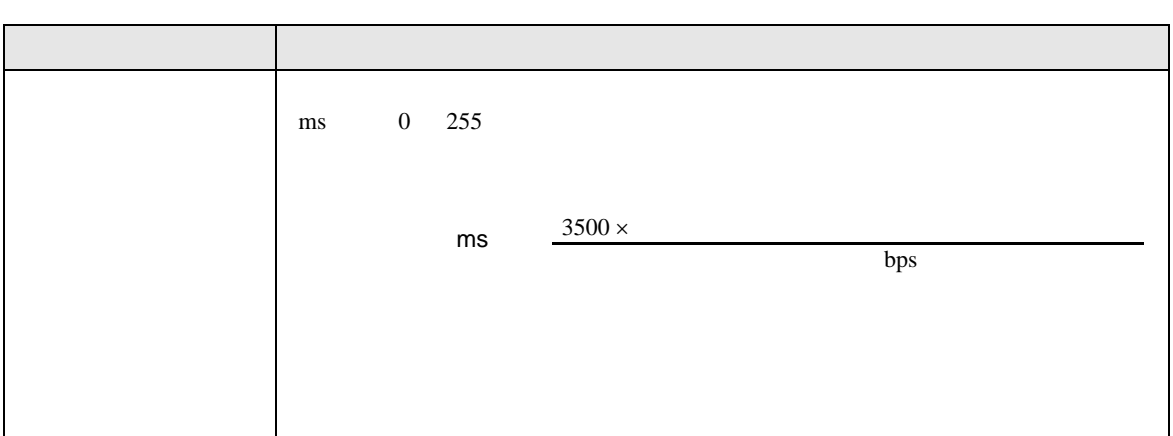

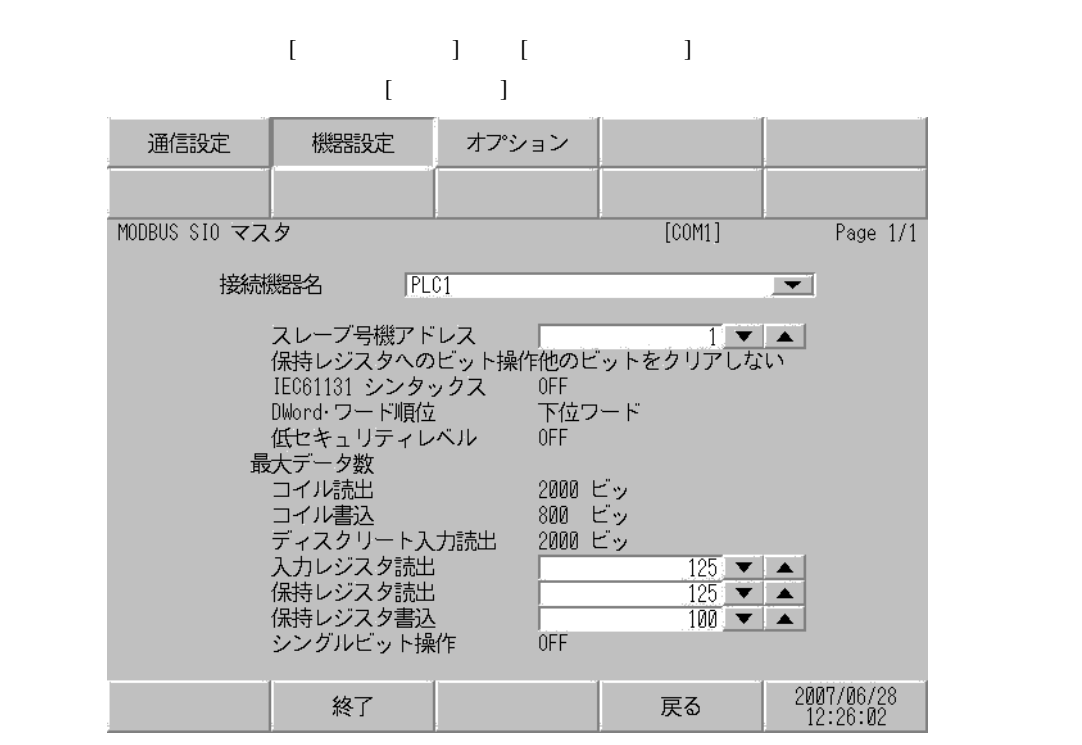

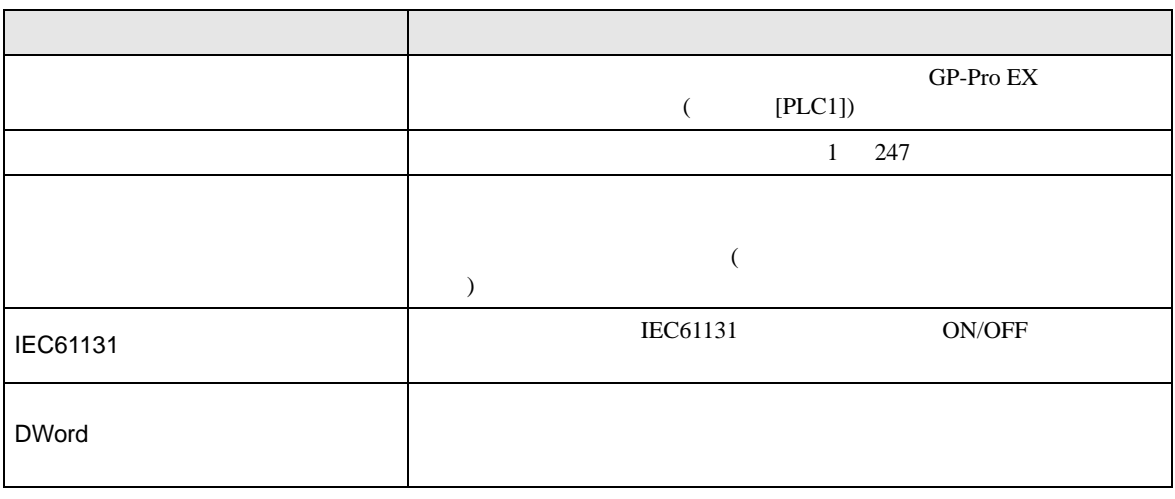

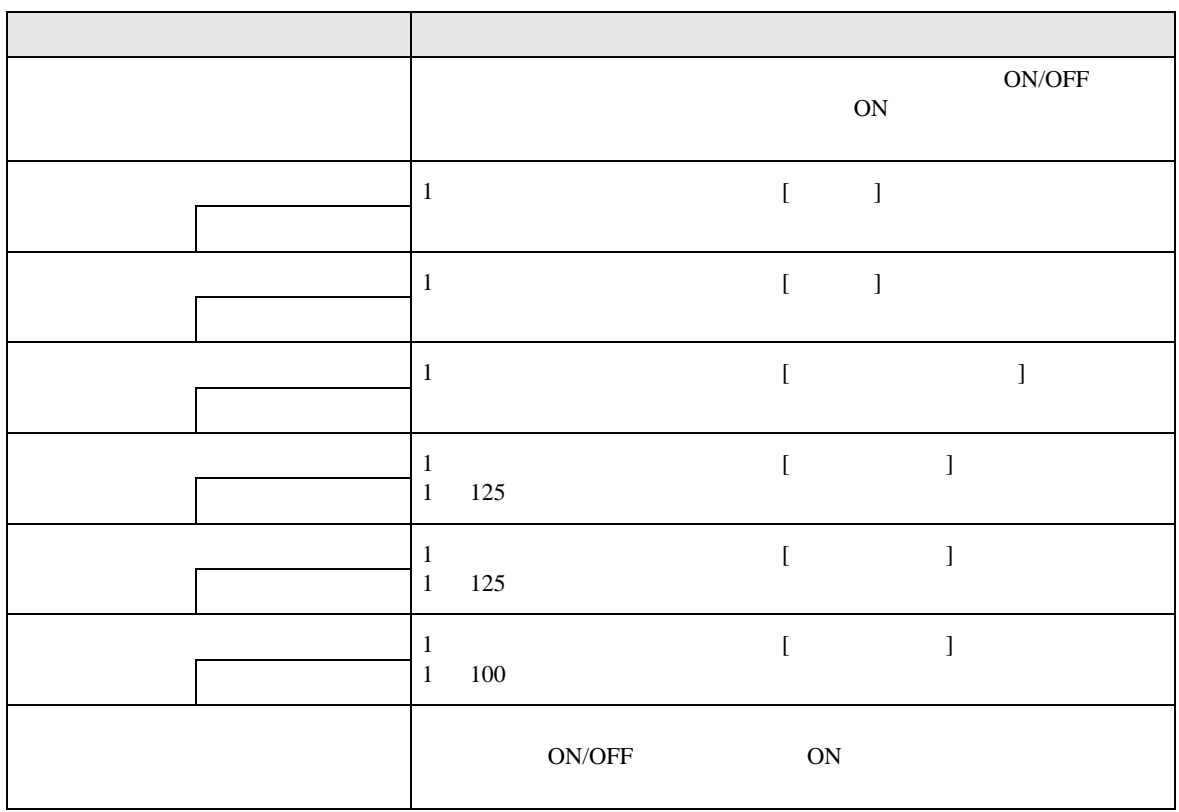

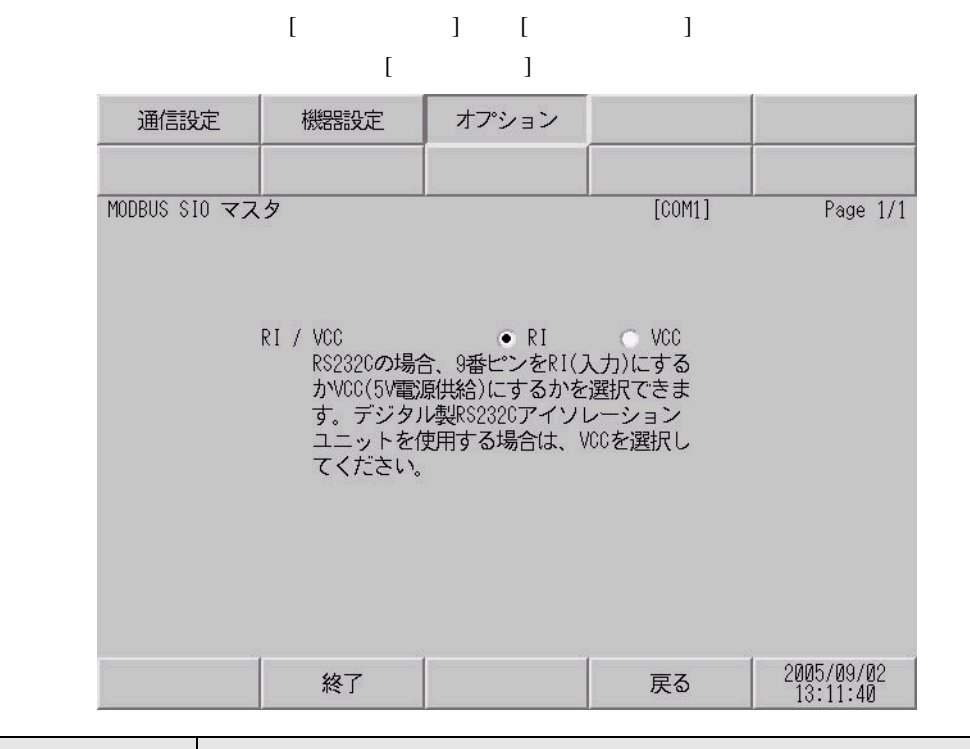

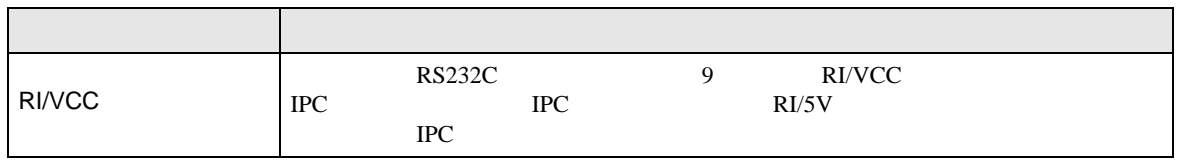

<span id="page-36-0"></span>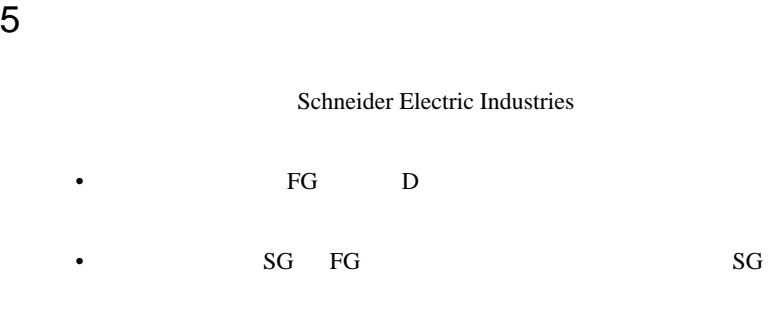

 $\overline{1}$ 

<span id="page-36-1"></span>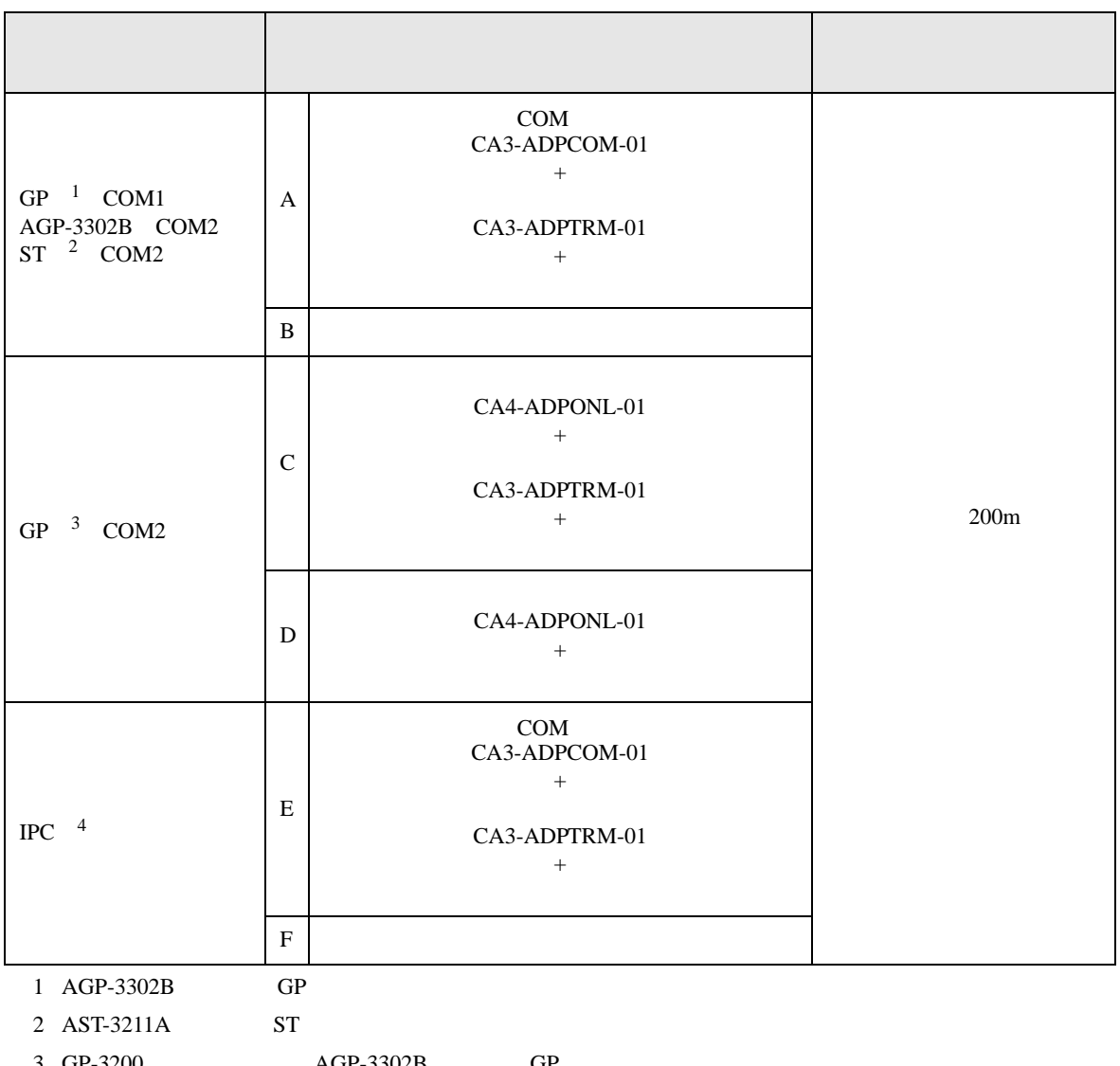

• ノイズなどの影響で通信が安定しない場合はアイソレーションユニットを接続してください。

3 GP-3200  $AGP$ -3302B GP<br>4 RS-422/485(2 ) COM 4 RS-422/485(2 ) COM  $\overset{\text{CDM}}{\text{CP}}$  IPC COM 6

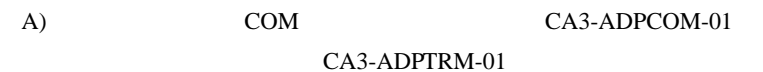

•  $1:1$ 

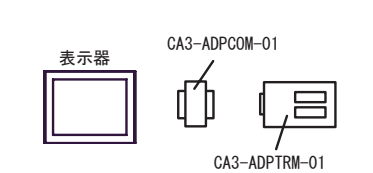

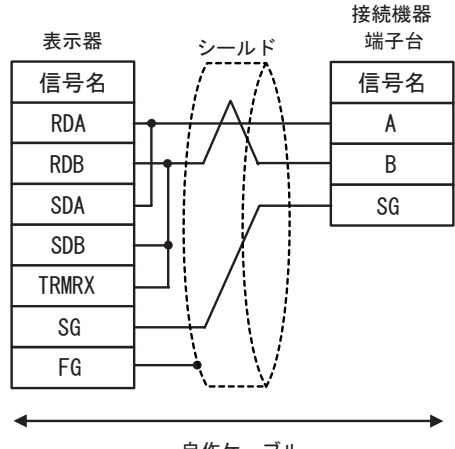

自作ケーブル

•  $1:n$ 

CA3-ADPCOM-01

O

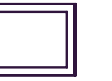

表示器

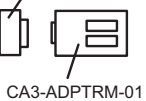

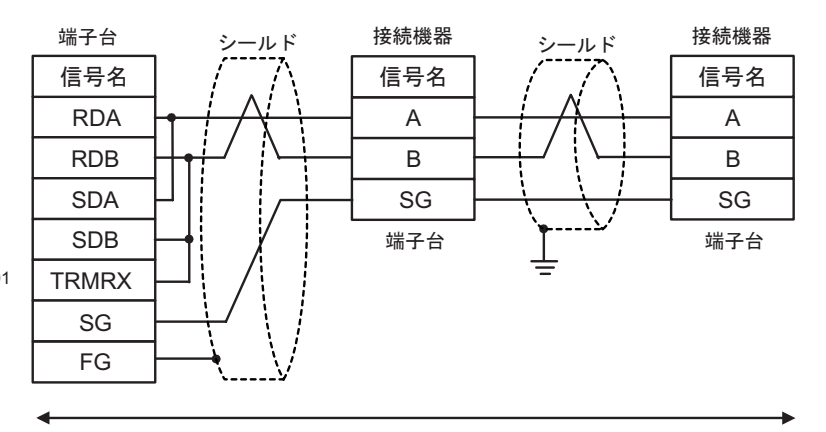

自作ケーブル

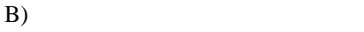

•  $1:1$ 

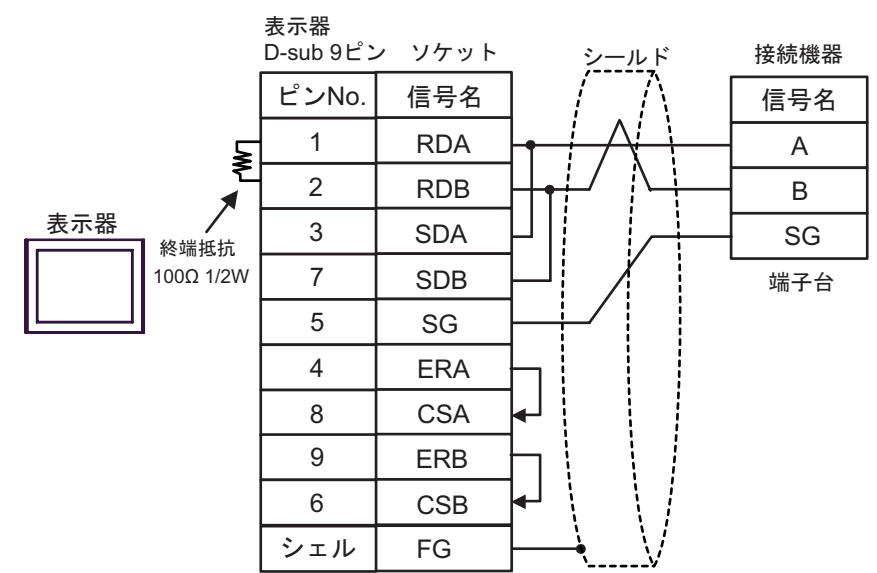

•  $1:n$ 

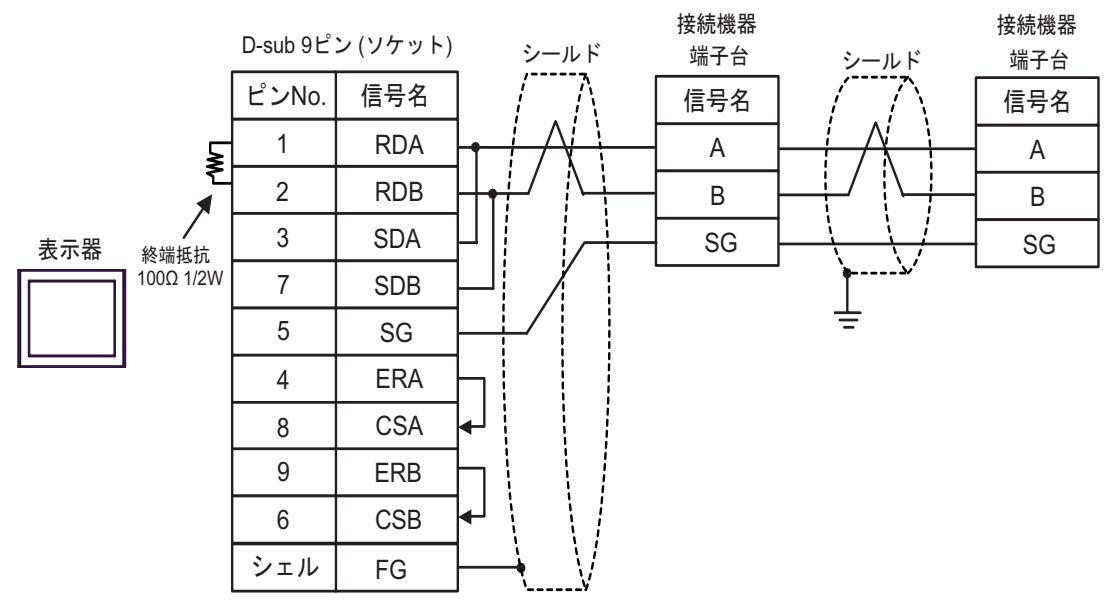

C) ( $CA4$ -ADPONL-01)

CA3-ADPTRM-01

•  $1:1$ 

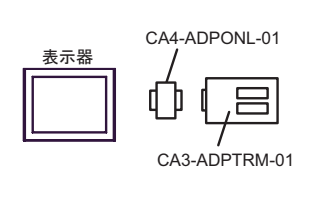

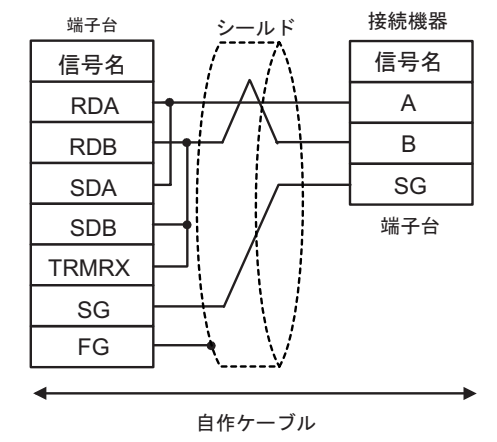

•  $1:n$ 

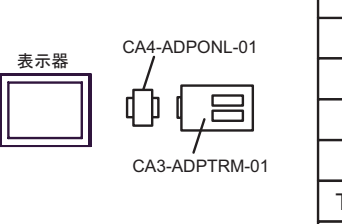

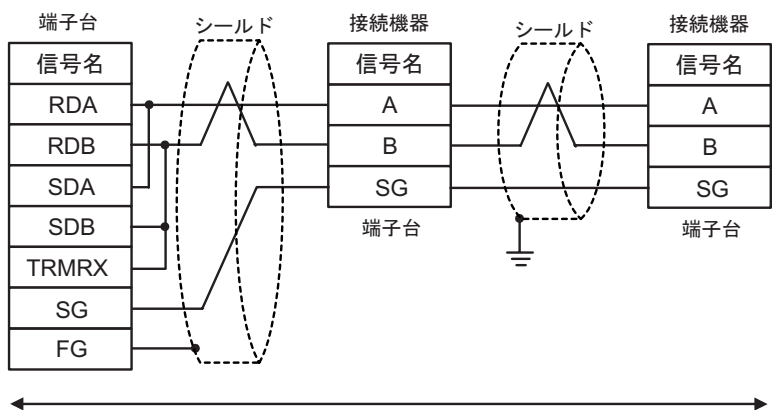

自作ケーブル

接続機器

端子台

信号名 A B

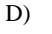

D-sub 9ピン プラグ

ピンNo. 信号名

•  $1:1$ 

D)  $CA4$ -ADPONL-01

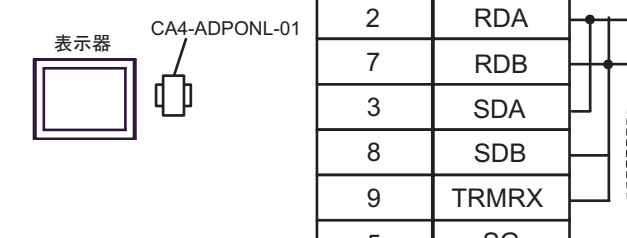

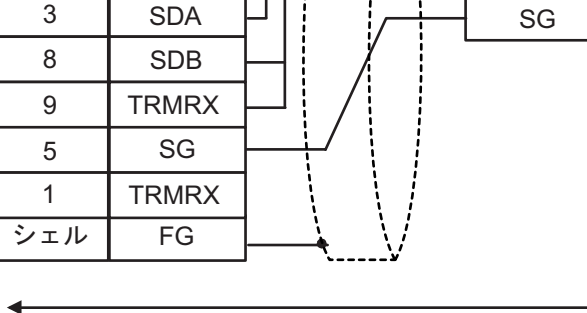

シールド

自作ケーブル

•  $1:n$ 

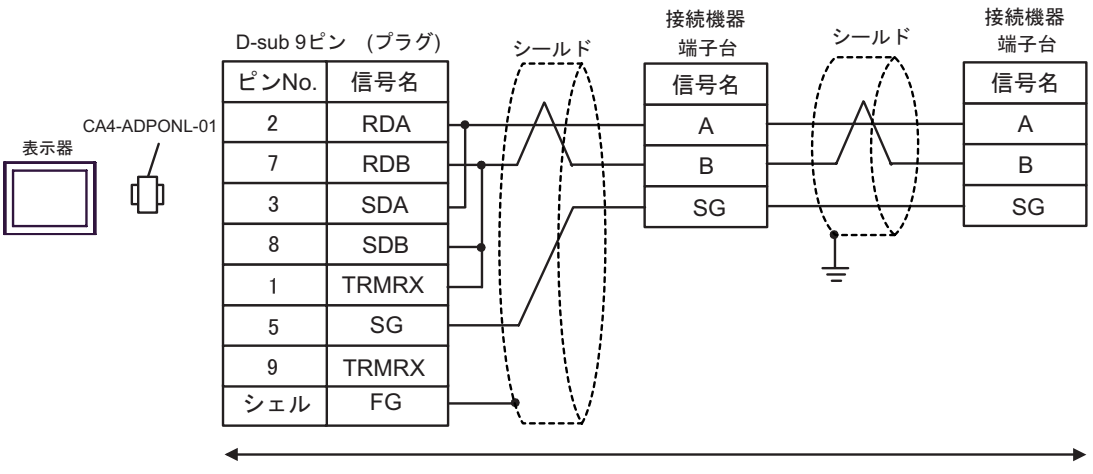

自作ケーブル

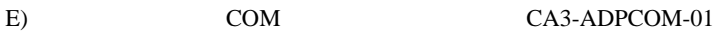

CA3-ADPTRM-01

•  $1:1$ 

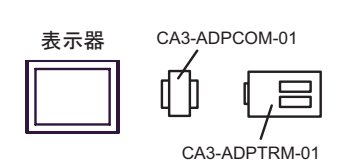

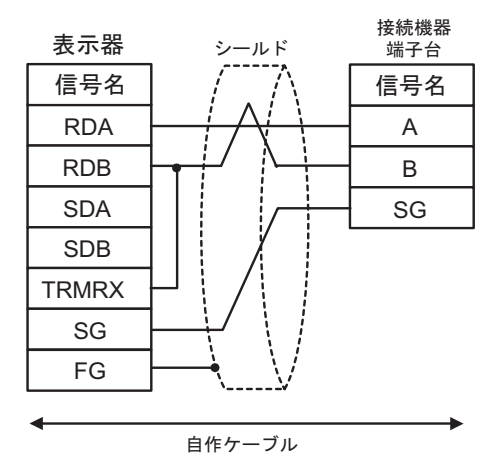

 $\cdot$  1:n

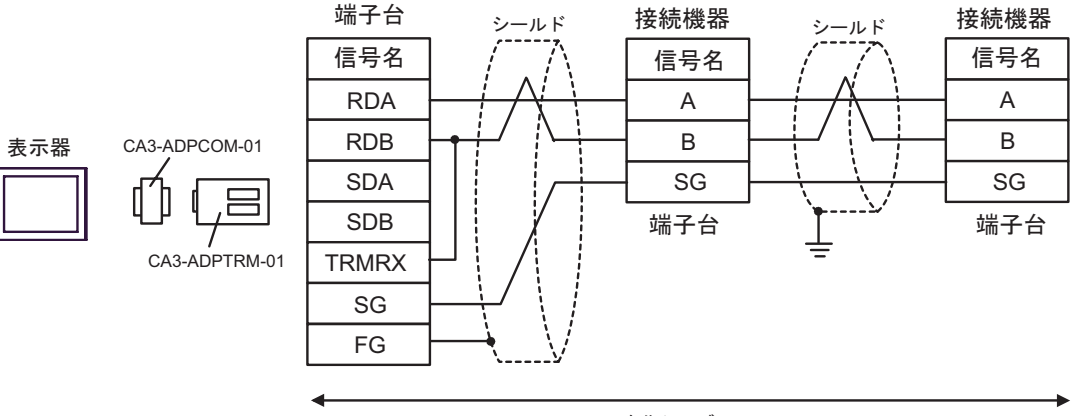

自作ケーブル

F)  $\Box$ 

•  $1:1$ 

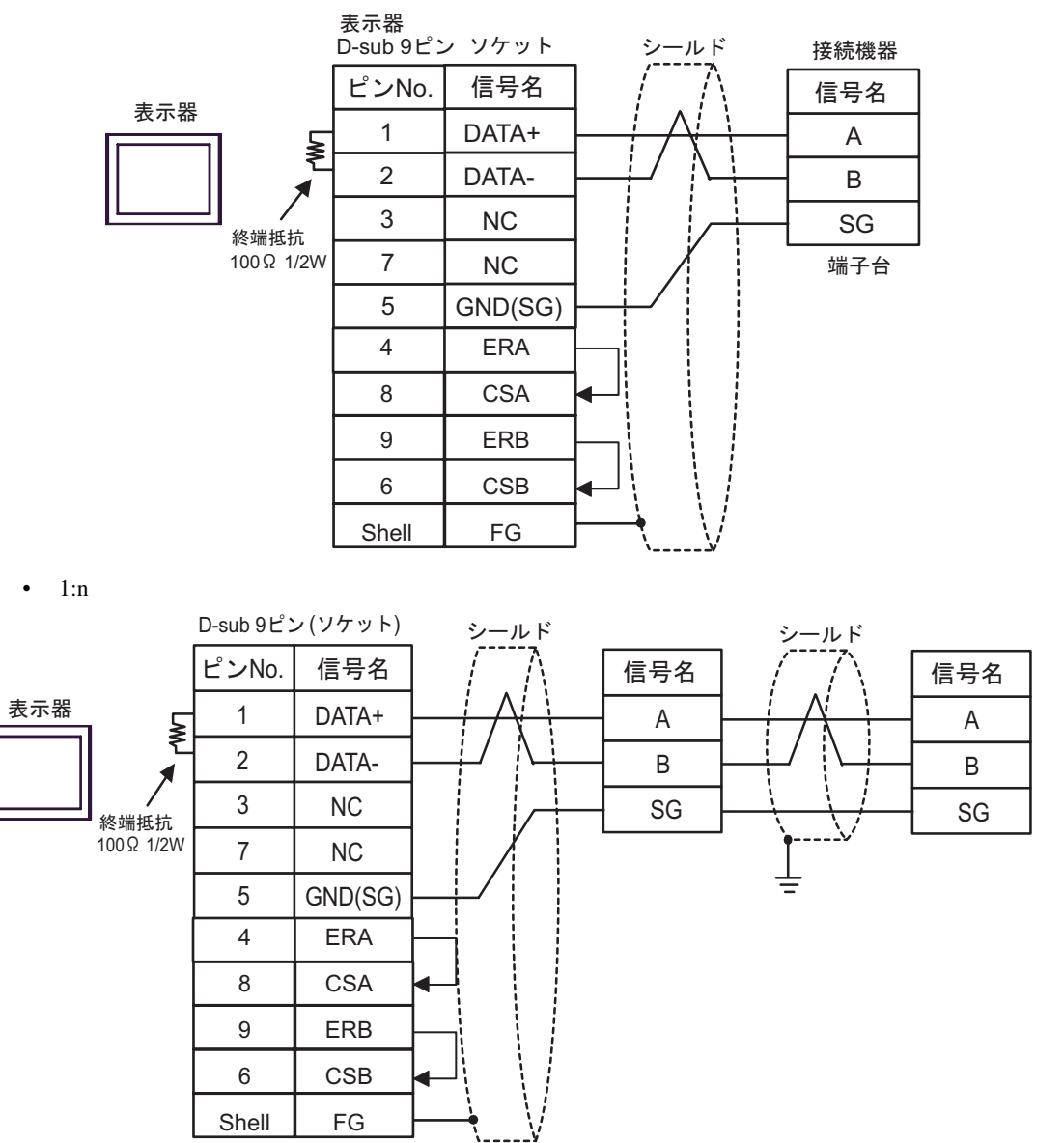

2

<span id="page-43-0"></span>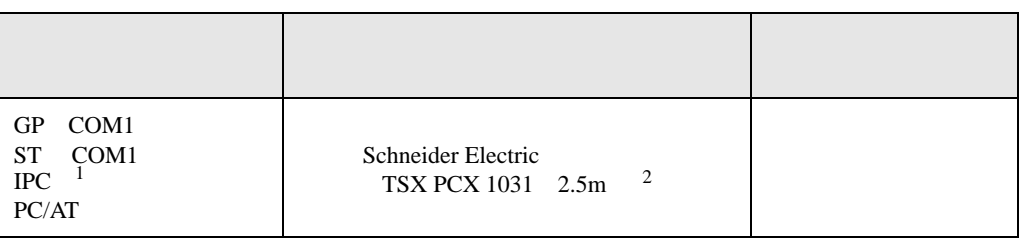

 $1 \text{ RS-232C}$  COM  $\text{CPM}$  6

2 \* 3 OTHER DIRECT "

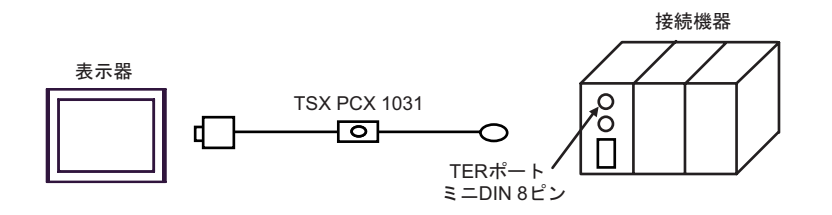

<span id="page-44-0"></span>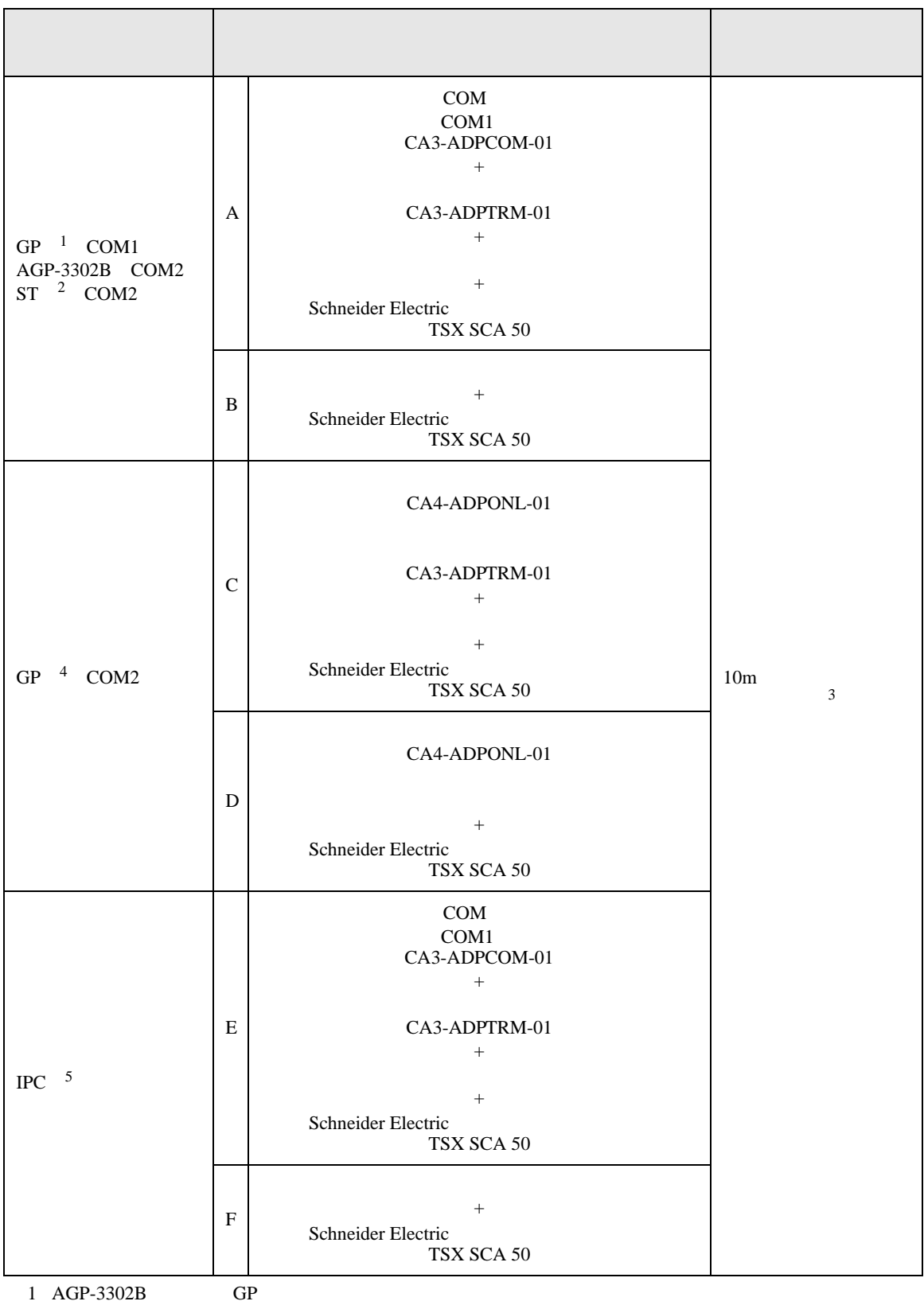

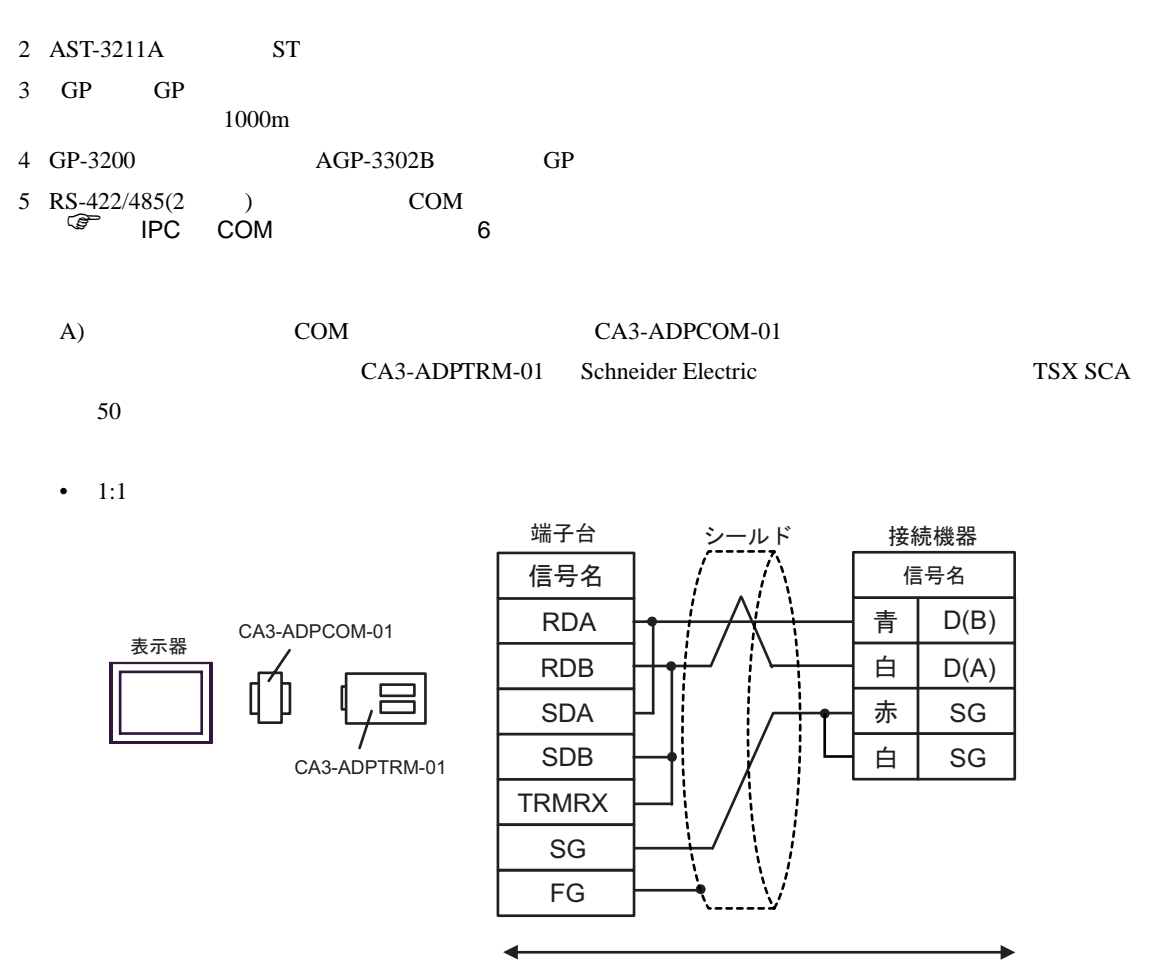

自作ケーブル

•  $1:n$ 

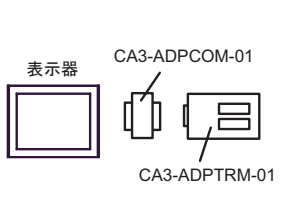

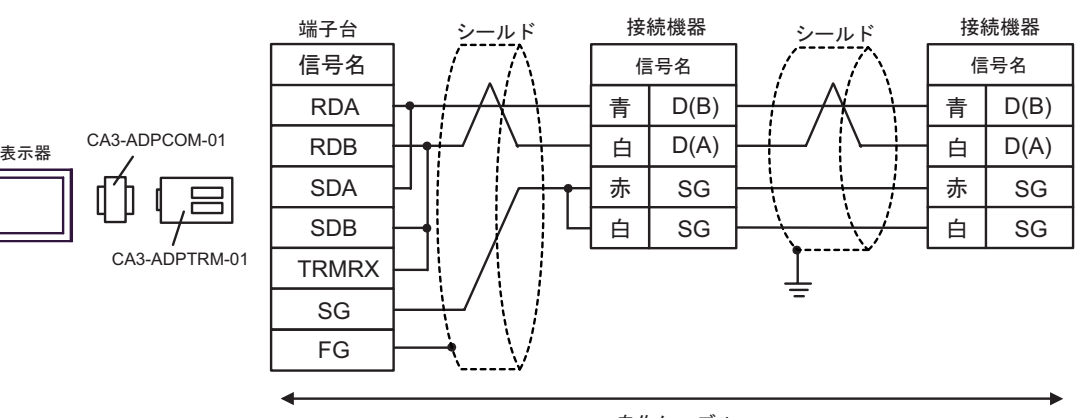

自作ケーブル

B) Schneider Electric TSX SCA 50

•  $1:1$ 

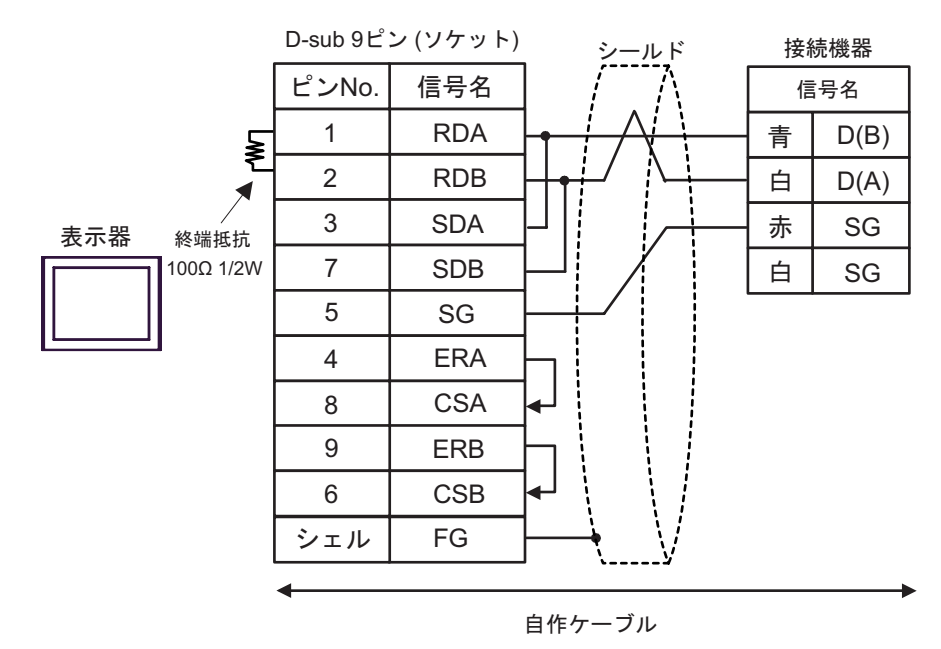

•  $1:n$ 

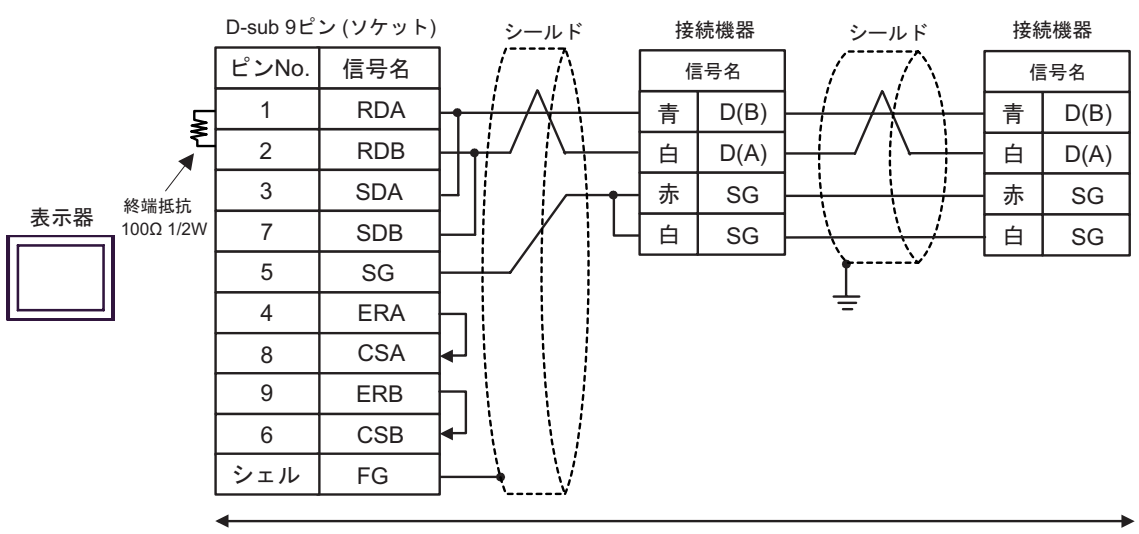

自作ケーブル

### C) ( $CA4$ -ADPONL-01)

### CA3-ADPTRM-01 Schneider Electric TSX SCA 50

•  $1:1$ 

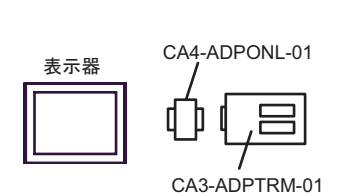

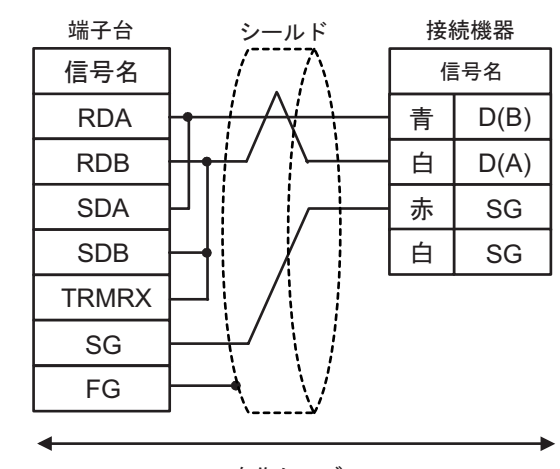

自作ケーブル

•  $1:n$ 

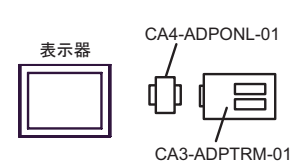

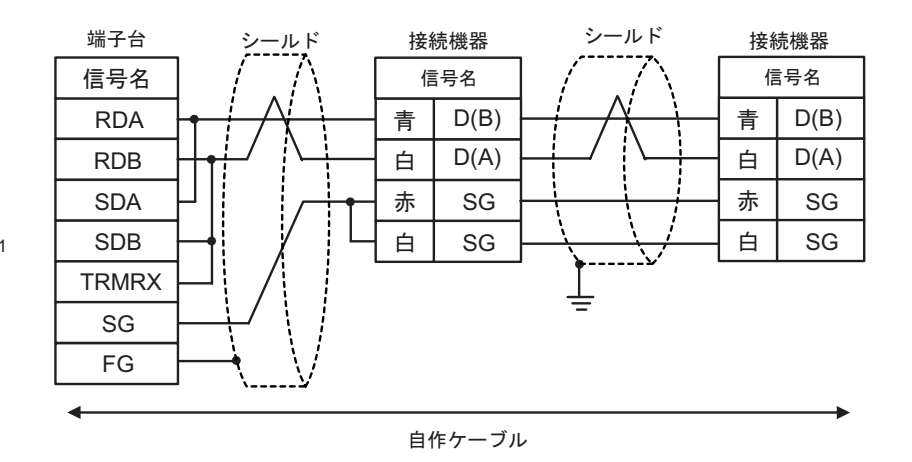

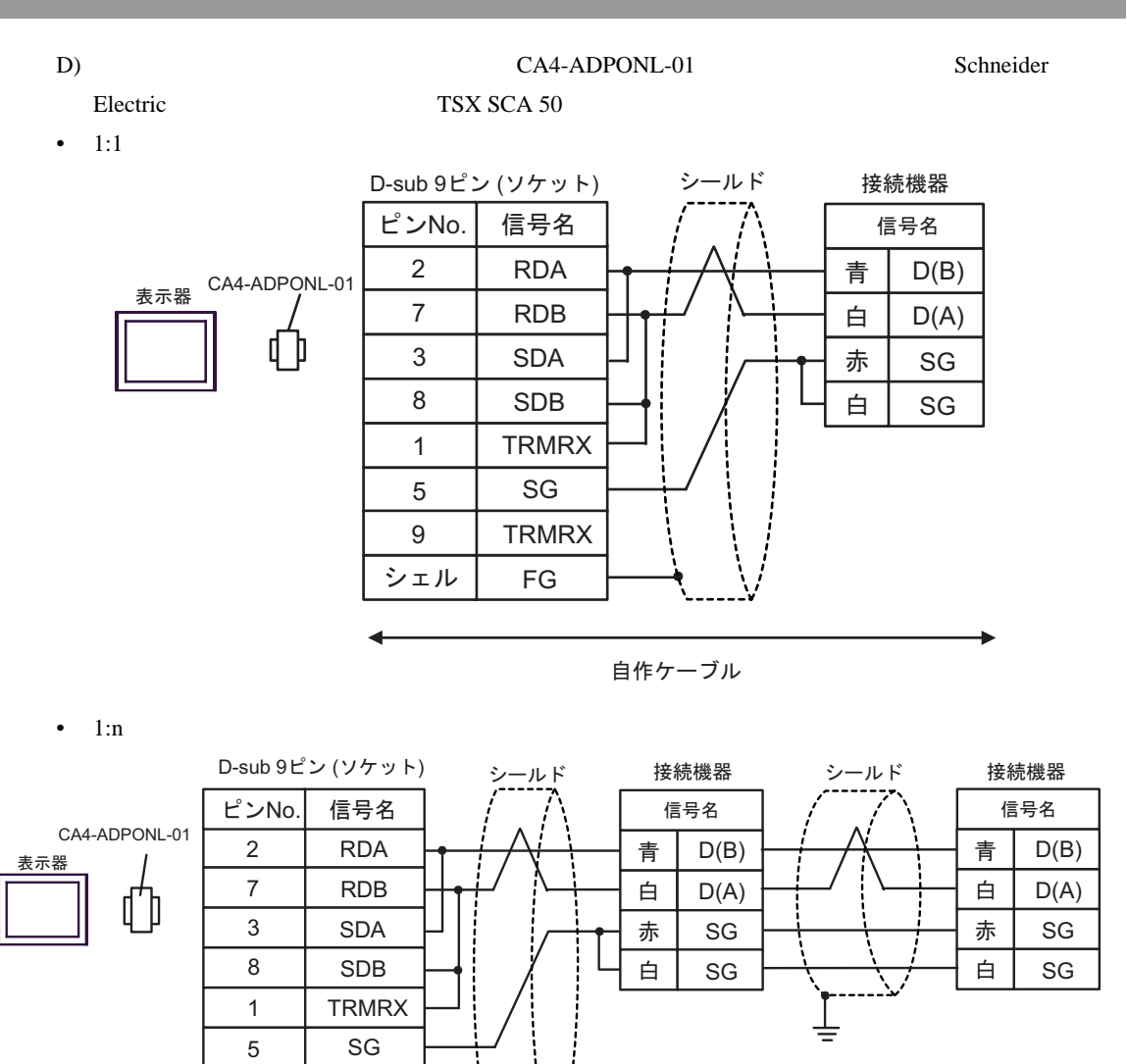

自作ケーブル

9

**TRMRX** 

FG

シェル

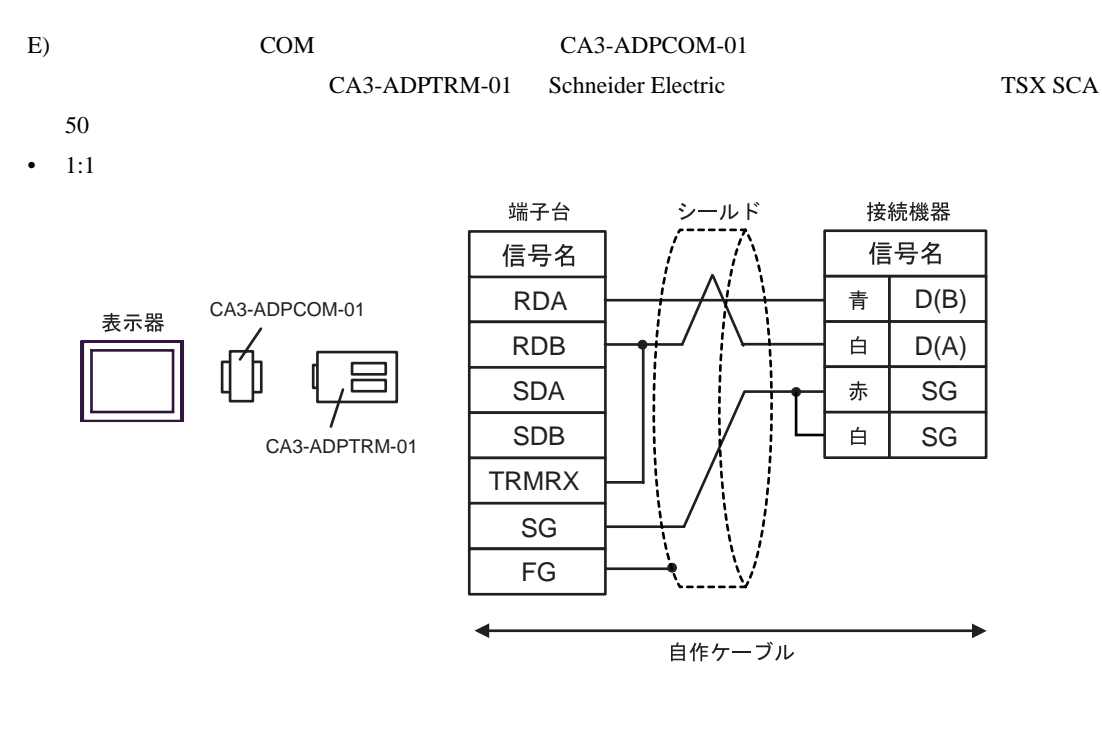

•  $1:n$ 

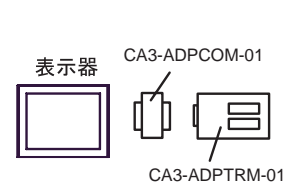

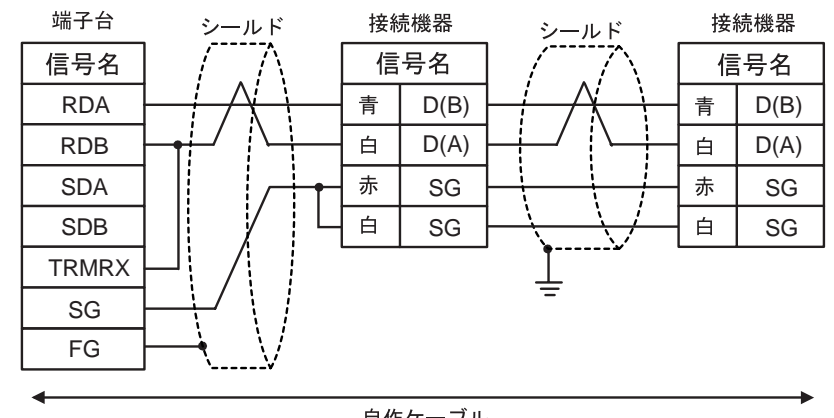

自作ケーブル

- F) Schneider Electric TSX SCA 50
- $1:1$

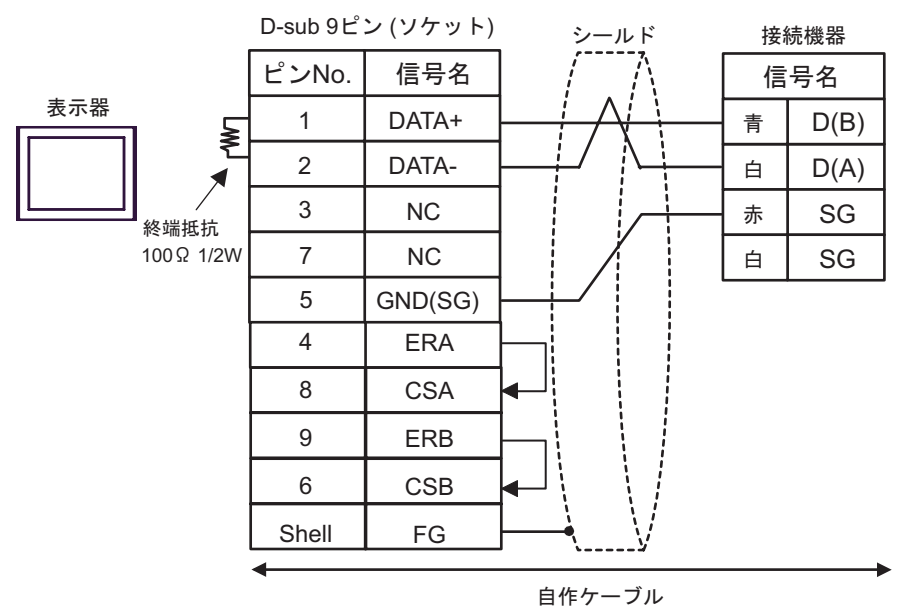

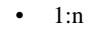

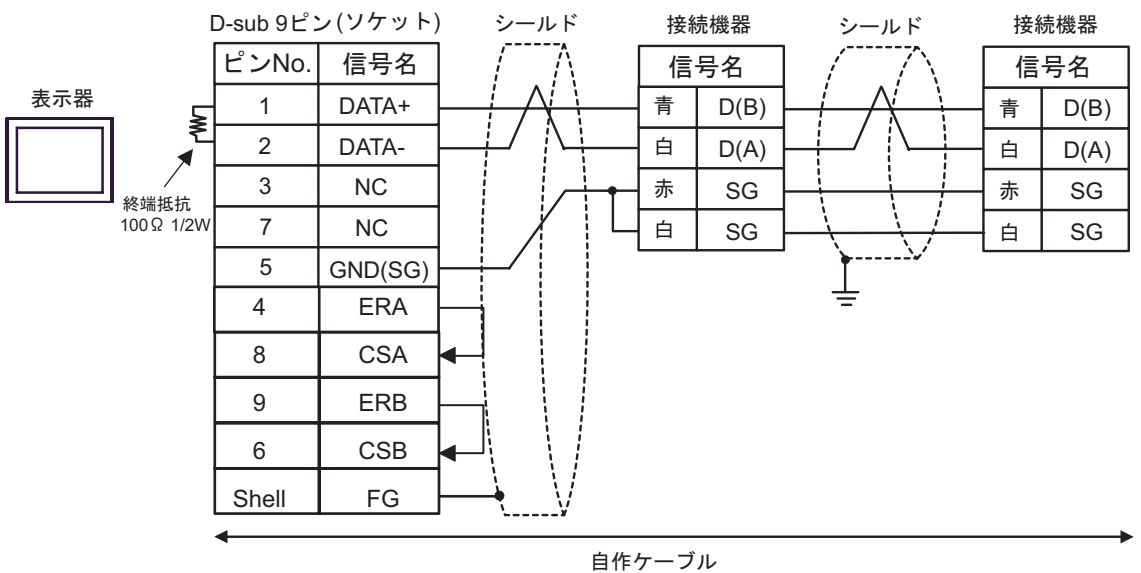

<span id="page-51-0"></span>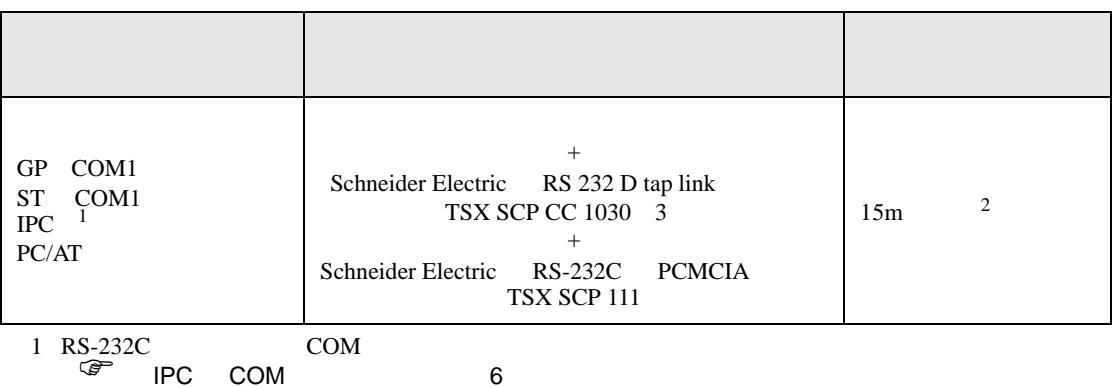

2 TSX SCP CC 1030

Schneider Electric RS 232 D tapLink TSX SCP CC 1030 Schneider Electric RS-232C PCMCIA TSX SCP 111

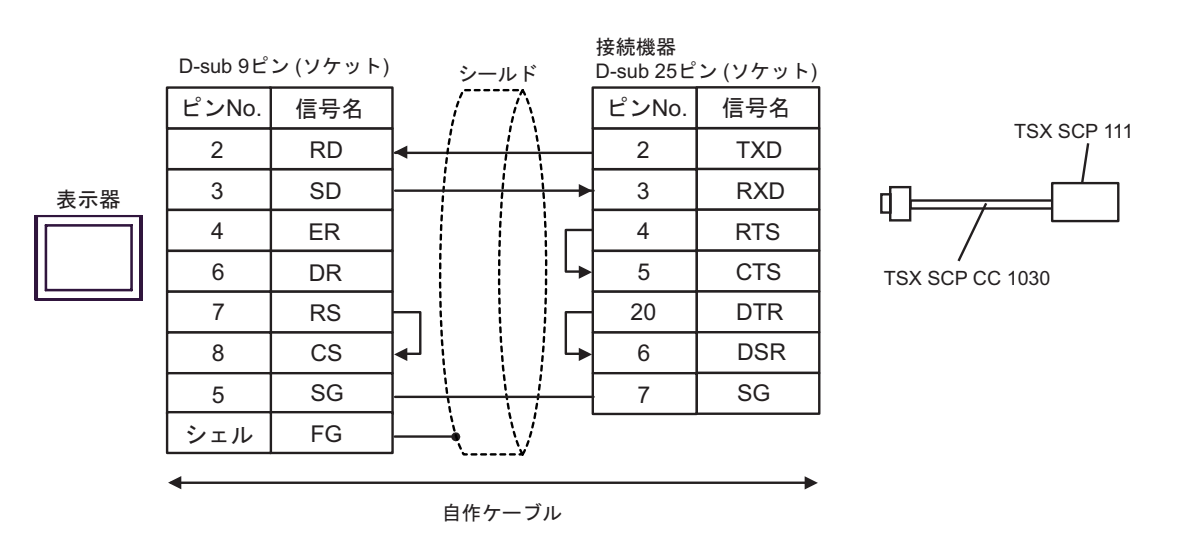

<span id="page-52-0"></span>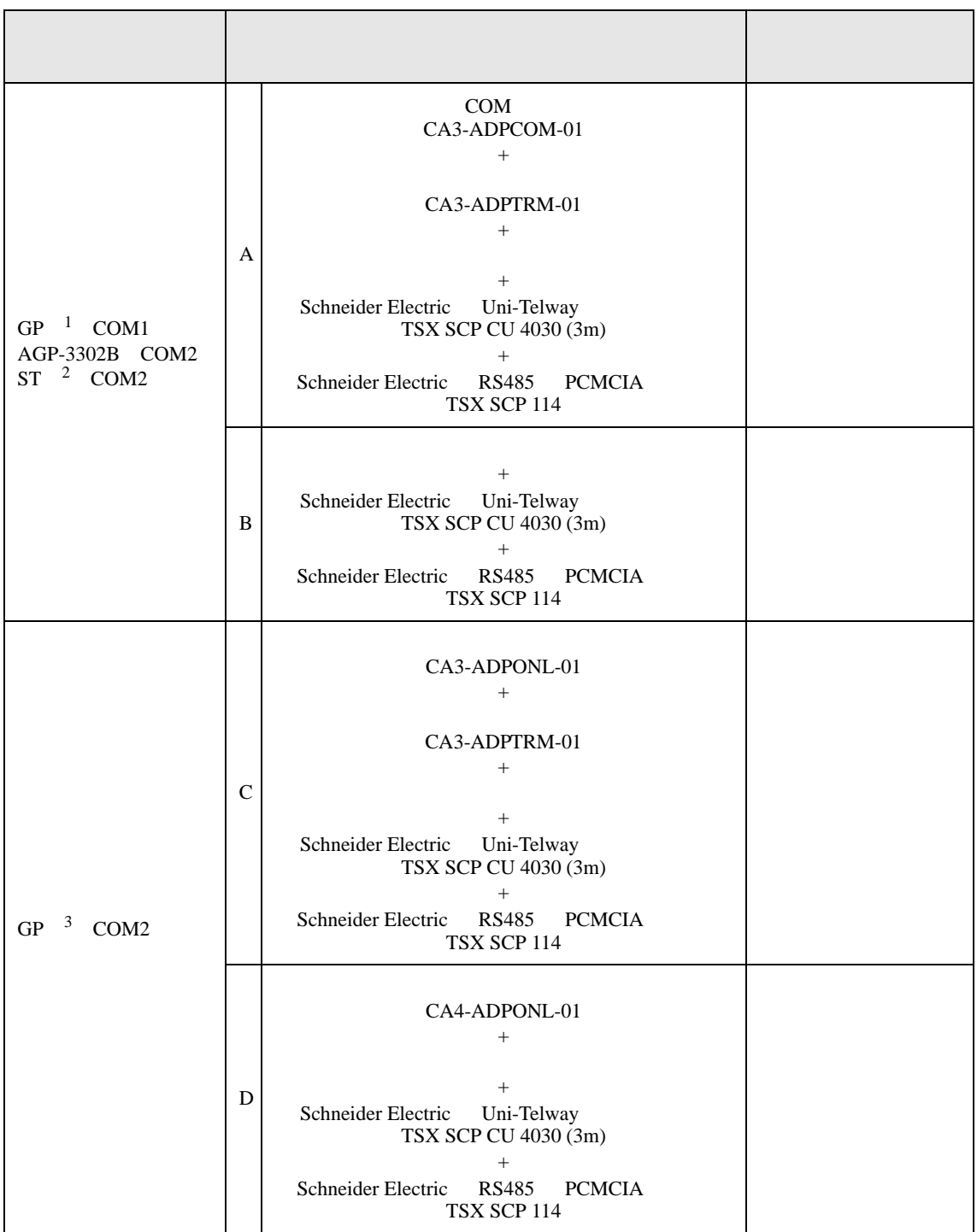

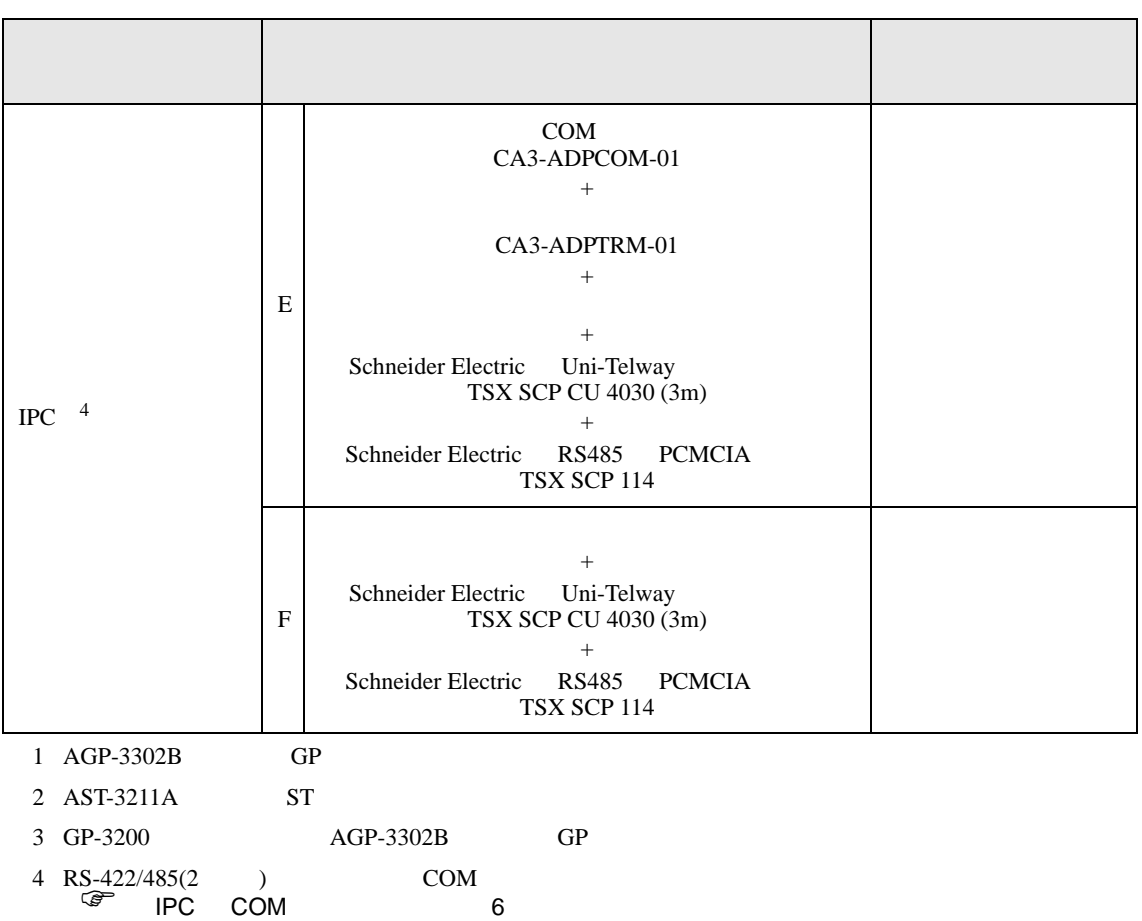

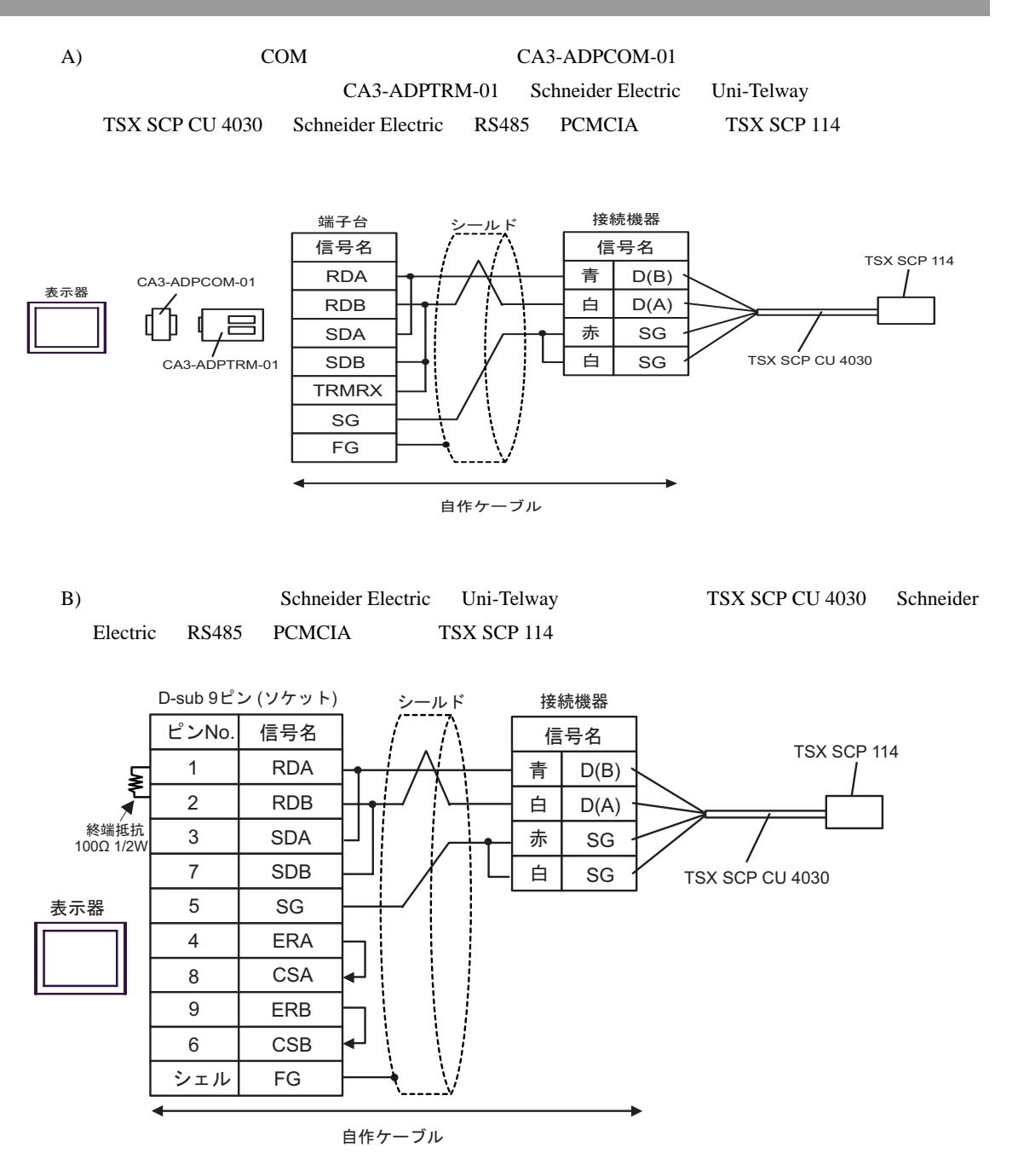

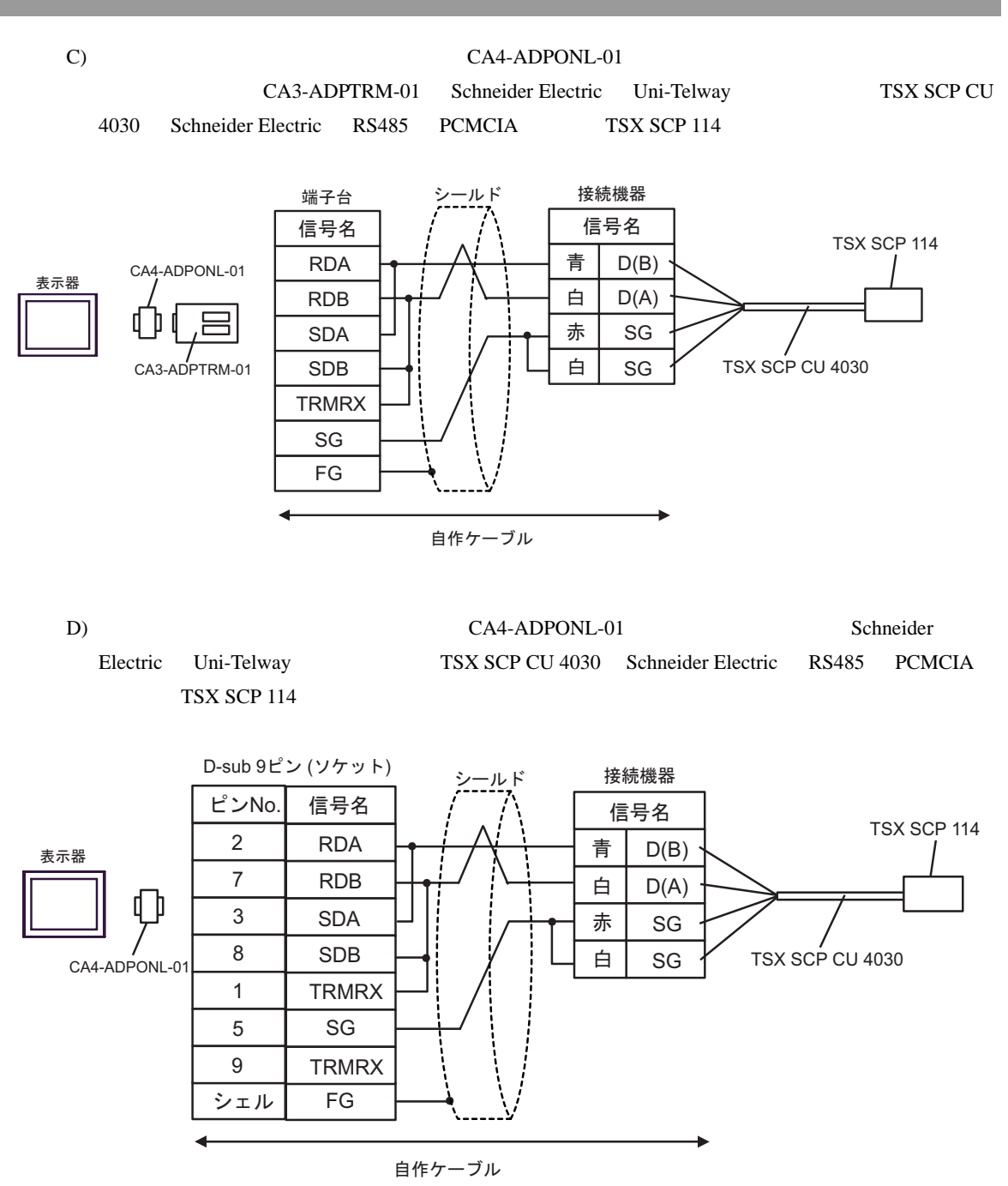

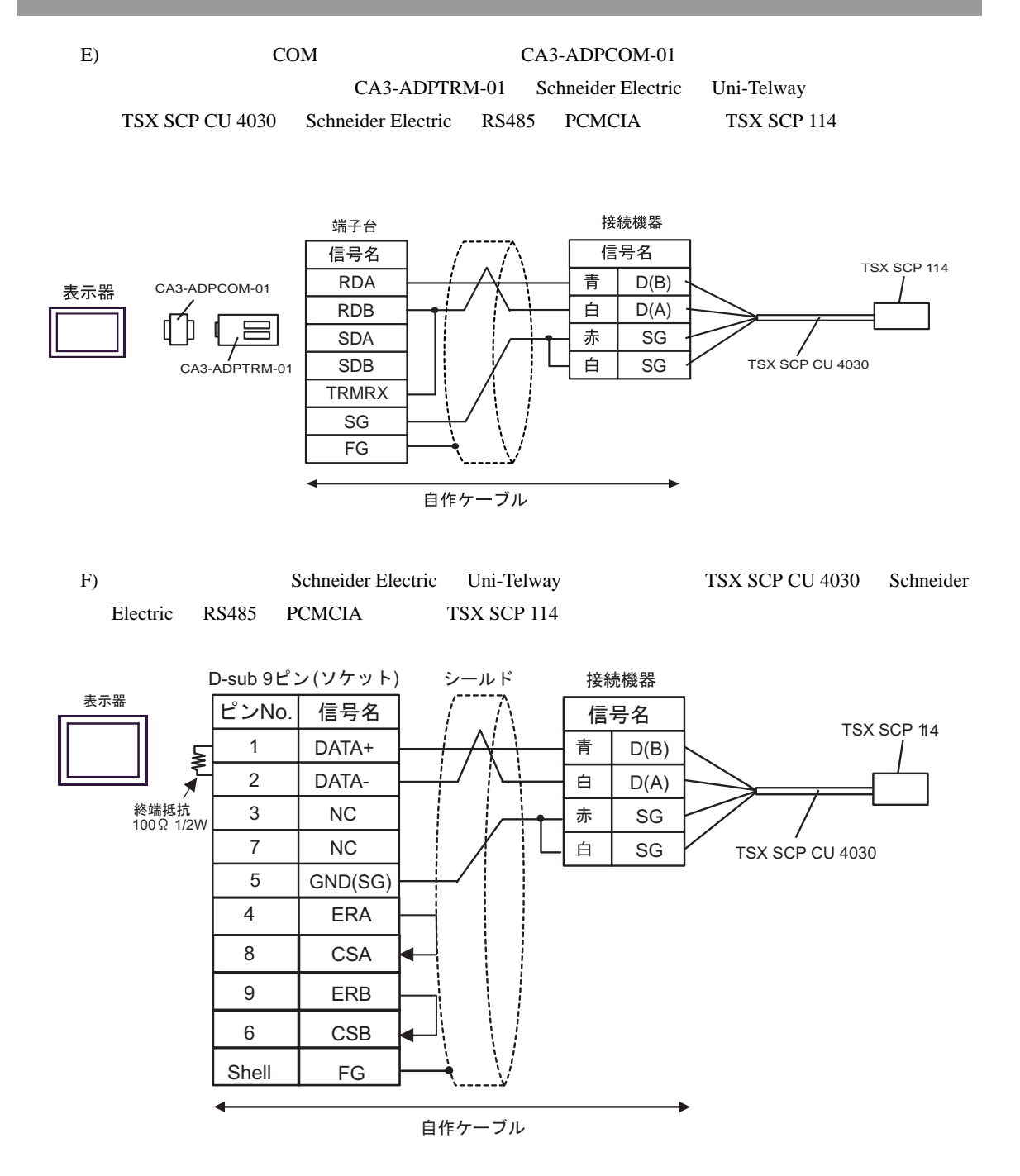

<span id="page-57-0"></span>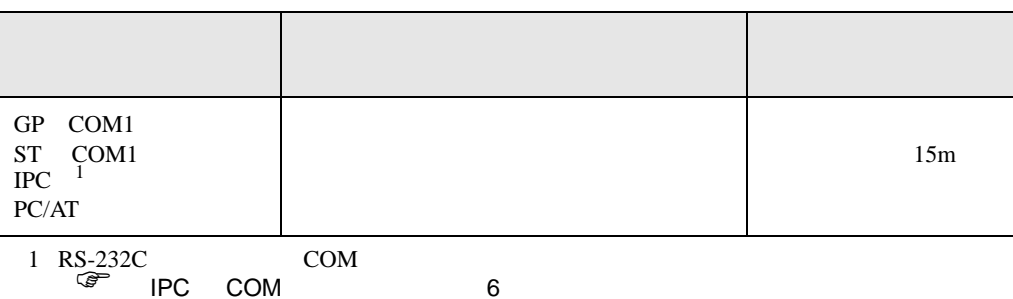

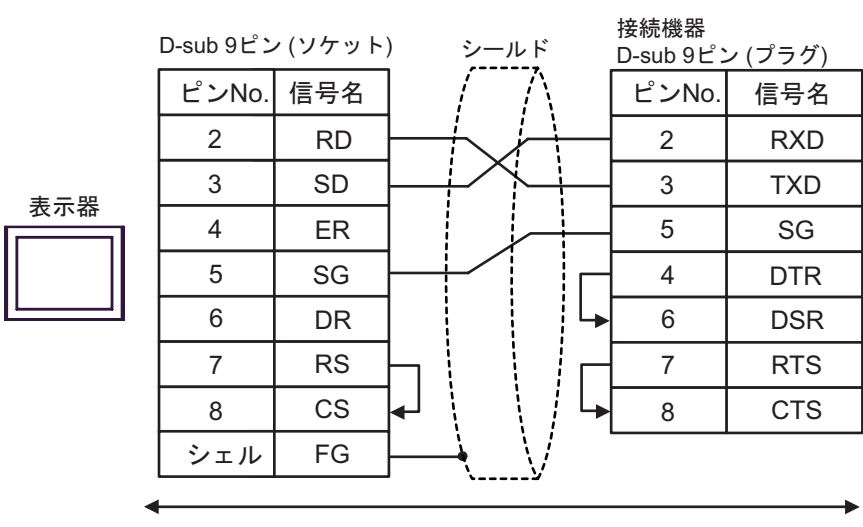

自作ケーブル

<span id="page-58-0"></span>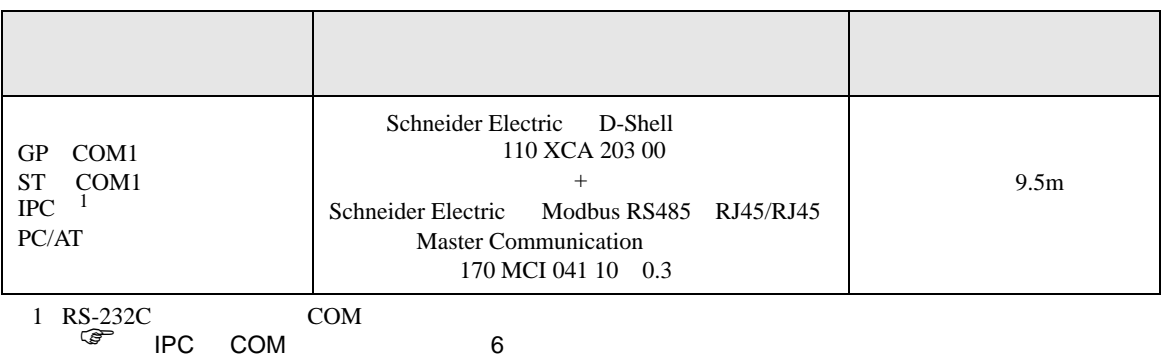

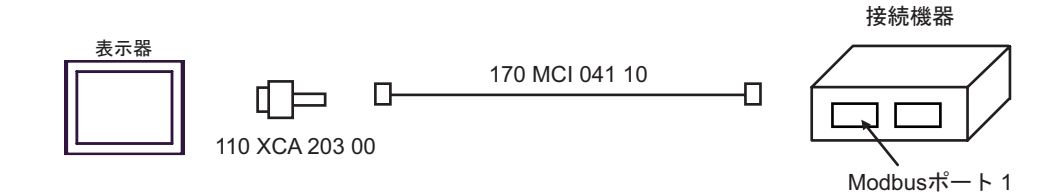

<span id="page-59-0"></span>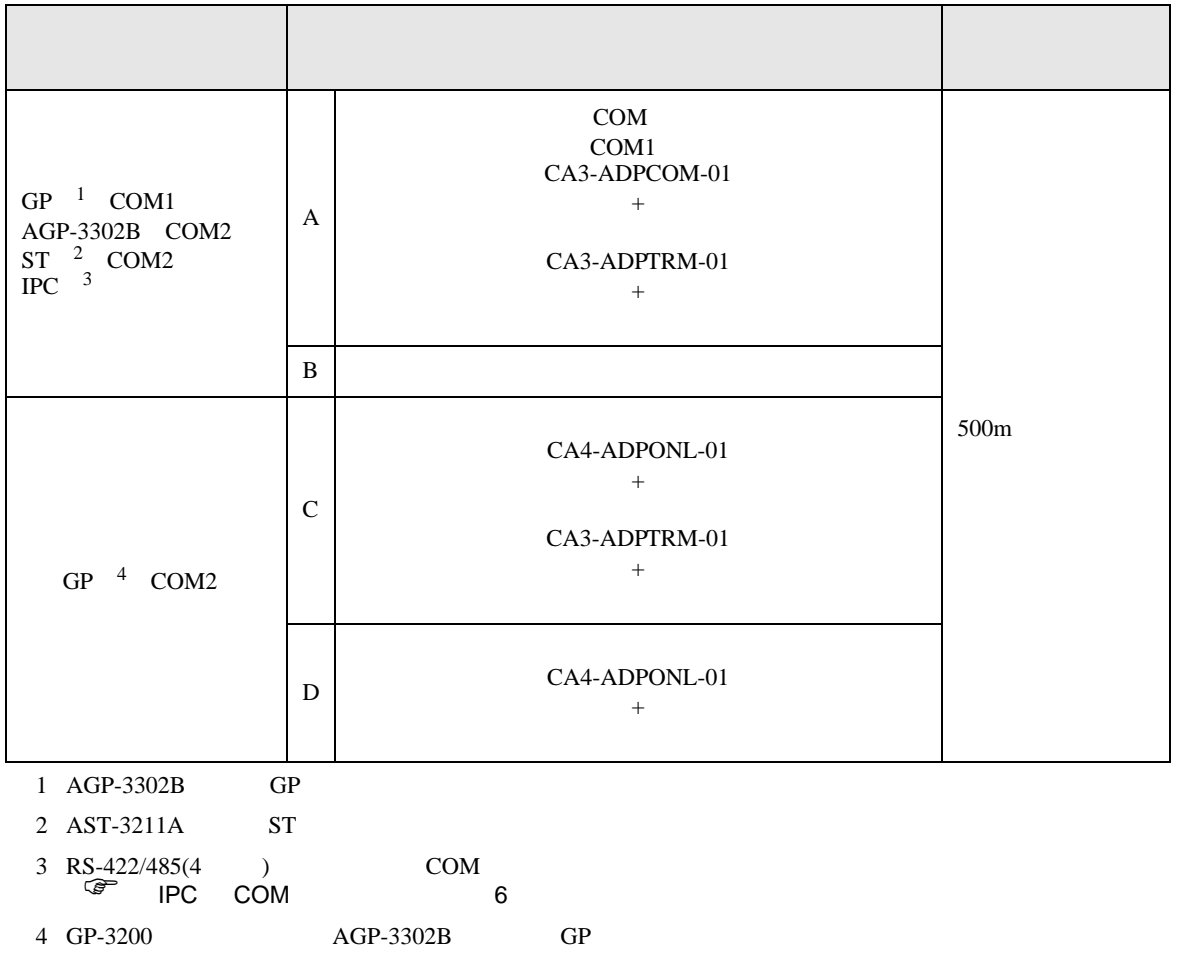

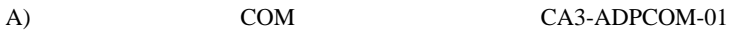

CA3-ADPTRM-01

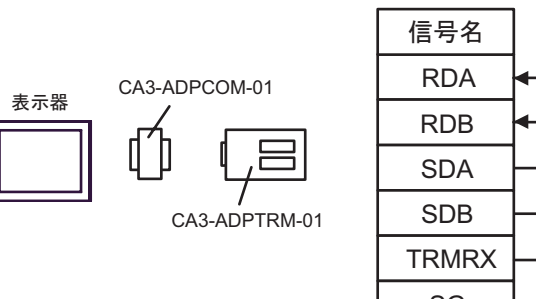

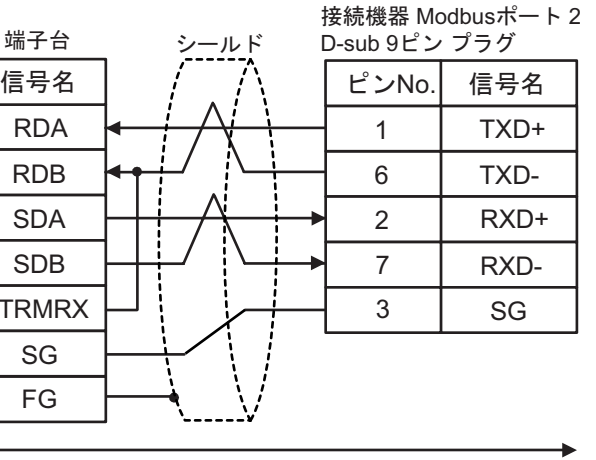

自作ケーブル

 $B)$ 

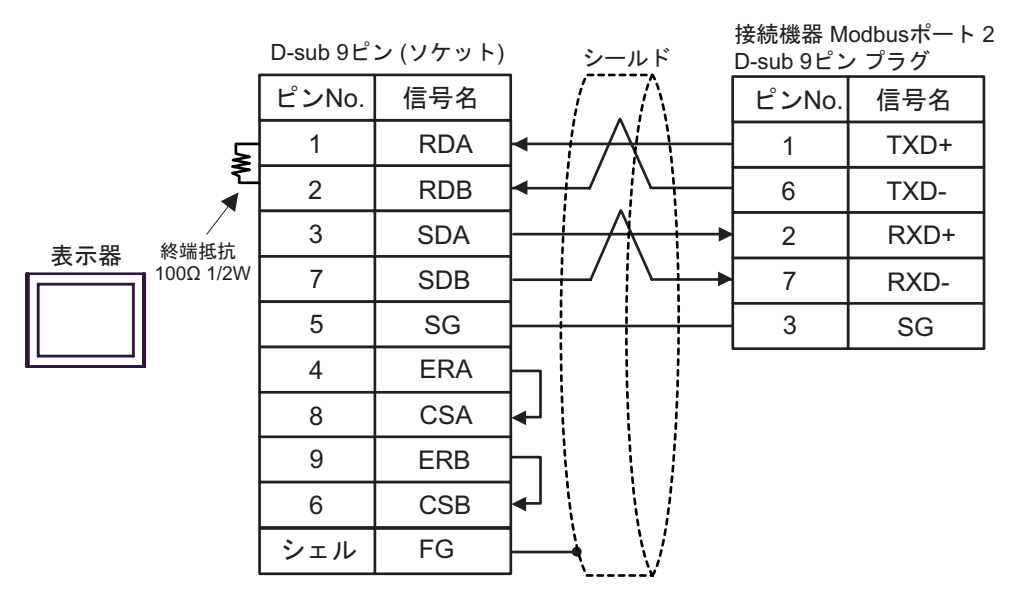

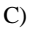

C) (CA4-ADPONL-01)

CA3-ADPTRM-01

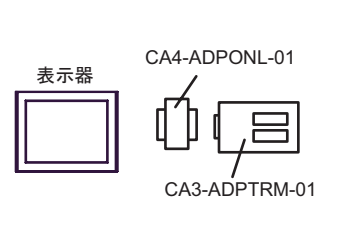

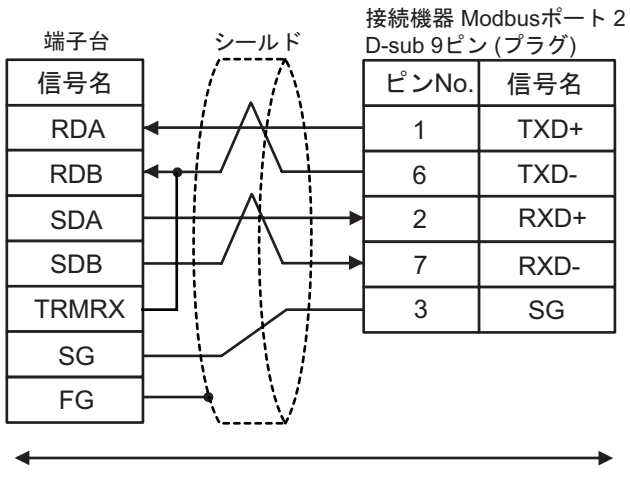

自作ケーブル

### D)  $CA4$ -ADPONL-01

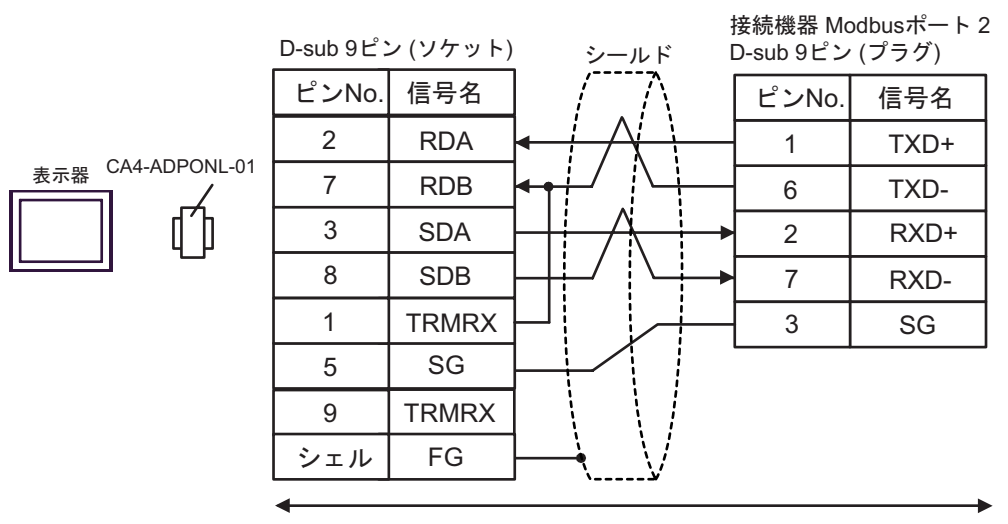

自作ケーブル

<span id="page-62-0"></span>6 to the contract of the contract of the contract of the contract of the contract of the contract of the contra<br>The contract of the contract of the contract of the contract of the contract of the contract of the contract o

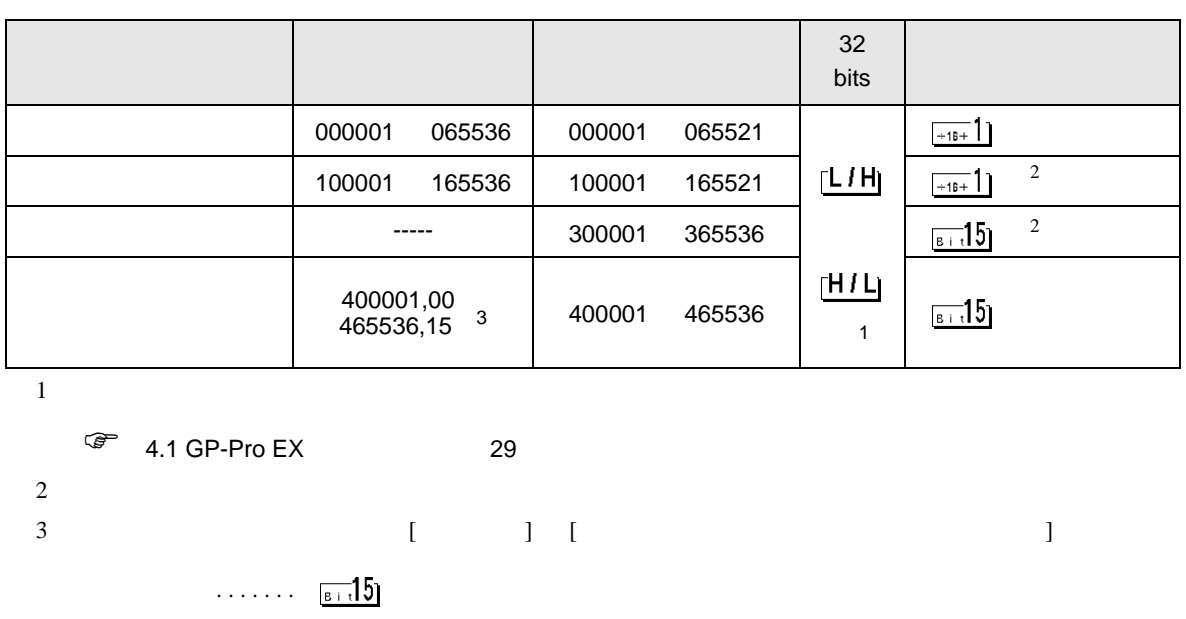

 $\Box$ 

<span id="page-62-1"></span>............400001,00 465536,15

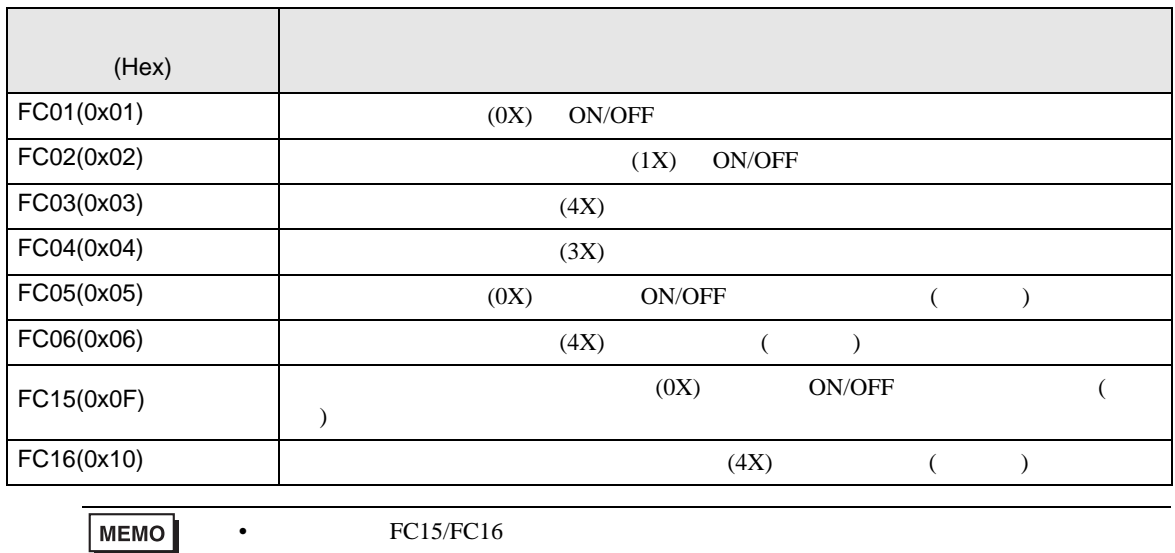

FC05/FC06

### IEC61131

IEC61131 MODBUS

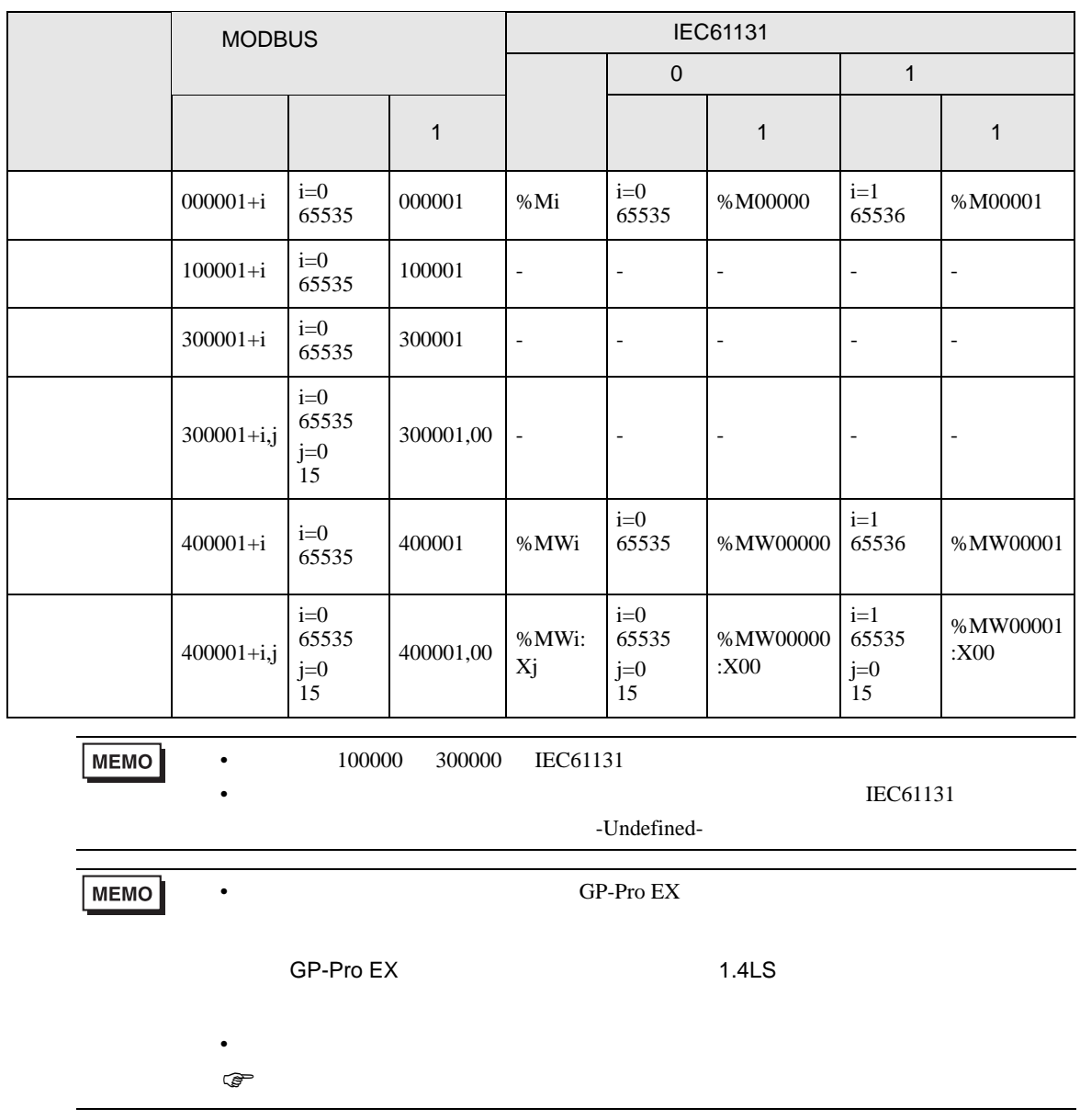

<span id="page-64-0"></span> $7$ 

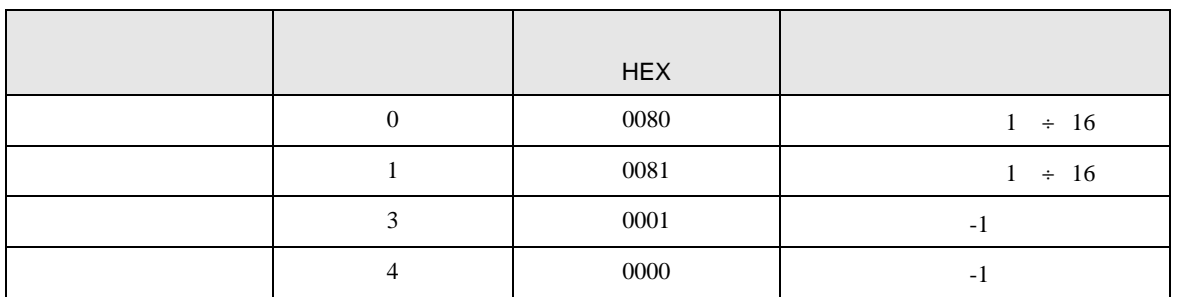

<span id="page-65-0"></span>8 エラー

エラーメッセージは表示器の画面上に「番号 : 機器名 : エラーメッセージ ( エラー発生箇所 )」のよう

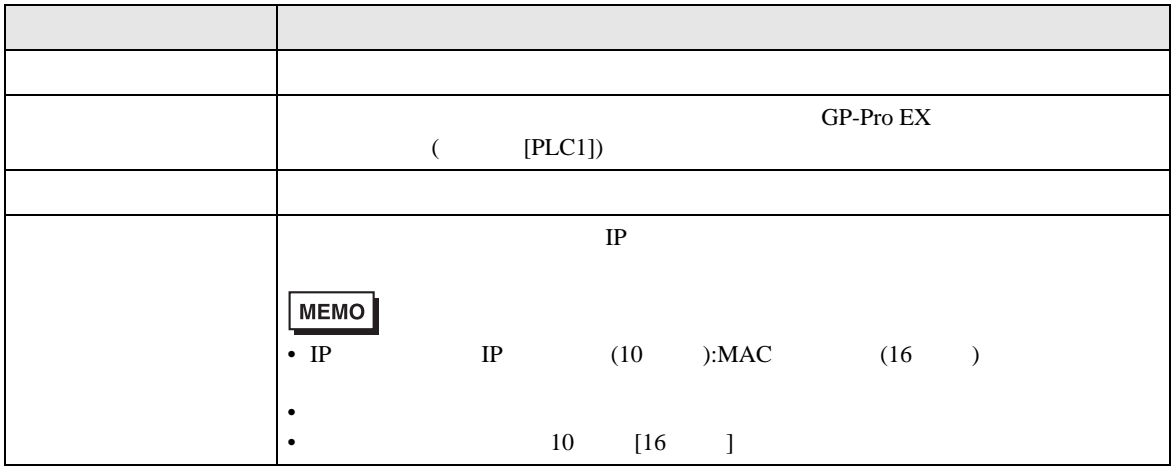

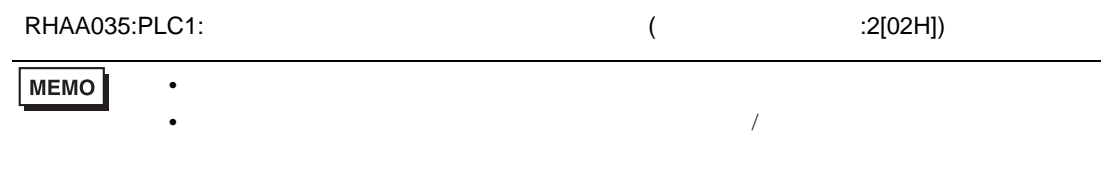